# emporia

# **Alle Fragen & Antworten zu Ihrem neuen Tablet!**

Die erste Inbetriebnahme, E-Mail-Adresse einrichten, im Internet surfen, uvm.

 $\rightarrow$  Fotos knipsen und bearbeiten, Videotelefonate führen, uvm.

## Große App-Hitliste

Diese Anwendungen dürfen auf Ihrem Tablet nicht fehlen!

## Musik & Video

So können Sie bequem am Tablet streamen!

# Impressum

**In Zusammenarbeit mit** CDA Verlag GmbH Bundesstraße 9, A-4341 Arbing

> **Projektleitung** Lukas Wenzel

**Redaktionelle Mitarbeiter** Christoph Lumetzberger, Philipp Lumetsberger, Harald Gutzelnig, Michael Derbort

> **Layout & Grafik** Lukas Wenzel, Enrico Eichinger, Nadine Wagner

> > **Bildquellen:** shutterstock.com

#### **Herausgeber:**

emporia Telecom GmbH & Co. KG Industriezeile 36, A-4020 Linz Austria / Europe

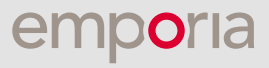

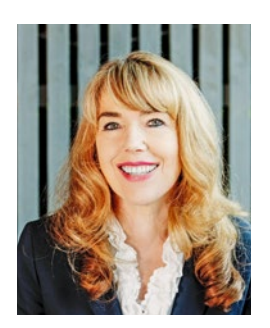

**Eveline Pupeter** emporia CEO

## **emporia** setzt Maßstäbe in punkto Einfachheit und Qualität

emporia setzt seinen Weg, die besten einfach zu bedienenden Handys zu entwickeln, zu designen und zu bauen, konsequent fort. Seit 30 Jahren legen wir unser Augenmerk auf einfache Telefonie. 2006 hat mein Unternehmen mit einer Weltneuheit für Staunen und Beifall gesorgt: Das erste einfach zu bedienende Handy speziell für ältere Menschen.

Knapp zehn Jahre später bringt emporia das erste Smartphone mit der klaren und übersichtlichen emporia-Oberfläche nach Europa. Wieder eine Neuheit, die die Kundinnen und Kunden dankbar annehmen.

Und jetzt bringt der Technologieführer für einfach zu bedienende Smartphones, Apps und Tastenhandys das erste Tablet auf den Markt und setzt wieder Maßstäbe in Sachen einfache Bedienung, Übersichtlichkeit, Klarheit und höchste Qualität.

Danke, dass Sie uns Ihr Vertrauen geschenkt und sich für das neue emporiaTABLET entschieden haben. Ich wünsche Ihnen viel Freude damit, ob beim Fotos anschauen, Musik hören, beim Planen der nächsten Wanderung oder beim Videotelefonieren mit Ihren Liebsten.

**Mit herzlichen Grüßen,**

Eveline Pupeter Eigentümerin und Geschäftsführerin der emporia Telecom Gruppe

# INHALT

## RUBRIKEN

- Editorial
- Daten und Notfallkontakte
- Technik-Glossar
- Appendix

## Inbetriebnahme

- Lieferumfang
- SIM- und Speicherkarte einlegen
- Akku laden
- Tablet einschalten
- PIN-Code eingeben
- Grundeinstellungen vornehmen
- emporia App installieren
- Das Emporia Tablet
- Fragen und Antworten

## Play Store und Internet

- Apps im Play Store suchen
- Apps herunterladen
- Filme, Spiele und Bücher
- Updates
- Das Internet verwenden
- QR-Codes scannen

## E-Mail und Messaging

- E-Mail-Konto verknüpfen
- Der Posteingang
- Bookcover verwenden
- WhatsApp am Tablet
- Der erste Chat
- Fotos versenden
- WhatsApp-Gruppen
- Broadcast
- Alternative Messengerdienste

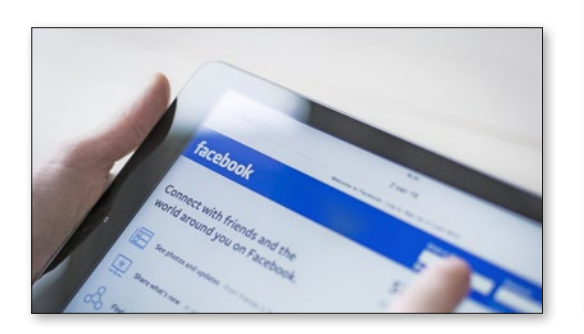

## Fotografie und Video

- Die Kamera im Detail
- Das Fotoalbum
- Bilder bearbeiten
- Bilder in Google Fotos sichern
- Video aufzeichnen
- Video kürzen

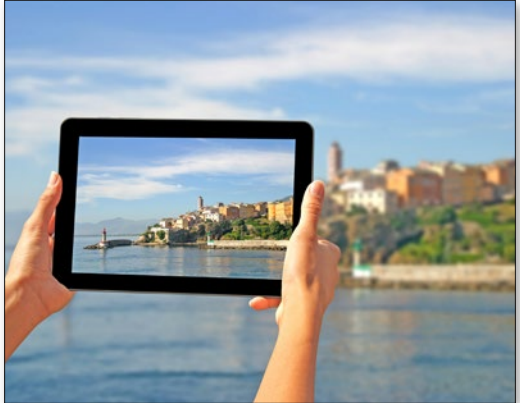

## Videotelefonie

- Sprach- und Videoanrufe
- Sprachnachricht versenden
- Videonachricht versenden
- Mehrere Empfänger auswählen
- Videokonferenz mit mehreren Personen führen
- Sprachanruf ohne SIM-Karte
- emporia-Standfuß verwenden

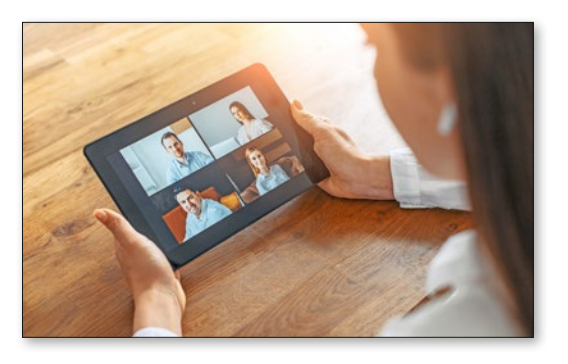

## **1. VORBEREITUNG**

#### 1.1. Lieferumfang

- Tablet
- Ladestation
- Wandmontageset
- Netzstecker
- USB-Ladekabel
- Kopfhörer
- Bedienungsanleitung
- SIM-Nadel

## Nicht im Lieferumfang

#### **SIM-Karte**

Die SIM-Karte ist eine Chipkarte, die Sie in Ihr Tablet einstecken. Erst dann können Sie mit dem Tablet telefonieren, ohne WLAN-Verbindung im Internet surfen oder Whatsappen.

Sie erhalten die Karte mit den dazugehörigen Geheimzahlen (PIN und PUK) von Ihrem Netzbetreiber mit dem Kauf eines Mobilfunkvertrags.

#### **Speicherkarte (Speicherplatzerweiterung)**

Die Data Card ist eine Chipkarte, die als Speicherplatzerweiterung für Ihr Tablet dient.

Damit können Sie z.B. mehr Fotos speichern und mehr Apps installieren. Sie erhalten solche Karten im Elektronik-Fachhandel.

#### **Wenn ein Teil fehlt oder defekt ist**

Wenden Sie sich bitte an das Emporia Service Center. Siehe Seite 23

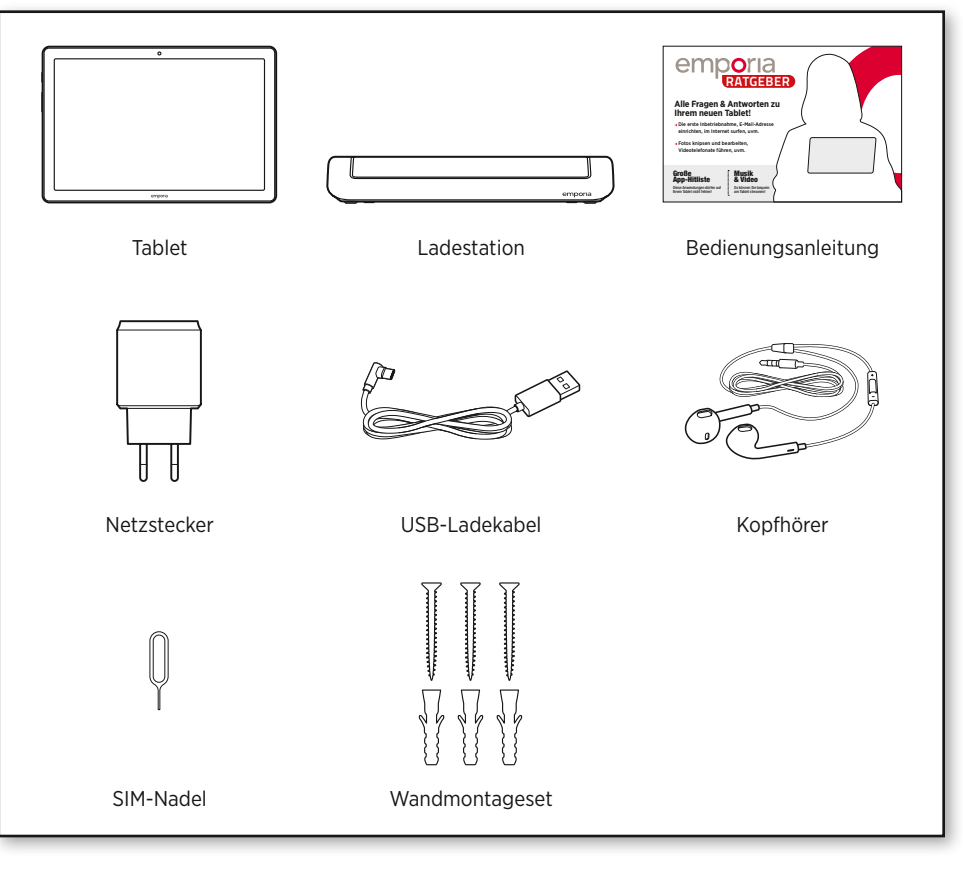

Der Inhalt dieser Packung ist für Kleinkinder **i i** nicht geeignet und enthält verschluckbare Kleinteile.

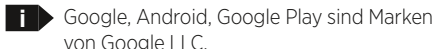

#### 1.2. SIM-Karte und Speicherkarte einlegen

#### **Öffnen Sie das Kartenfach.**

Stecken Sie dazu die SIM-Nadel in die Öffnung am Kartenfach.

**Legen Sie die SIM-Karte ein.**

Legen Sie die Karte so ein, dass die goldenen Kontakte nach oben zeigen.

**i** Verwenden Sie für dieses Gerät nur Nano SIM-Karten. Sollte Ihre SIM-Karte eine andere Größe haben, können Sie sie bei Ihrem Netzbetreiber umtauschen.

#### **Legen Sie die Speicherkarte ein (optional).**

in die Kartenfach-Öffnung am Tablet.

Legen Sie die Speicherkarte so in die Halterung ein, dass die goldenen Kontakte nach oben zeigen. **Schieben Sie das Kartenfach in das Tablet.** Legen Sie das Tablet mit dem Bildschirm nach unten ab. Schieben Sie nun das Kartenfach vollständig

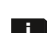

**i**

**i** Verwenden Sie für dieses Gerät ausschließlich kompatible Speicherkarten, wie microSD® oder microSDHC®.

Wenn Sie inkompatible SIM-Karten oder Speicherkarten verwenden, können das Tablet, die Karte selbst oder die auf der Karte gespeicherten Daten beschädigt werden.

- Verwenden Sie nur Akkus, Ladegeräte und Zubehör, die für dieses Gerät zugelassen sind.
- **i** Bevor Sie SIM-Karte oder Data Card wechseln, entfernen Sie stets das Ladegerät und schalten Sie das Tablet aus.

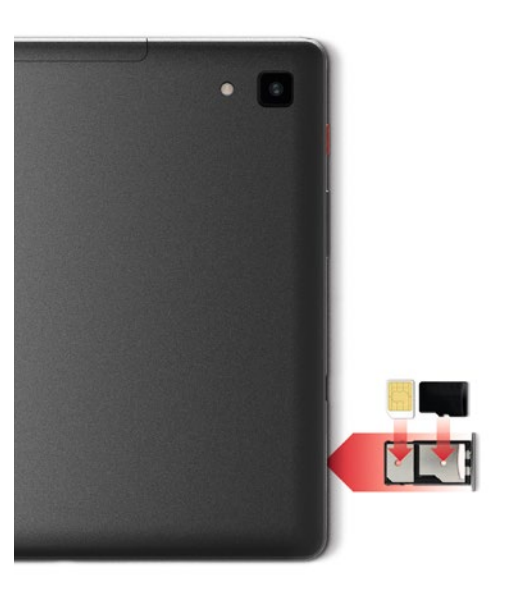

## 1.3. Akku laden

Bevor Sie das Tablet zum ersten Mal verwenden, laden Sie den Akku mindestens vier Stunden auf. Wenn Sie diese Ladezeit nicht einhalten, kann das die Akkulebensdauer verringern.

#### **Laden mit dem Ladekabel**

- Stecken Sie den USB-Stecker in die USB-Buchse des Tablets.
- Stecken Sie danach den Netzstecker des Ladekabels in die Steckdose.

#### **emporia Ladestation**

Mit der Ladestation können Sie Ihr Tablet bequem aufladen und es hat gleichzeitig seinen festen Platz bei Ihnen zuhause.

Stecken Sie dazu das Ladekabel in die Buchse auf der Rückseite der Ladestation. Stecken Sie dann das Tablet in die Ladestation.

Wenn Sie das Gerät immer auf diese Weise laden wollen, können Sie das Ladekabel dauerhaft in der Ladestation stecken lassen.

**i** Verwenden Sie nur das mitgelieferte Ladekabel zum Laden, um Kontaktfehler mit dem USB-Stecker zu vermeiden.

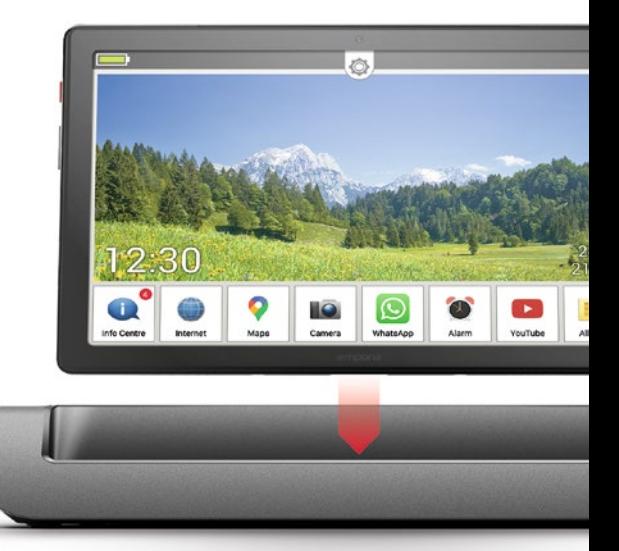

#### **Laden am Computer**

Stecken Sie das Tablet an eine USB-Buchse am Computer. Trennen Sie dafür das mitgelieferte USB-Kabel ggf. vom Netzstecker.

**i** Das Laden am Computer dauert länger als das Laden mit dem Netzstecker.

#### **Akku-Anzeigen am Tablet**

• Wenn der Akku leer wird: Ein akustisches Signal ertönt und am Bildschirm

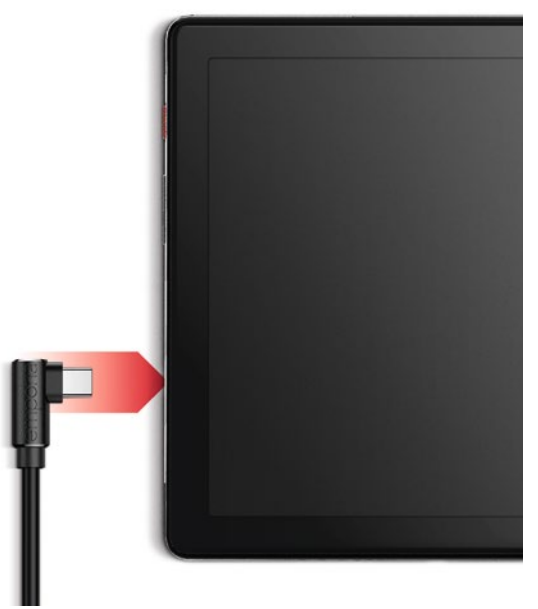

erscheint ein Warnhinweis. Das LED blinkt in kurzen Abständen.

- Wenn der Akku geladen wird: Das Akkusymbol wird gefüllt, das LED blinkt in langen Abständen.
- Wenn der Akku vollständig geladen ist: Das Akkusymbol ist gefüllt und das LED leuchtet dauerhaft.
- Sie können das Ladekabel nun vom Telefon entfernen und danach das Ladekabel aus der Steckdose ziehen.
	- **i** Unter Einstellungen – Akku finden Sie Hinweise zur verbleibenden Akku-Laufzeit sowie zum Energiesparmodus.

#### 1.4. Tablet einschalten

- Entfernen Sie vor der ersten Benutzung die Schutzfolie vom Display und der Rückseite des Tablets.
- Drücken Sie die rote Ein/Aus-Taste mindestens zwei Sekunden lang.
- Auf dem Bildschirm erscheint der emporia-Schriftzug und eine Melodie ertönt.
- **i i** Wenn Sie das Tablet das erste Mal einschalten kann der Startvorgang bis zu zwei Minuten dauern. Während dieser Zeit ist am Display das emporia-Logo sichtbar. Bitte unterbrechen Sie diesen Vorgang nicht.

#### 1.5. PIN-Code eingeben

Geben Sie den 4-stelligen PIN-Code Ihrer SIM-Karte ein, wenn Sie dazu aufgefordert werden und bestätigen Sie die Eingabe.

Bearbeiten Sie den PIN-Code unter

#### **Einstellungen** – **Sicherheit** – **SIM-Kartensperre**.

**i** Sie haben maximal drei Versuche, den PIN-Code einzugeben.

> Nach der dritten Fehleingabe kann die SIM-Karte nur mehr mit dem PUK-Code entsperrt werden. Sie finden den PIN-Code und den PUK-Code in den Unterlagen, die Sie mit Ihrer SIM-Karte vom Netzbetreiber erhalten haben.

#### Einstellungen

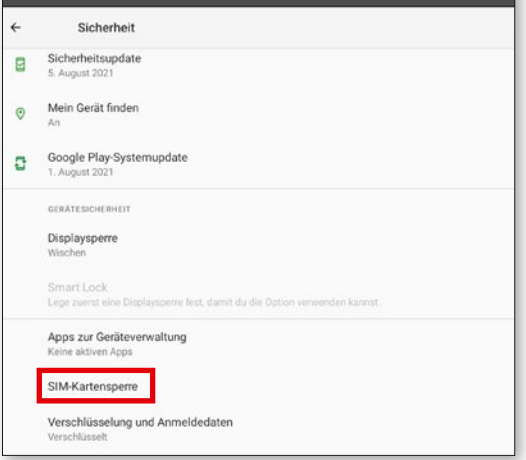

## **2. ERSTE INBETRIEBNAHME**

#### 2.1. Grundeinstellungen zu Android und Google

Bei der ersten Inbetriebnahme des Tablets müssen Sie einmalig einige Einstellungen vornehmen.

#### **Sprache auswählen**

- Tippen Sie auf die vorausgewählte Sprache.
- Eine Liste mit allen verfügbaren Systemsprachen erscheint.
- Wählen Sie die Sprache aus, in der Sie das Tablet benutzen wollen.

#### **Android Einstellungen starten**

Tippen Sie nun auf **STARTEN** , um einige not-**a** wendige Einstellungen für das Android Betriebssystem festzulegen.

#### **Mit WLAN verbinden**

Stellen Sie nach Möglichkeit eine WLAN-Verbindung her, damit nachfolgend notwendige Updates und Downloads nicht Ihr mobiles Datenvolumen belasten.

**i i**  $\triangleright$  Zum Einrichten einer WLAN-Verbindung benötigen Sie den Namen des WLAN-Netz-werks (Netzwerk SSID) und das dazugehörige Passwort.

> Sollten Sie zuhause bereits ein WLAN-Netzwerk besitzen, finden Sie diese Angaben meist auf der Unterseite des WLAN-Routers.

#### Eine Liste von WLAN-Netzwerken wird angezeigt.

- Tippen Sie auf das WLAN-Netzwerk, mit dem Sie das Tablet verbinden wollen.
- Geben Sie das entsprechende Passwort in das Eingabefeld ein. Tippen Sie auf die Checkbox,

um das Passwort anzuzeigen und kontrollieren Sie die Richtigkeit.

- Bestätigen Sie die Eingabe mit **VERBINDEN**.
- Die Verbindung zum WLAN-Netzwerk wird aufgebaut.
	- **i** Wenn Ihr WLAN-Netzwerk nicht auf der Liste erscheint, befindet es sich nicht in der Reichweite des Tablets. Stellen Sie sicher, dass sich das Tablet zur Einrichtung des WLAN-Netz-werks in dessen Reichweite befindet.
- Sie können das Passwort noch einmal kontrollieren, wenn Sie **PASSWORT ANZEIGEN b** antippen.
- Wenn Sie das Passwort fertig eingegeben haben, tippen Sie auf das Feld **VERBINDEN c** . Die Verbindung zum WLAN-Netzwerk wird aufgebaut.

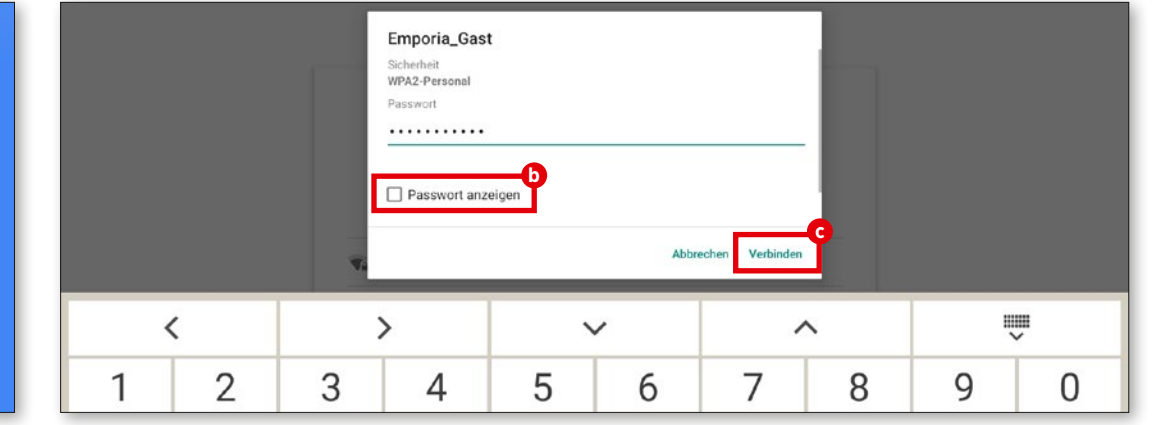

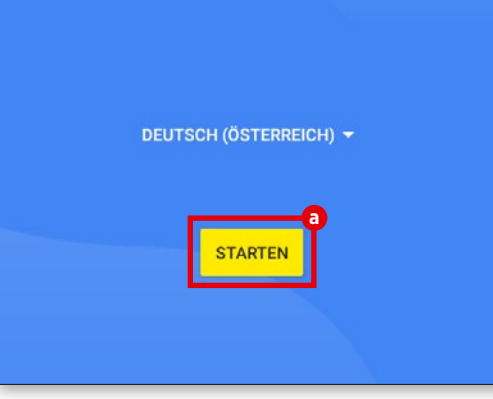

#### **Apps & Daten kopieren**

Das Tablet prüft nun, ob Updates zum Android-Betriebssystem zur Verfügung stehen und installiert diese automatisch.

Haben Sie bereits ein Smartphone oder Tablet benutzt? Im nächsten Schritt können Sie Apps und Daten von Ihrem alten Gerät installieren. Tippen Sie dazu auf **WEITER**, wählen Sie die Art der Übertragung und folgen Sie den Anweisungen am Display.

Wenn dieses Tablets ihr erstes ist oder Sie keine Daten übertragen wollen, tippen Sie auf **NICHT KOPIEREN**.

#### **Google-Konto einrichten**

- Im nächsten Schritt werden Sie aufgefordert, sich mit Ihrem Google-Konto anzumelden. Geben Sie dazu Ihre Gmail-Adresse und das zugehörige Passwort ein. Wenn Sie bisher noch kein Google Konto benutzt haben, können Sie nun ein neues einrichten.
- Tippen Sie dazu auf **KONTO ERSTELLEN d** .
- Wählen Sie **FÜR MICH SELBST e** aus.
- Geben Sie **VORNAME** und **NACHNAME** ein und tippen Sie dann auf **WEITER 6**.
- Geben Sie Ihr **GEBURTSDATUM** und **GESCHLECHT** ein.
- Im nächsten Schritt können Sie einen eigenen Nutzernamen wählen. Gemeinsam mit der festgeschriebenen Endung @gmail.com legen Sie damit Ihre persönliche Gmail-Adresse fest.
- Nun wird die Verfügbarkeit des gewünschten Nutzernamens geprüft.
- Wählen Sie selbst ein **PASSWORT** aus, das zu

diesem Google Konto gehören soll. Es muss mindestens 8 Zeichen lang sein und es empfiehlt sich, einige Ziffern oder Sonderzeichen einzubauen.

- Jetzt müssen Sie dasselbe Passwort ein zweites Mal eingeben, damit etwaige Tippfehler ausgeschlossen werden können.
- Aktivieren Sie die Checkbox für die Nutzungsbedingungen und die Datenschutzerklärung,

dann können Sie auf **KONTO ERSTELLEN** tippen.

- Im nächsten Schritt können Sie Personalisierungseinstellungen zu Ihrem Google Konto vornehmen und dann **BESTÄTIGEN**.
- Nun können Sie Einstellungen zu Sicherung und Speicher der Google Dienste vornehmen. Lesen Sie die Voreinstellungen genau durch und deaktivieren Sie bei Wunsch einzelne Funktionen. Tippen Sie dann auf **AKZEPTIEREN**.

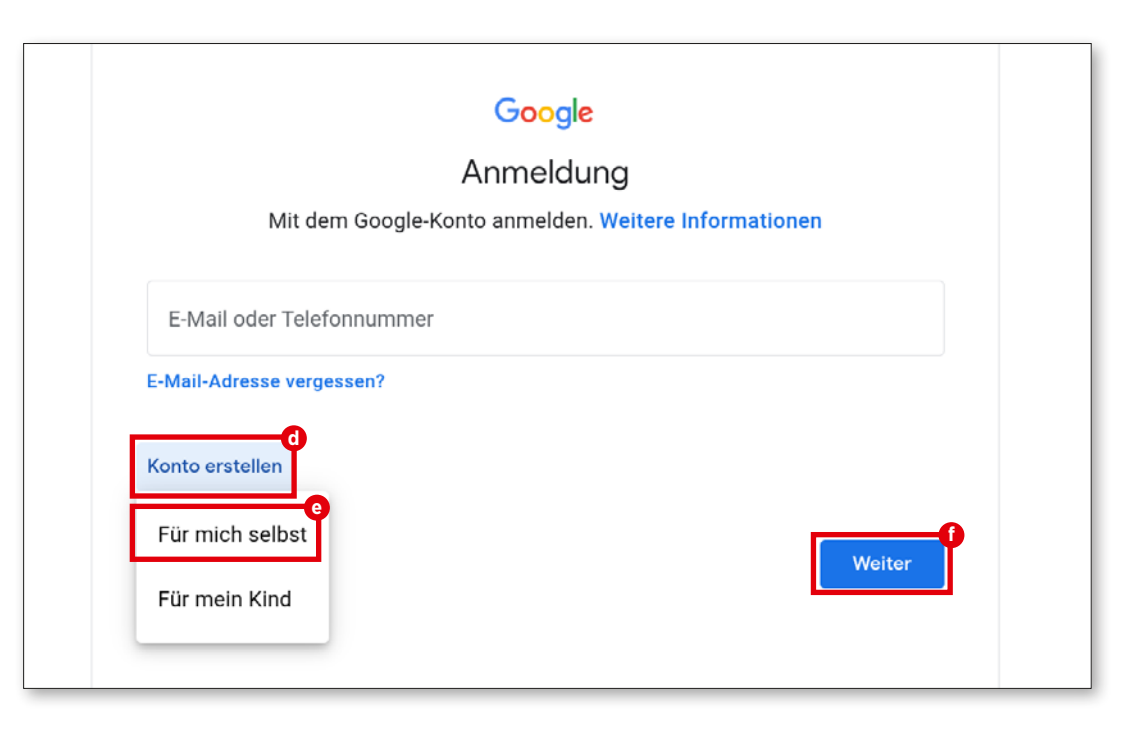

#### **Suchanbieter auswählen**

Wählen Sie einen Internet-Suchmaschinen-Anbieter aus, dessen Service bei Suchanfragen verwendet werden soll.

#### **Tablet schützen**

Wählen Sie nun eine Display-Sperre aus, damit kein Unbefugter Ihr Tablet bedienen kann.

- Geben Sie den von Ihnen gewünschten Code ein.
- Geben Sie den Code ein zweites Mal ein, um etwaige Tippfehler auszuschließen und bestätigen Sie.

#### **Google Assistant aktivieren**

Sie können nun den Google Assistant in vollem Umfang installieren. Beachten Sie, dass Sie damit Google umfangreiche Berechtigungen erteilen. Wählen Sie **AKTIVIEREN** oder **NEIN, DANKE**.

Wenn Sie den Google Assistant mit Sprachbefehl steuern wollen, richten Sie nun Voice Match ein – Tippen Sie dazu auf **ICH STIMME ZU** und folgen Sie den Angaben am Display.

#### **Google Pay einrichten**

Wenn Sie mit ihrem Google-Konto eine Bezahlmöglichkeit verbinden wollen, tippen Sie auf **KARTE HINZUFÜGEN** und geben Sie die notwendigen Angaben ein. Sie können diesen Prozess auch **ÜBERSPRINGEN**.

#### **Hintergrund und Schriftgröße ändern**

Abschließend können Sie nun noch den Hintergrund ihres Tablets personalisieren und die

Schriftgröße anpassen. Diese Einstellungen wirken sich auf das System, jedoch nicht auf die emporia App aus. Schließen Sie den Installationsprozess nun ab.

#### 2.1. emporia App installieren

Nachdem Sie die Einrichtung von Android und Google abgeschlossen haben, sehen Sie den Android Startbildschirm. Tippen Sie nun auf das emporia Symbol **g** .

#### **Rechtliche Hinweise**

Stimmen Sie den Geschäftsbedingungen, der Datenschutzrichtlinie und den App-Berechtigungen für die emporia App zu. Tippen Sie dazu auf das Kästchen neben »Ich habe alles gelesen und bin damit einverstanden.«. Bestätigen Sie mit WEITER **in**.

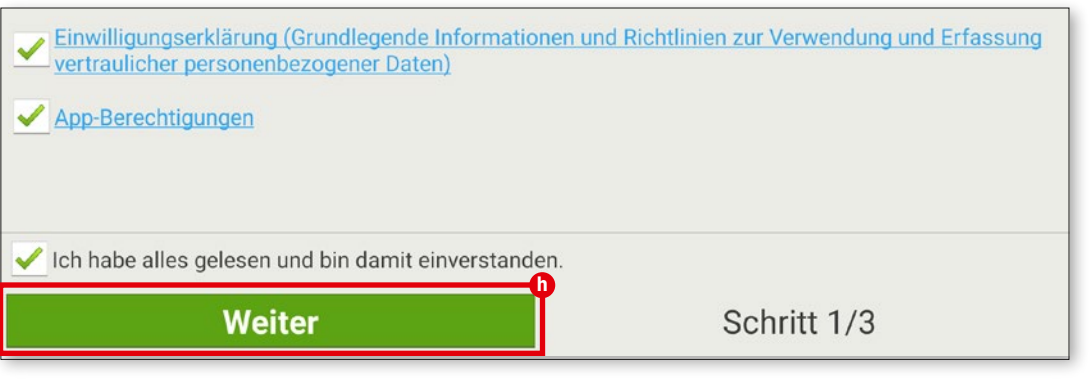

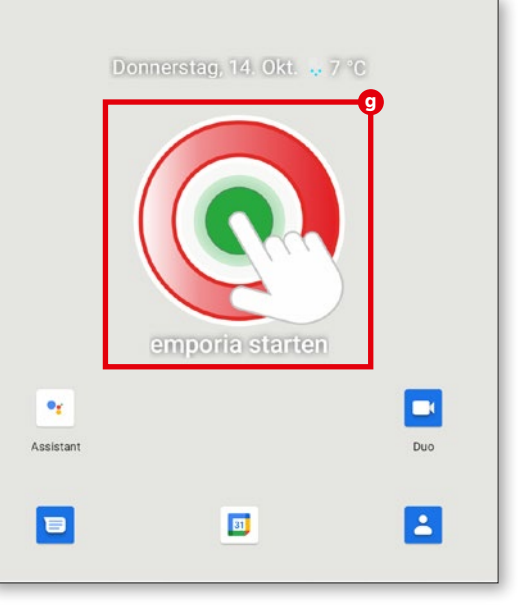

#### **emporia App als Startbildschirm**

Nehmen Sie folgende Einstellungen vor, damit das Tablet mit der emporia Oberfläche startet.

- Tippen Sie auf **WEITER**
- Tippen Sie auf **emporia**
- Tippen Sie auf **Als Standard festlegen**

#### **emporia App Registrierung**

Geben Sie Angaben zu Name, Altersgruppe, Geschlecht und E-Mail ein und bestätigen Sie mit **WEITER**.

- Tippen Sie nun auf **BEENDEN**, um die Einrichtung der emporia App abzuschließen.
- Das Tablet startet nun immer mit der emporia Oberfläche.

#### **Einrichtung abschließen**

Im **Info-Center** wird eine Benachrichtigung angezeigt falls manche Installationsschritte übersprungen wurden. Löschen Sie diese Benachrichtigung.

#### **Die neuen Apps nach der Installation**

Die emporia App ist ein ganzes Bündel von Applikationen.

Daher finden Sie auf Ihrem Tablet nun mehrere Symbole, die für folgende Funktionen stehen:

**Info-Center, Internet, Fotoalbum, Kamera, Kalender, Wecker, E-Mail, Alle Apps**

**i i** Prüfen Sie, ob im Info-Center eine Benachrichtigung zur SYSTEMAKTUALISIERUNG vorhanden ist und führen Sie diese gegebenenfalls durch.

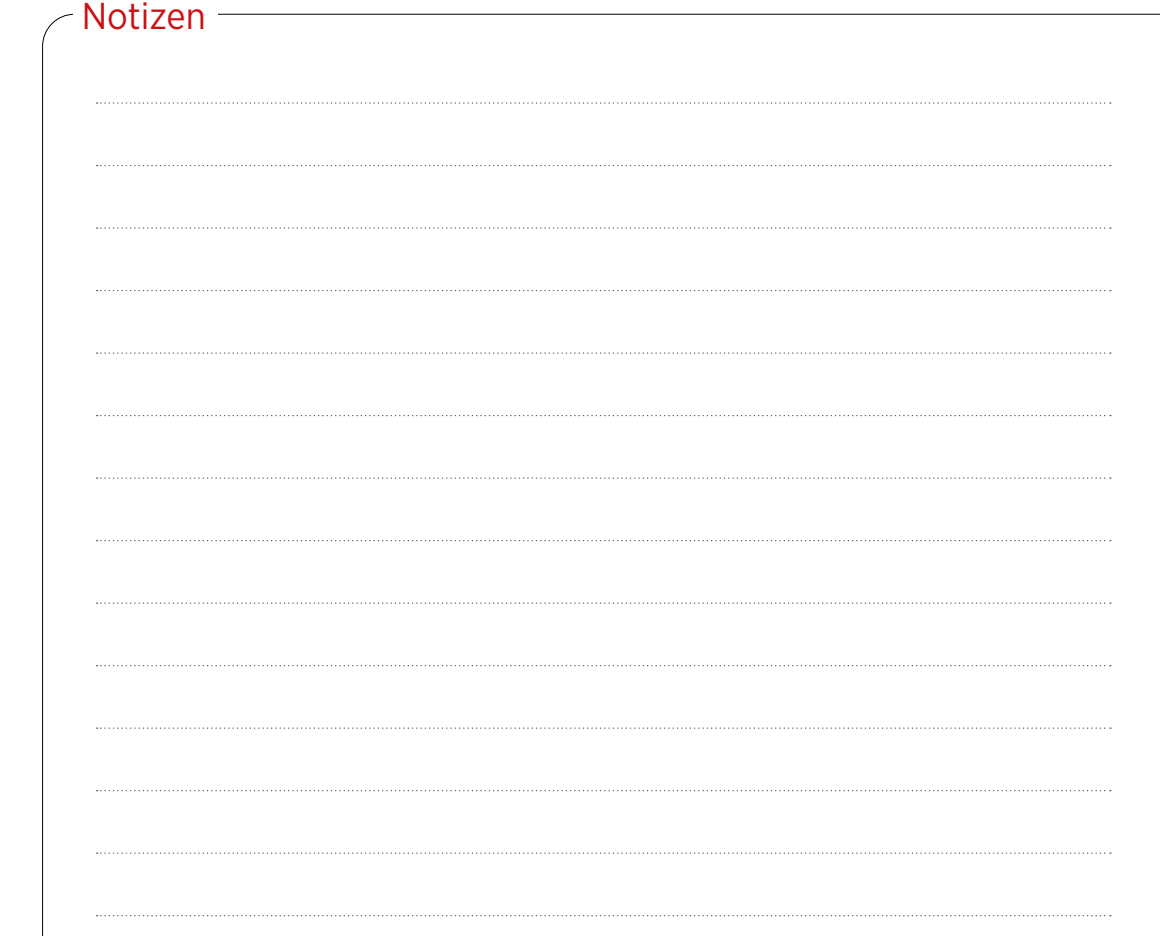

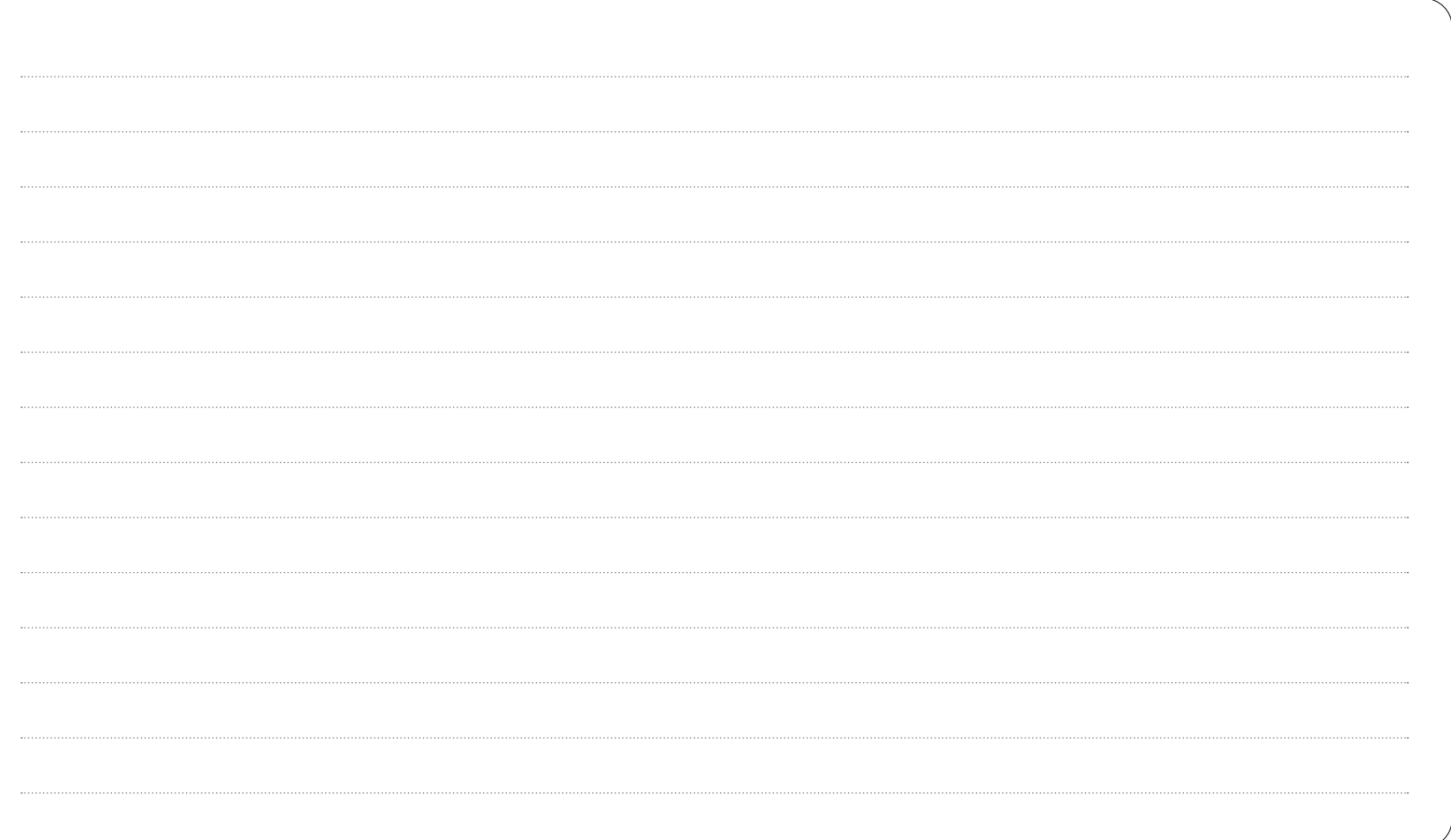

#### **DAS EMPORIA TABLET**

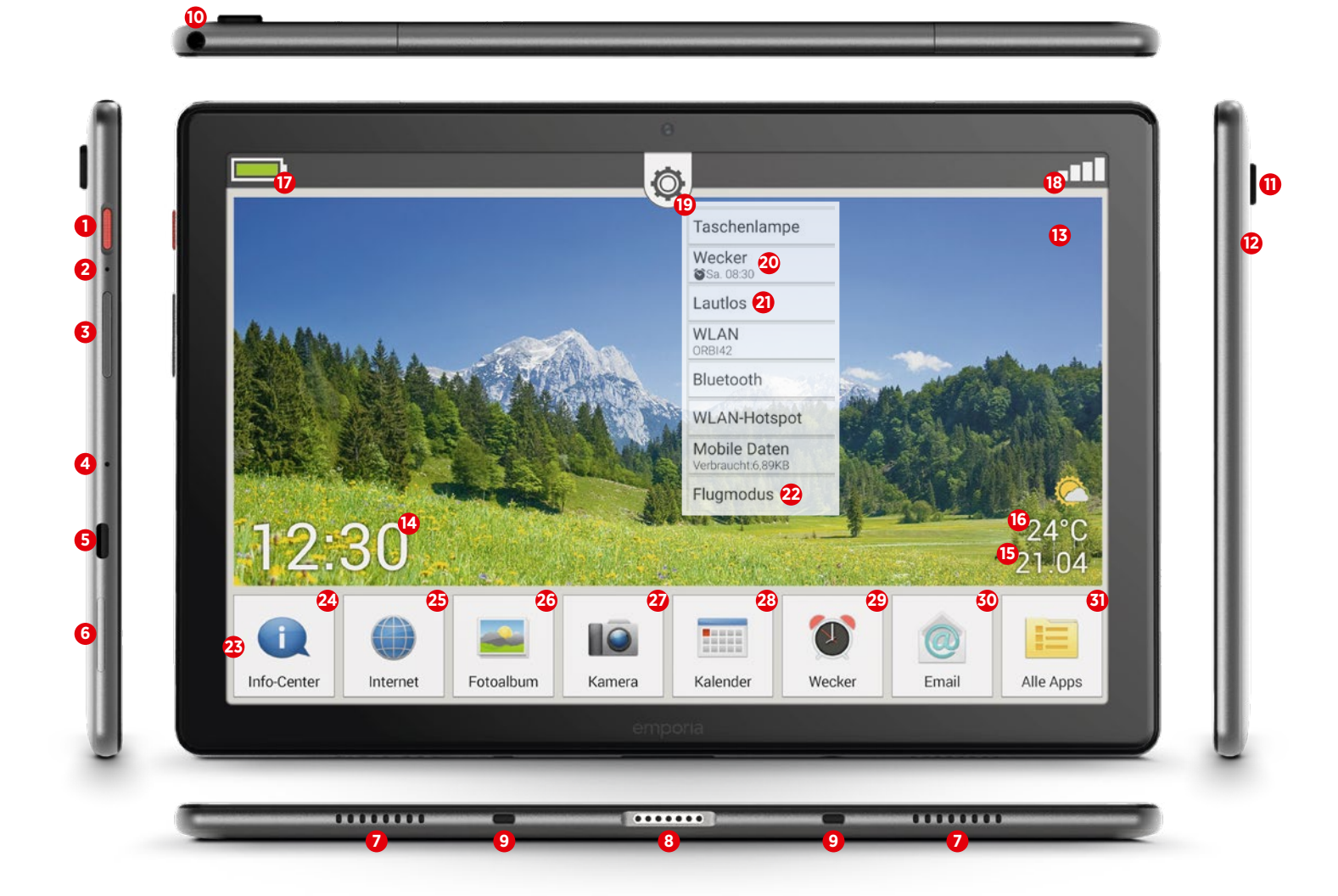

## **Ihr Tablet im Überblick Vorinstallierte Apps**

#### **1** Ein/Aus-Taste

Taste kurz drücken: der Ruhemodus des Displays wird aktiviert oder deaktiviert Taste lange drücken: Die Anzeige zum Ausschalten oder Neustarten wird angezeigt

#### **2** Soft-Reset

Anleitung auf Seite 19

#### **3** Lautstärke-Taste

Taste kurz drücken: die Anzeige für die Lautstärkeregelung wird für drei Sekunden eingeblendet

Taste lange drücken: die Anzeige wird eingeblendet und die Lautstärke erhöht (oben bzw. verringert (unten)

Bei einem Anruf oder wenn der Wecker läutet, kann das Gerät vorübergehend stumm geschaltet werden (Taste unten drücken)

#### **4** Mikrofon

**5** USB-C-Buchse

**6** Kartenfach (SIM-KARTE und SD-Karte) Anleitung auf Seite 7

- **7** Lautsprecher
- **8** Ladekontakt
- **9** Führungen für Ladestation
- **10** Kopfhörer-Buchse
- **11** Kameralinse
- **12** LED für Blitz/Taschenlampe

**13** Hintergrundbild

#### Anleitung auf Seite 18

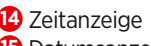

- **15** Datumsanzeige
- **16** Wetteranzeige
- **17** Akkuanzeige
- **18** Empfangsanzeige
- **19** Schnelleinstellungen

#### **Symbole am Startbildschirm (Homescreen)**

- **20** Wecker (in den Schnelleinstellungen)
- **21** Lautlos (in den Schnelleinstellungen)
- **22** Flugmodus (in den Schnelleinstellungen)
- **23** Kacheln für App-Favoriten Anleitung auf Seite 17
- **24** Info-Center
- Anleitung auf Seite 18
- **25** Internet
	- Anleitung ab Seite 24
- **26** Fotoalbum Anleitung auf Seite 46
- **27** Kamera Anleitung auf Seite 45
- **28** Kalender
- **29** Wecker
- **30** E-Mail
- Anleitung ab Seite 32
- **31** Alle Apps

- App-Installer
- Assistant Anleitung auf Seite 20
- Chrome
- Drive
- Duo
- E-Mail
	- Anleitung ab Seite 32
- Einstellungen
- Files
- Gmail
- Google
- Google TV
- Info-Center
- Kalender
- Nachrichten
- Play Store
- Rechner
- SIM-Toolkit
- Sound-Recorder
- Systemaktualisierung
	- Anleitung auf Seite 18
- Telefonbuch
- Wecker
- Wetter
- YouTube

## **FRAGEN & ANTWORTEN**

#### Das Display schaltet sich sehr rasch aus. Wie kann ich die Timeout-Zeit verändern?

Damit da Display nicht unnötig Akkureserven verbraucht, obwohl das Gerät gar nicht mehr benutzt wird, schaltet sich das Display ab.

Das Display schaltet automatisch auf den Ruhemodus um, wenn eine bestimmte Zeit keine Eingabe erfolgt ist. Diese Timeout-Zeit ist standardmäßig mit 30 Sekunden recht kurz gewählt, damit nicht unnötig Akkureserven verbraucht werden. Manchmal führt das aber dazu, dass der Bildschirm schwarz wird, weil man etwas liest oder weil man überlegt, was als nächstes zu tun ist. Das ist unangenehm!

 $\leftarrow$ Display Helligkeit 40% Dunkles Design Aus / Wird nie automatisch aktiviert Nachtlicht Aus / Wird nie automatisch aktiviert Automatische Helligkeit An Hintergrund Display automatisch ausschalten Nach 2 Minuten ohne Aktivität

Sie können die Timeout-Zeit daher selbst verändern und bis auf 30 Minuten verlängern. Dann empfiehlt es sich unbedingt, das **Display händisch in den Ruhemodus** zu versetzen, wenn man nicht mehr mit dem Tablet arbeitet.

Drücken Sie dafür kurz die rote Ein/Aus-Taste.

#### **So verändern Sie das Timeout des Displays:**

- Öffnen Sie **Schnelleinstellungen Display Display automatisch ausschalten**.
- Wählen Sie die gewünschte **Zeitspanne**, die zwischen der letzten Bedienung des Displays und dem automatischen Umschalten zum Ruhezustand vergehen soll.
- Schließen Sie die Einstellungen.

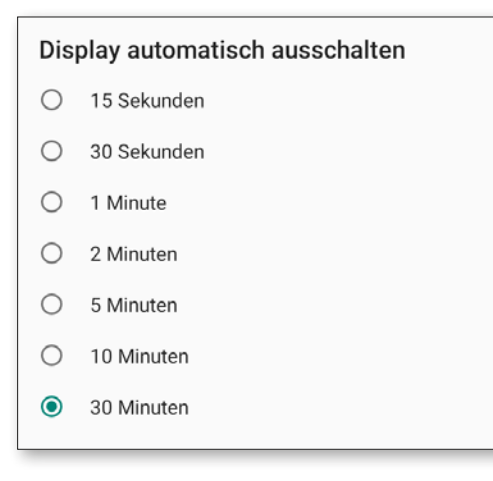

#### Wie entsperrt man den Bildschirm bzw. ändert man die Bildschirmsperre?

Die Bildschirmsperre schützt ihr Gerät vor unbeabsichtigten Eingaben über das Touch-Display.

Es gibt zwei Arten der Bildschirmsperre: einerseits durch die Eingabe eines selbstgewählten PINs oder durch Wischen, d.h. Verschieben eines Feldes auf dem Bildschirm. Die PIN-Eingabe ist eindeutig die sichere Version, denn sie schützt auch davor, dass unberechtigte Personen auf das Gerät zugreifen. Das Entsperren mit Wischen schützt hingegen nur vor unabsichtlicher Eingabe.

#### **So ändern Sie die Einstellungen zur Bildschirmsperre:**

- Öffnen Sie **Schnelleinstellungen Sicherheitseinstellungen – Displaysperre**.
- Wählen Sie eine der drei Optionen: **Keine**: die Bildschirmsperre wird gänzlich deaktiviert

**Wischen**: Das Feld mit dem Vorhängeschloss muss von links nach rechts verschoben werden, um den Bildschirm zu entsperren

#### **PIN**:

Geben Sie einen selbstgewählten PIN mit mindestens vier Zeichen ein Um einen Eingabefehler zu vermeiden, geben Sie den PIN noch einmal ein und bestätigen Sie die Eingabe

Wählen Sie aus, welche Benachrichtigungen am Sperrbildschirm erscheinen dürfen Schließen Sie die Eingabe mit "Fertig" ab und schließen Sie die Einstellungen.

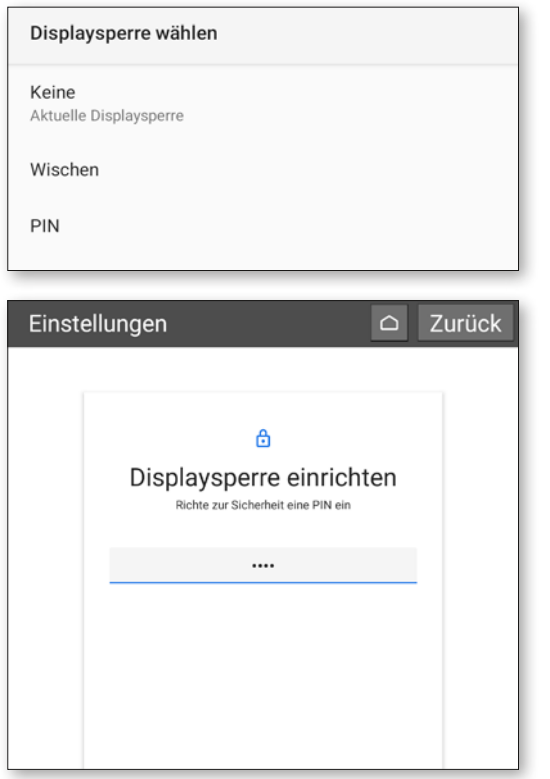

#### Wie kommt man zum Startbildschirm zurück? Welche Navigationsfelder gibt es?

Alle Funktionen zum Navigieren finden Sie auf ihrem Tablet in der grauen Kopfzeile.

Sollte diese Kopfzeile nicht sichtbar sein, wischen Sie über den oberen Displayrand von oben nach unten.

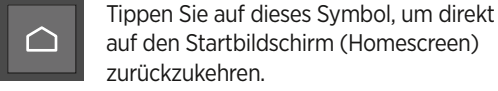

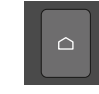

Zurück Tastenfeld links unten. Mit "Zurück" machen Sie immer den letzten Auswahlschritt rückgängig.

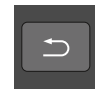

Auf der externen Tastatur (als Zubehör erhältlich) finden Sie die Zurück-Taste im Tastenfeld rechts oben.

Auf der externen Tastatur (als Zubehör erhältlich) finden Sie die Home-Taste im

#### Wie kann man die Felder auf der Startseite mit anderen Apps verknüpfen?

Sie können die ersten sieben Kacheln am Startbildschirm mit ihren bevorzugten Apps belegen. Die Verknüpfung zu Alle Apps kann nicht geändert werden.

#### **So ändern Sie die Zuordnung einer App**

- Tippen Sie mindestens **drei Sekunden** lang auf jenes App-Symbol, das Sie ändern wollen.
- Die Liste aller am Tablet installierten Apps wird angezeigt.
- Ordnen Sie eine **neue App** zu, indem Sie darauf tippen.

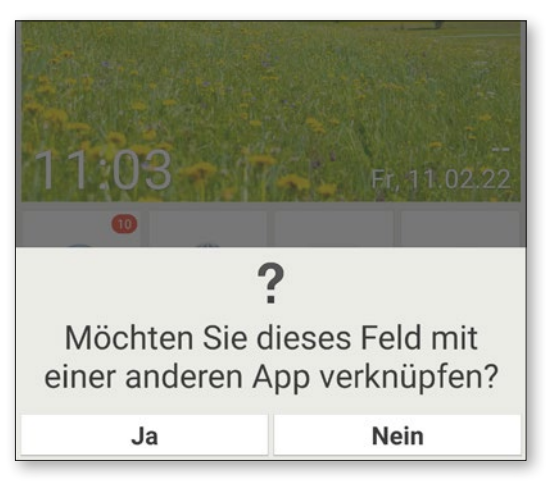

#### Wie kann man das Hintergrundbild verändern?

Der Hintergrund des Displays kann jederzeit durch ein persönliches Foto ersetzt werden.

#### **So ändern Sie das Hintergrundbild:**

- Tippen Sie lange auf das aktuelle Hintergrundbild und dann **Hintergrund auswählen – Bild ändern**.
- Suchen Sie ein bestehendes Bild aus ihrem **Fotoalbum** aus oder tippen Sie auf **Foto aufnehmen**.
- Passen Sie den Bildausschnitt mit den **+ und Tasten** an.
- **• Speichern** Sie das neue Hintergrundbild.

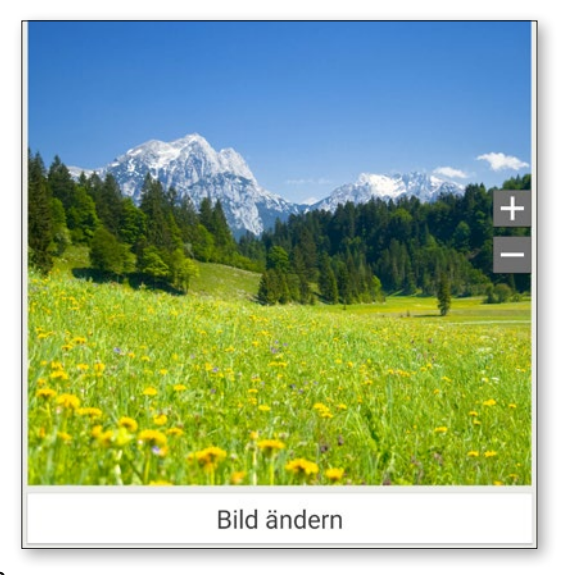

#### Was ist das Info-Center, wozu braucht man das?

Diese Anwendung gibt einen Überblick über alle Benachrichtigungen, die Sie zu diversen Apps erhalten haben. Dazu gehören versäumte Anrufe, neue Nachrichten, Hinweise auf Updates zu installierten Apps usw.

#### **So bedienen Sie das Info-Center:**

- Öffnen Sie **Alle Apps Info-Center**.
- Tippen Sie auf die **Benachrichtigung** und Sie werden zur entsprechenden App weitergeleitet.
- Üblicherweise verschwindet die Benachrichtigung, sobald Sie darauf getippt haben. Unabhängig davon können Sie die gesamte Liste mit **Alle löschen** leeren.

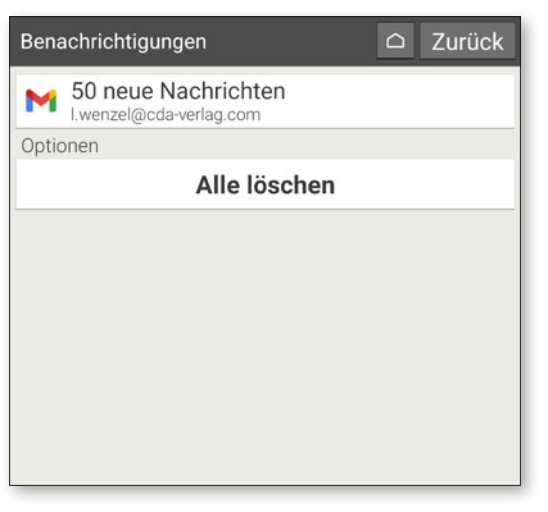

#### Was bedeutet "Systemaktualisierung", was muss man machen?

Mit diesem Tablet können Sie selbst die neueste emporia-Software für das Tablet herunterladen, das System damit aktualisieren und Anwendungen verbessern.

Wenn emporia eine neue Software für Ihr Tablet zur Verfügung stellt, erhalten Sie eine Benachrichtigung (siehe Info-Center). Bitte führen Sie dieses Update wie beschrieben aus, damit Ihr Tablet wieder auf dem aktuellsten Stand ist.

#### **So führen Sie die Systemaktualisierung durch:**

- 1. Stellen Sie nach Möglichkeit eine Verbindung mit einem WLAN-Netzwerk her.
- 2. Öffnen Sie **Alle Apps Systemaktualisierung**.
- 3. Überprüfen Sie, ob der Akku über mindestens 30 % Ladekapazität verfügt, sonst kann der Download nicht starten.
- 4. Um den Download der neuen Software zu starten, wählen Sie dann **Auf Aktualisierungen prüfen**. Sie werden informiert, ob eine aktualisierte Software zur Verfügung steht. Wenn das der Fall ist, wählen Sie **Download** und starten den Updateprozess. Der grüne Balken informiert Sie über den Fortschritt des Downloads.
- 5. Wenn der Download abgeschlossen ist, wählen Sie **Jetzt aktualisieren**. Sie werden informiert, dass Sie während der Aktualisierung das Tablet nicht verwenden können. Drücken Sie nicht die Ein/Aus-Taste während der Aktualisierung und bedienen Sie Ihr Tablet erst wieder nach der Information **Die Installation war erfolgreich**.

#### Kann ich mit dem Tablet telefonieren?

Wenn Sie eine funktionsfähige SIM-Karte eingelegt haben, können Sie das Tablet auch zum Telefonieren nutzen. Stecken Sie dafür das im Lieferumfang enthaltene Headset an oder verwenden Sie während des Telefonats die eingebauten Lautsprecher des Tablets.

#### **So telefonieren Sie mit dem Tablet:**

- Öffnen Sie **Alle Apps Telefonbuch**.
- Geben Sie die Telefonnummer über das **Tastenfeld** ein oder öffnen Sie das **Telefonbuch**.
- Alle gespeicherten Kontakte werden aufgelistet.
- Tippen Sie auf den **Namen eines Kontaktes**, um den Anruf zu starten.
- Tippen Sie auf das **Kopfsymbol bzw. das Foto** des Kontakts, um weitere Einstellungen zum Kontakt anzuzeigen und zu bearbeiten.

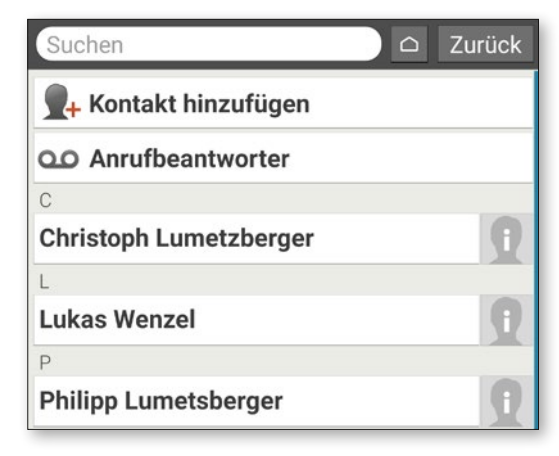

#### Das Tablet reagiert nicht mehr, was kann man tun?

Wenn das Tablet nicht mehr reagiert, ist meistens eine Fehlfunktion der Software dafür verantwortlich und nur sehr selten die Hardware defekt.

Führen Sie zuerst einen Soft-Reset aus. Dieser Vorgang schaltet das Tablet nur aus, es gehen keine Benutzerdaten verloren, die bereits gespeichert sind.

#### **So führen Sie das Soft-Reset aus:**

- Führen Sie die SIM-Nadel in die Öffnung neben der roten Ein/Aus-Taste ein (siehe Seite 14), bis Sie einen Widerstand spüren und ein Klick wahrnehmen.
- Nun schaltet das Tablet ab.
- Starten Sie das Tablet, indem Sie ca. zwei Sekunden die rote Ein/Aus-Taste drücken.

Sollte dieser Prozess nicht den gewünschten Erfolg haben, kontaktieren Sie Ihren Fachhändler oder die emporia Hotline (sieh Seite 6)

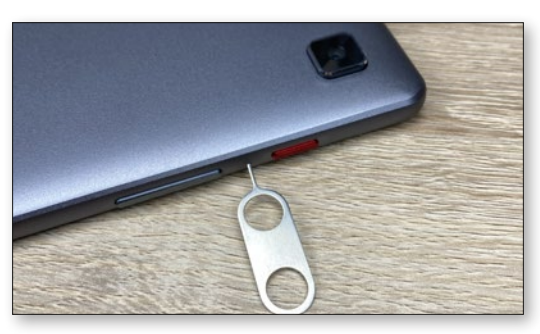

### Kann man Links (Verknüpfungen) zu Webseiten, Telefonkontakten oder dergleichen auf die Startseite legen?

Nein, es können keine Links oder weitere Widgets am Homescreen abgelegt werden.

#### Kann die Bildschirm-Tastatur verändert werden?

Die emporia App umfasst auch eine Tastatur, die speziell für die Zielgruppe der digitalen Einsteiger entwickelt wurde.

Öffnen Sie die **Schnelleinstellungen** auf der Startseite und tippen Sie auf **emporia-Tastatur**. Nun können Sie Einstellungen vornehmen zu Groß-/ Kleinschreibung, Reaktion bei Tastendruck, Autokorrektur und Wortvorschläge uvm.

## Eingabesprachen Dänisch, Deutsch, Französisch, Italienisch, Norw Allgemein Autom. Groß-/Kleinschreibung Das erste Wort jedes Satzes groß schreiben Bei Tastendruck vibrieren Ton bei Tastendruck Textkorrektur

#### **DATEN & NOTFALLKONTAKTE**

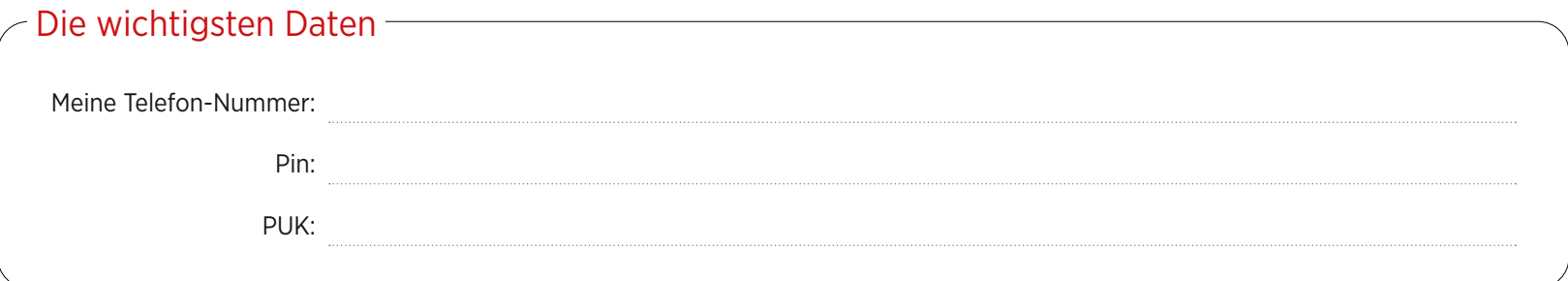

## Analis and the Motfallkontakte and the Motfallkontakte and the Motfall and the Motfall and the Motfall and the Motfall and the Motfall and the Motfall and the Motfall and the Motfall and the Motfall and the Motfall and the

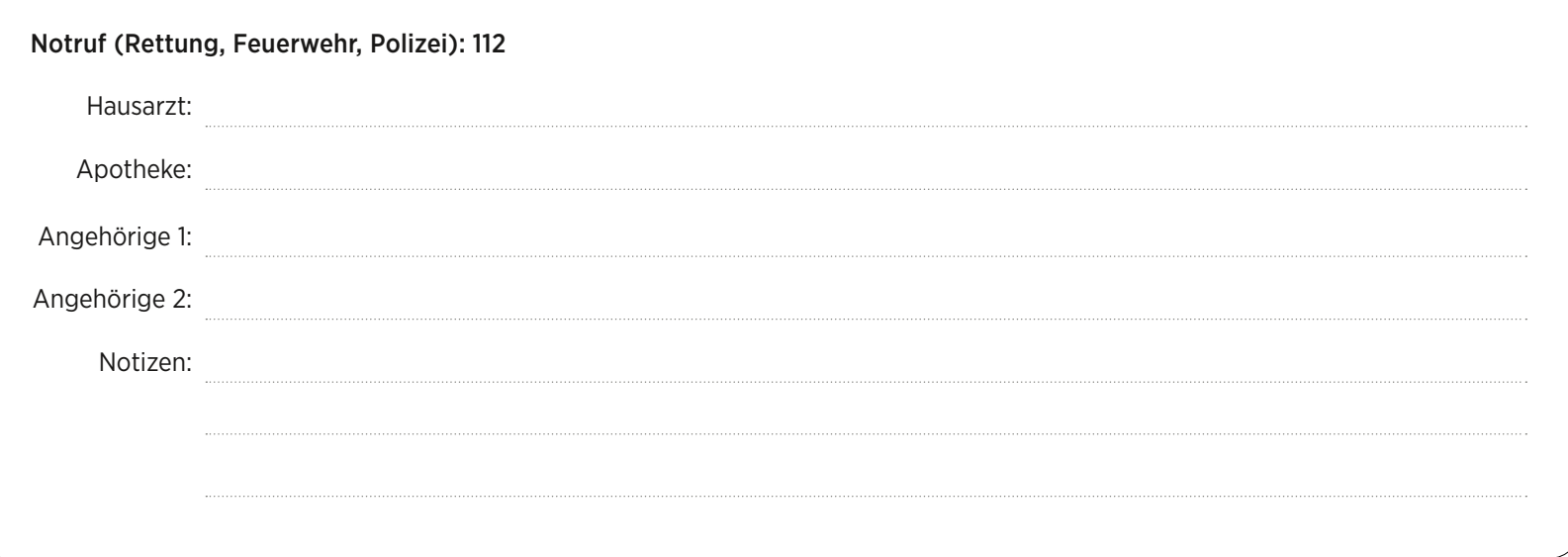

#### Wie nutzt man den Google Assistant d.h. die Sprachsteuerung am Tablet?

Der Google Assistant hört auf Ihre Stimme. Diese Funktion sucht für Sie Informationen im Internet, gibt Auskunft über Ihre Termine oder startet Apps, wenn Sie den Befehl dazu erteilen.

Die Google Spracheingabe ist praktisch, um Routine-Aufgaben per Sprachkommando zu erledigen. Aber auch komplexe Aufgaben kann der Google Assistant verstehen. Sie müssen also nicht »Wetter, 17. Februar« sagen, sondern können fragen »Hey Google, wie wird das Wetter morgen?«

#### **So starten Sie den Google Assistant:**

- Öffnen Sie Alle Apps Assistant.
- Stellen Sie eine Frage oder sprechen Sie eine Anweisung aus. Es wird schriftlich angezeigt, was die Spracherkennung verstanden hat.
- Der Google Assistant antwortet und zeigt passende Information an.

#### **Welche Fragen kann ich stellen?**

Folgende Fragen zeigen beispielhaft, was der Google Assistant versteht und wie Sie Fragen formulieren können:

**• Karten: »Wie lange fährt man mit dem Auto von Wien nach München?«**

Neben der Antwort zeigt Google Maps auch die vorgeschlagene Route.

**• Übersetzen: »Was heißt auf russisch › Wo ist der Ausgang ‹?«.**

Sie können einzelne Wörter oder ganze Sätze als Frage stellen.

**• Termine: »Erinnere mich in einer Stunde, einkaufen zu gehen«.**

Eine Erinnerung wird angelegt und termingerecht als Benachrichtigung ausgegeben.

**• Listen: »Schreib auf meine To-Do-Liste › Wäsche waschen ‹«**

Ohne lästiges Eintippen können auf diese Weise Notizen erstellt werden.

**• Wetter: »Wie ist das Wetter in London?«** Die Antwort wird sowohl schriftlich als auch per Audio ausgegeben.

## Google Hallo Schon gewusst?

#### Personalisierte Updates erhalten

Hier kannst du deinem Assistant erlauben, dir persönlich angepasste Informatione deinem Arbeitsweg oder deinen Kalenderterminen anzuzeigen

**Jetzt starten** Nein danke

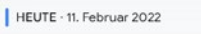

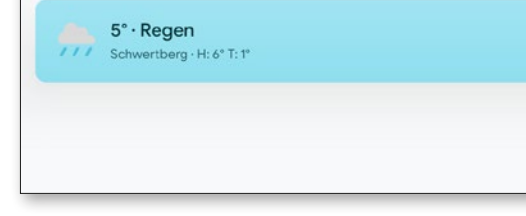

#### Wie verwendet man die Ladestation als Standfuß oder für die Wandmontage?

Die emporia Ladestation ist eine praktische Hilfe, mit der Sie das Tablet am Tisch abstellen können und beide Hände frei bekommen. (Siehe Seite 59)

#### **Sie können die Ladestation des Tablets auch an der Wand montieren:**

- Trennen Sie ggf. den schwarzen Teil von der Ladestation, indem Sie ihn nach unten wegschieben.
- An der frei gewordenen Fläche der Ladestation sehen Sie nun die Ausnehmungen für die Wandmontage.
- Verwenden Sie die Montageschablone, um die Aufhängungen im richtigen Abstand anzubringen. Die Schablone finden Sie als Aufdruck auf einer Innenbox.
- Legen Sie die Schablone dazu an der Wand an und übertragen Sie die Stellen für die Bohrungen.
- Bohren Sie an den markierten Stellen die Löcher in die Wand.
- Schieben Sie die Dübel (Wandmontageset im Lieferumfang) in die Bohrung und fixieren Sie die Schrauben so, dass die Halterung über die Schraubenköpfe geschoben werden kann.

#### Wie kann ich meinen WhatsApp-Zugang von meinem Smartphone auch am Tablet verwenden?

Wenn ihr Tablet nicht mit einer eigenen SIM-Karte ausgestattet ist, können Sie den WhatsApp-Account ihres Smartphones zum Chatten auch am Tablet verwenden.

#### **So verbinden Sie das Tablet mit WhatsApp auf ihrem Smartphone:**

- Öffnen Sie am Tablet **Alle Apps Google Chrome** .
- Geben Sie in die URL-Zeile "web.whatsapp.com" ein.
- Stimmen Sie ggf. dem Gebrauch von Cookies zu.
- Tippen Sie auf die **drei Punkte** für Menü rechts neben der URL-Zeile.

- Tippen Sie auf **Desktopwebsite** .
- Eine Seite mit **QR-Code** wird angezeigt. Öffnen Sie am Smartphone **WhatsApp**.
- 
- Tippen Sie auf die **drei Punkte** für Menü und wählen Sie "**Verknüpfte Geräte**".
- **Tippen Sie auf "Gerät hinzufügen"**
- Scannen Sie den **QR-Code** am Tablet.
- Sobald der QR Code erkannt ist, wird ihr Whatsapp Chat am Tablet angezeigt.
- Nun können Sie wahlweise am Tablet oder am Smartphone Chatnachrichten schreiben und versenden

Achtung: Das Videotelefonieren am Tablet über Whatsapp ist in dieser Konfiguration nicht möglich.

So benutzt du WhatsApp auf deinem Computer:

1. Öffne WhatsApp auf deinem Telefon.

Brauchst du Hilfe, bevor du loslegen kannst?

- 2. Tippe auf Menü : oder Einstellungen (b und wähle Verknüpfte Geräte.
- 3. Richte dein Telefon auf diesen Bildschirm, um den Code zu scannen.

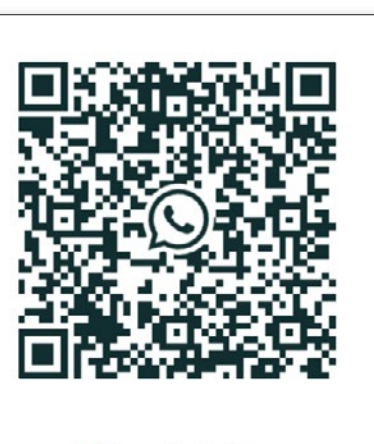

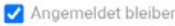

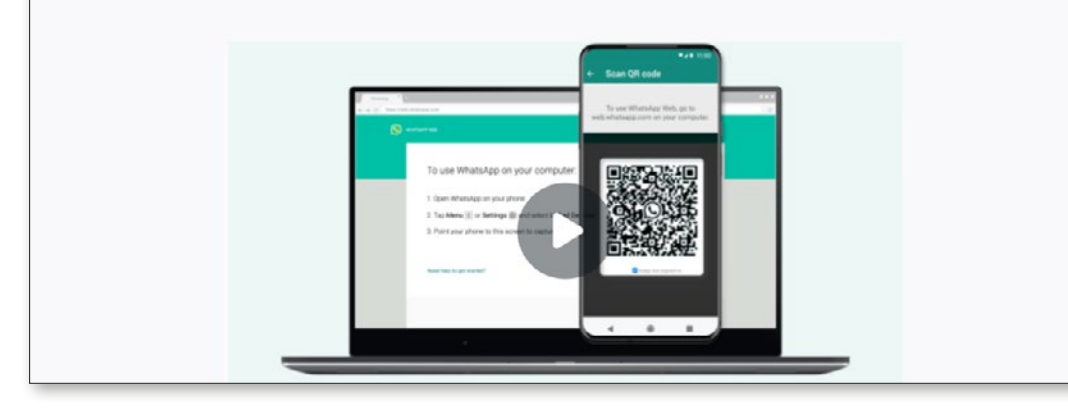

# **Google Play Store und Internet**

zu den wichtigsten Anwendungen,<br>
zweifelsohne der Play Store sowie<br>
der Web Browser Denn damit werden die auf dem Tablet laufen, gehören der Web-Browser. Denn damit werden definitiv die allermeisten Dinge im Alltag erledigt. Wir suchen nach Apps, installieren diese und führen Updates aus.

Im Browser verhält es sich ähnlich, denn die unterschiedlichsten Webseiten können damit angesteuert werden.

Auf den nächsten Seiten zeigen wir Ihnen von Grund auf, wie Sie diese zwei wichtigen und bereits vorinstallierten Werkzeuge auf Ihrem Emporia-Tablet benutzen können. Und am Ende dieses Kapitels stellen wir Ihnen zudem noch ein sehr nützliches Helferlein vor.

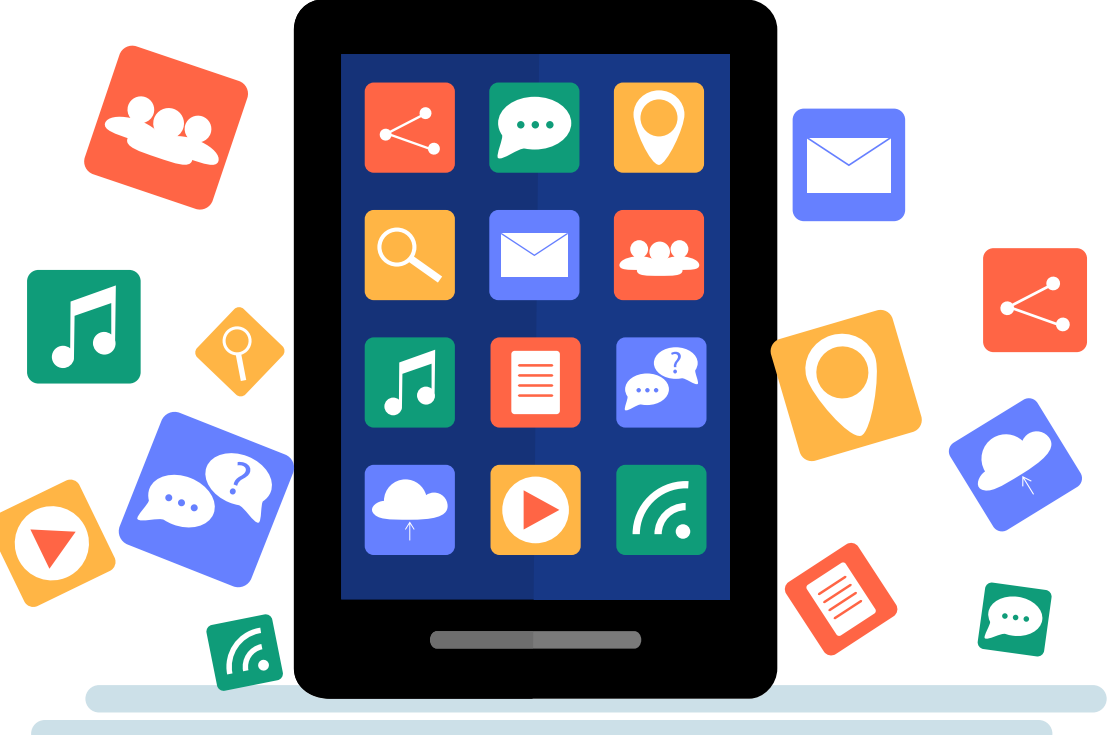

## **Apps im Play Store suchen**

**Ihr Tablet ist im Auslieferungszustand bei weitem nicht ausgereizt. Vielmehr können Sie mit Apps aus dem Play Store die Mög lichkeiten Ihres Tablets deutlich erweitern.**

## **1** Play Store App

Die Play Store App finden Sie im Menü punkt "Alle Apps" **a** auf Ihrem Homescreen. Tippen Sie da drauf und scrollen Sie nach unten bis zum Eintrag "Play Store" **a**.

**2** Die Suchleiste Tippen Sie auf den Eintrag "Play Store". Sofort nach dem Start der App, erscheint oben auf der Startseite die Suchleiste **b** .

## **3** Suchbegriff eingeben

An dieser Stelle gehen wir einmal davon aus, das Sie wissen, nach welcher App Sie suchen. Aktivieren Sie also das Such feld, die Onscreen-Tastatur **c** öffnet sich und Sie können einen beliebigen Suchbe griff eingeben. Bereits während Sie tippen, zeigt Ihnen die App anhand Ihrer Eingabe bestimmte Vorschläge an **d** .

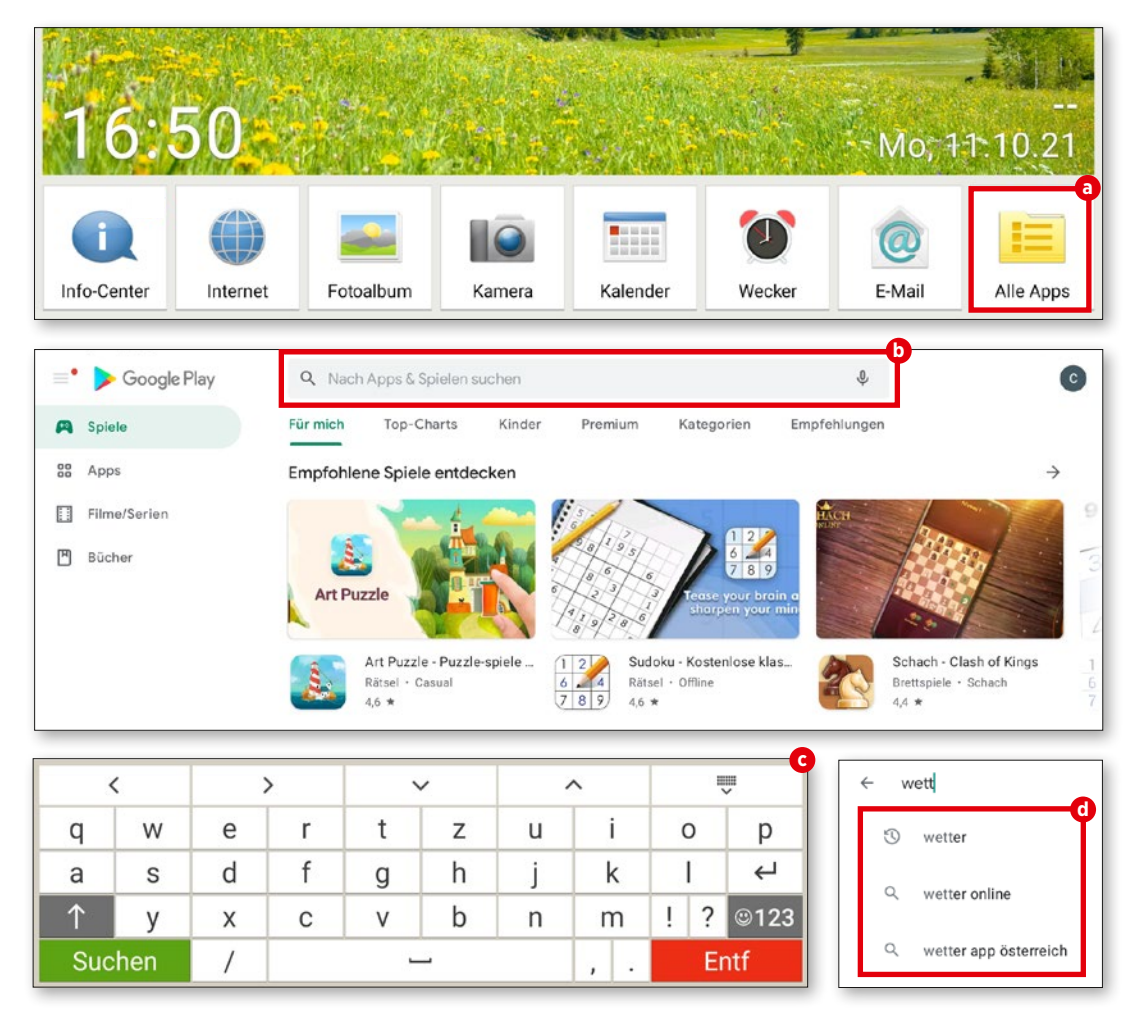

## **Apps herunterladen**

**Sobald Sie die App Ihrer Träume gefunden haben, können Sie diese installieren. Wenn Ihr Wunschkandidat kompatibel mit Ihrem Gerät ist, kann es sofort losgehen.**

#### **1** Installieren

Sofern die gewünschte App gratis ist und auf ihrem Gerät installiert werden kann, erscheint eine grüne Schaltfläche mit der Aufschrift "Installieren" **a**. Wenn es sich um eine kostenpflichtige App handelt, erscheint stattdessen der Preis.

## **2** Ablauf der Installation

Während der Installation ist die Schalt fläche "Öffnen" **b** inaktiv. Nach Abschluss der Installation wird auch diese grün und kann angetippt werden, um die App erst malig zu öffnen **c** . Danach finden Sie diese App auch wie jede andere App im App-Menü Ihres Tablets, das Sie über "Alle Apps" aufrufen können.

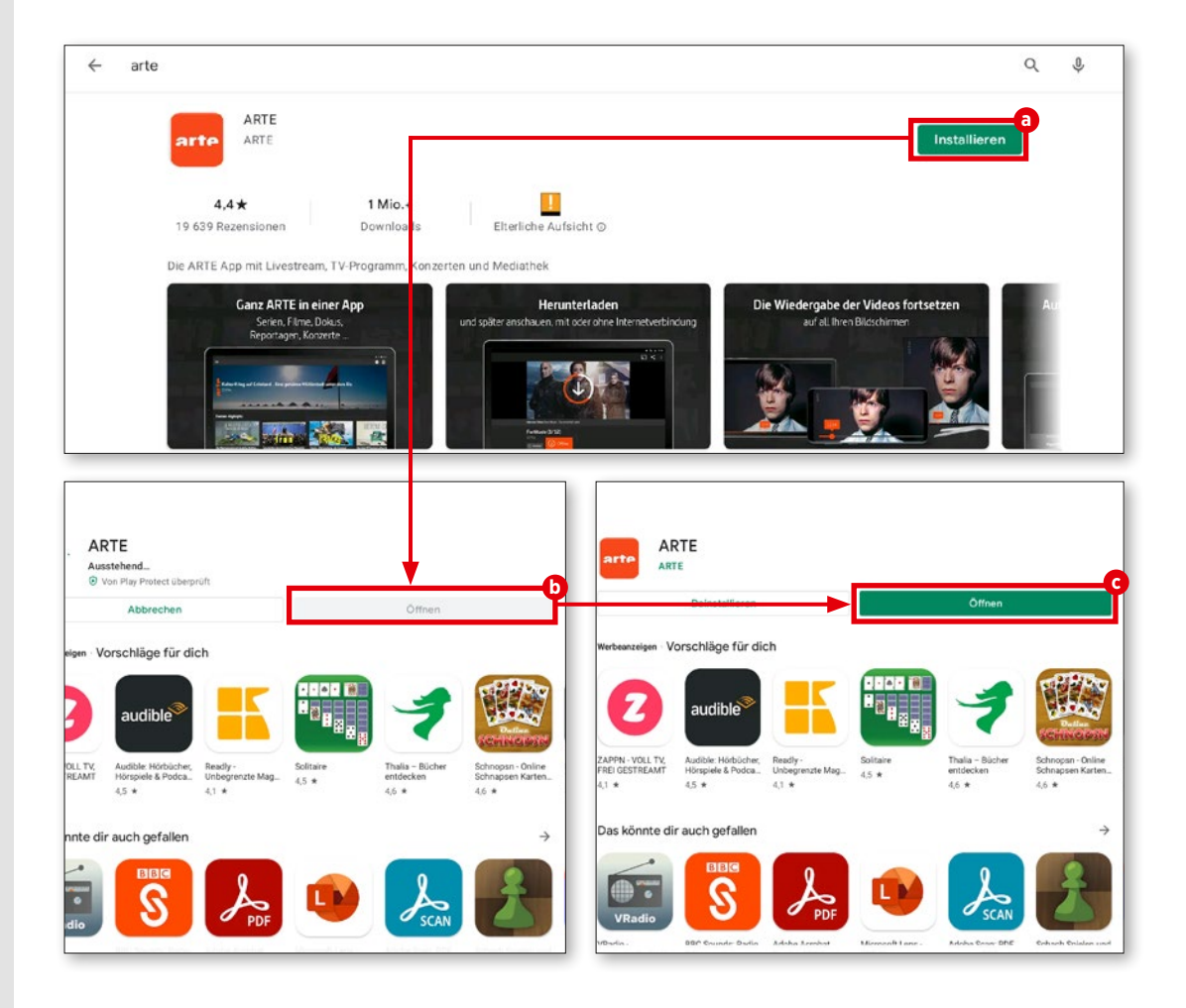

#### **PLAY STORE**

## **Filme, Spiele und Bücher**

**Neben Apps biete der Play Store auch Spiele, Filme und Bücher an, die Sie herunterladen, beziehungsweise streamen können. Hier zeigen wir Ihnen, wie Sie an diese Inhalte herankommen.**

#### **1** Der Weg zu mehr Spaß

Naturgemäß bietet der Play Store zu nächst die Apps an. Der Rest ist allerdings gar nicht so schrecklich weit entfernt, denn links oben in der Seitenleiste befinden sich bereits die entsprechenden Schaltflächen.

#### **2** Spiele und mehr

Darüber gelangen Sie ruckzuck zu den Spielen **a** , den Büchern **b** und zu den Filmen **c** . Der Such- und Downloadvor gang ist dann nicht anders als bei den Apps zuvor beschrieben.

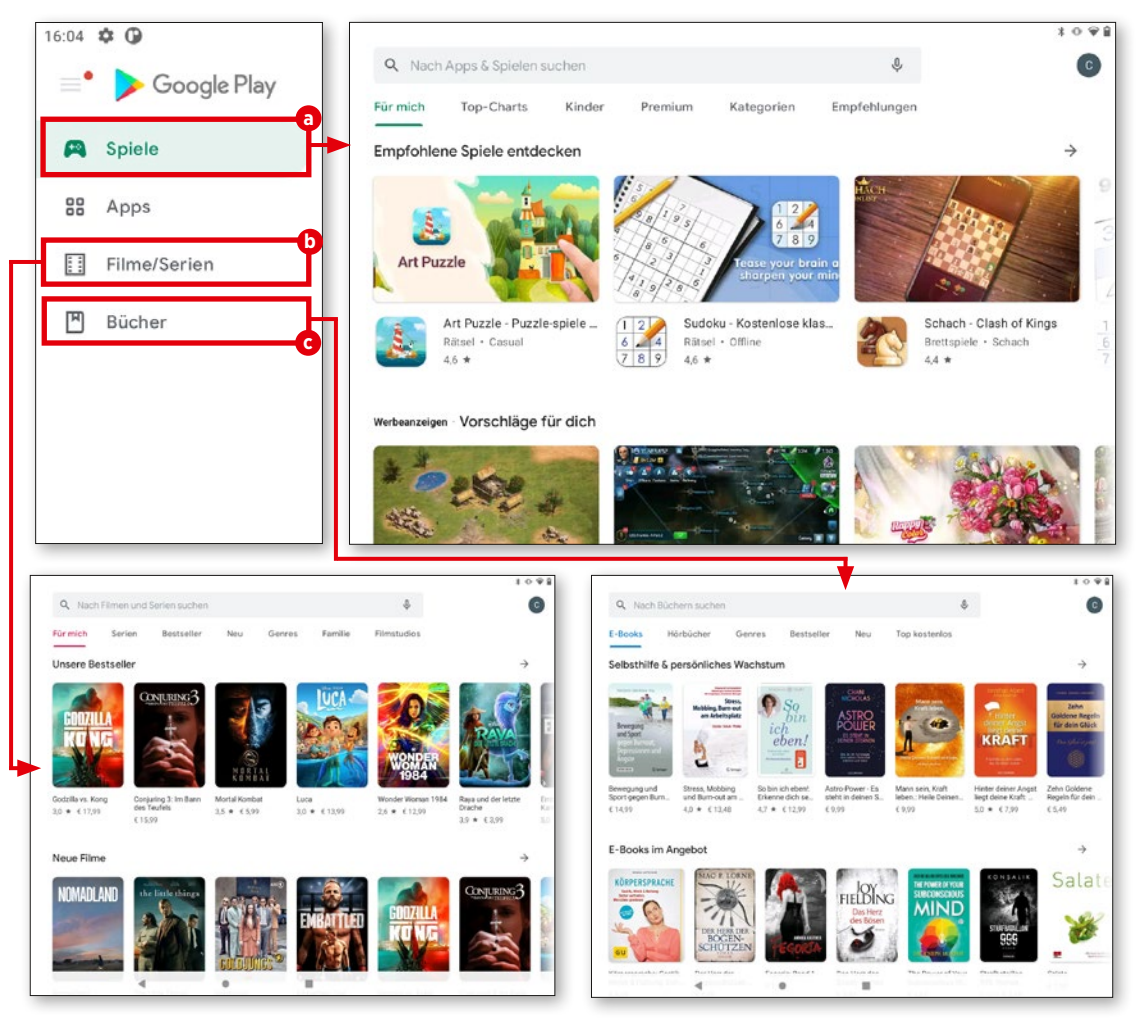

## **Updates**

**Apps werden ständig weiterentwickelt und stehen Nutzern meist kostenlos zur Verfü gung. Auf welchem Stand Ihre Apps sind,**  erfahren Sie, indem Sie die Rubrik "Meine **Apps und Spiele" aufrufen.**

#### **1** Meine Apps und Spiele

Rechts oben finden Sie eine runde Schaltfläche mit dem Kürzel Ihres Namens oder Ihrem Profilbild **a** . Tippen Sie diese an. Im nachfolgenden Menü wählen Sie den Eintrag "Meine Apps und Spiele" **b** .

## **2** Apps und Spiele öffnen

Nun werden sämtliche Apps und Spiele angezeigt. Es ist zwischen zwei Sorten Up dates zu unterscheiden: Da sind einmal jene, die neue Zugriffsrechte erfordern. Diese Updates müssen manuell gestartet werden **c** . Updates, die keine besondere Nutzerinteraktion erfordern, erfolgen stattdessen in der Regel automatisch im Hintergrund und werden in der Rubrik "Zuletzt aktualisiert" **d** angezeigt .

Um Updates manuell zu starten, tippen Sie einfach die Schaltfläche "Aktualisieren" neben der in Frage kommenden App an **e** .

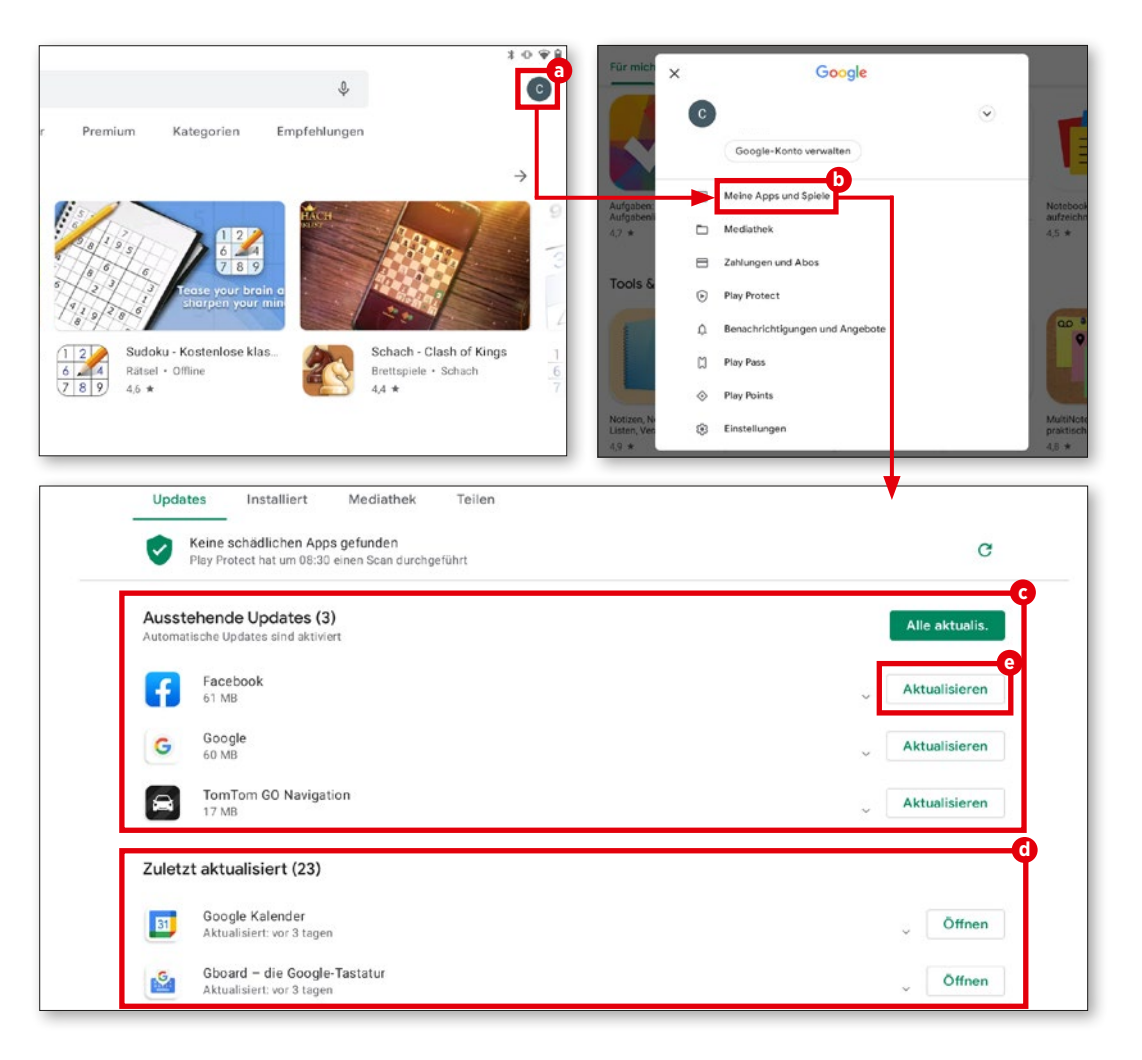

## **Das Internet verwenden**

**Die hauseigene emporia-Benutzerober– fläche ist mit einem einfach zu bedienenden und übersichtlichen Browser ausgestattet. Wir zeigen Ihnen, wie er funktioniert.**

## **1** Webseite öffnen

Um eine Webseite aufzurufen, tippen Sie zuerst am Startbildschirm des Tablets auf das Internet-Icon **a** am unteren Bildschirmrand. In dem geöffneten Fenster tippen Sie auf die Zeile "Suchen oder URL eingeben" **b** und geben den Namen der gewünschten Web seite bzw. einen Suchbegriff ein **c** . Abschlie ßend tippen Sie auf die grüne Schaltfläche "Los" **d** am unteren Bildschirmrand.

**2** Lesezeichen abspeichern Damit Sie nicht ständig den Namen Ihrer Lieblingswebseite eintippen müssen, können Sie diese ganz einfach als Favorit abspeichern. Hierfür rufen Sie die gewün schte Webseite auf und tippen auf die Zeile "Suchen oder URL eingeben". Anschließend tippen Sie auf "Lesezeichen speichern".

Optional lässt sich der Name des Lesezeichens anpassen. Durch einen Tipp auf "Lesezeichen speichern" **e** wird die Webseite als Favorit gespeichert.

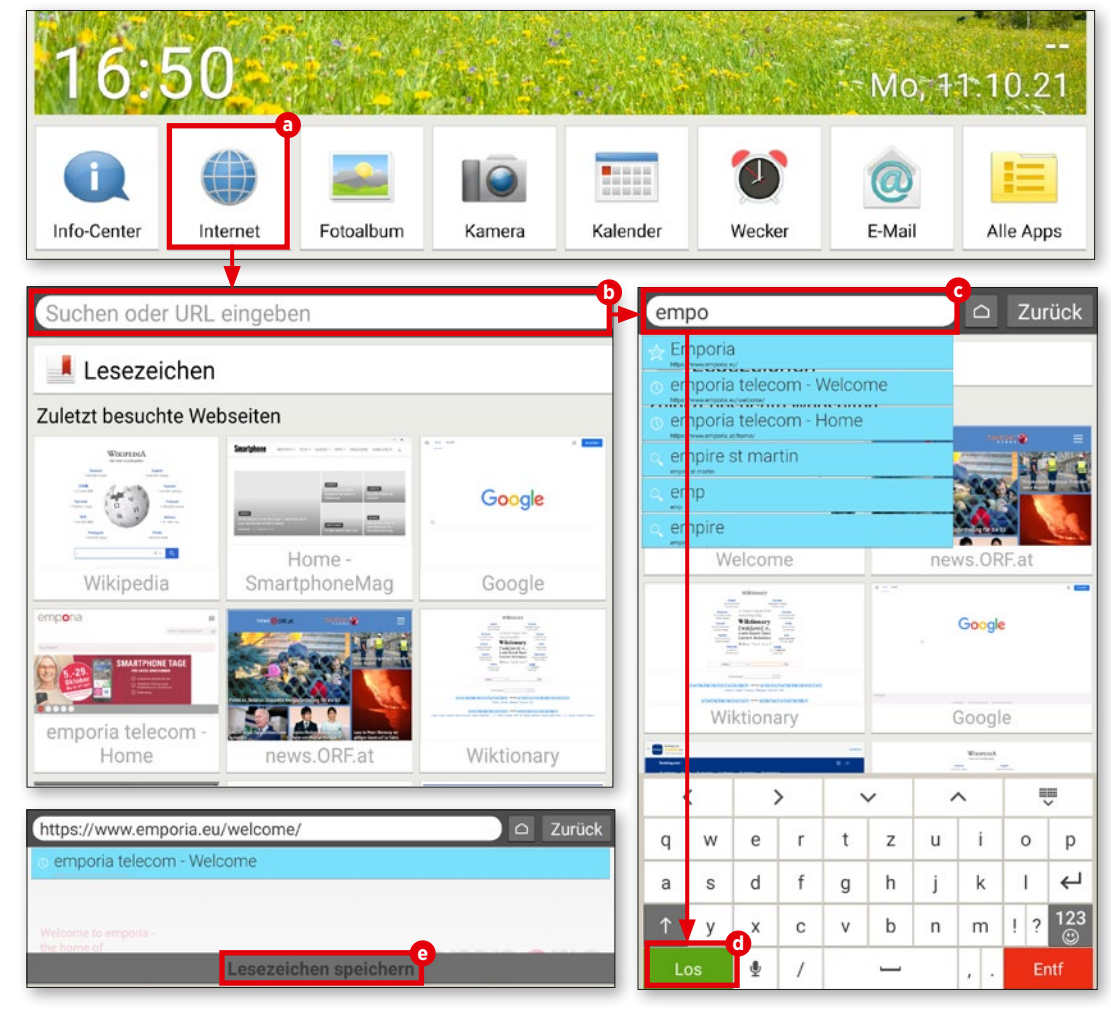

#### **3** Lesezeichen öffnen

Direkt unter dem Feld "Suchen" finden Sie unter der Schaltfläche "Lesezeichen" Ihre gespeicherten Webseiten übersichtlich aufgelistet **g** . Durch Antippen eines Eintrags wird die jeweilige Webseite geöffnet.

## **4** Browserverlauf

Am Startbildschirm des Browsers werden Ihre zuletzt besuchten Webseiten in Form von kleinen Vorschaufenstern **h** angezeigt. Ein Tipp genügt, um die Seite aufzurufen. Über den Button "Zurück" **(** gelangen Sie während des Surfens zurück zu dem zuvor geöffneten Fenster. Am Ende der Auflistung finden Sie die Schaltfläche "Verlauf löschen" **j** . Wird diese angetippt, werden Sie automatisch gefragt, ob Sie Ihren Browserverlauf löschen möchten. Wenn Sie den Verlauf tatsächlich löschen möchten, tippen Sie auf "Ja".

**5** Browser schließen Wenn Sie das Browserfenster schließen möchten, tippen Sie auf die Taste mit dem Haus-Symbol C rechts neben der "Zurück"-Taste. Unmittelbar danach wird Ihnen der Tablet-Startbildschirm angezeigt.

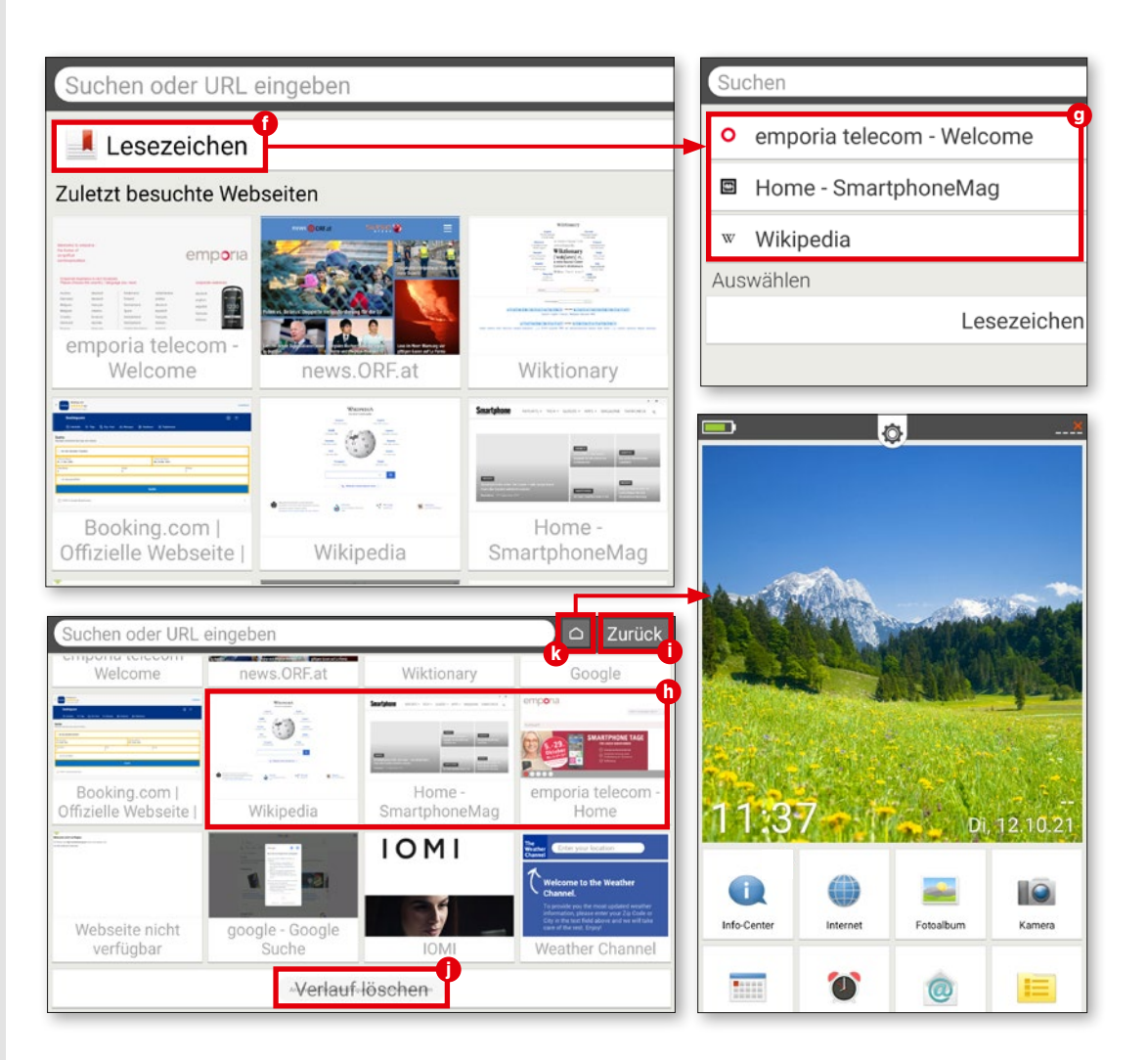

## **QR-Codes scannen**

**Mithilfe der kleinen quadratischen Bildchen mit dem Labyrinth-Muster – besser bekannt als QR-Codes – gelangen Sie in Windeseile zu einer App oder einer Webseite. Wie das funktioniert, erklären wir auf dieser Seite.**

#### **1** App herunterladen

Im Play Store finden Sie unzählige Apps mit denen sich QR-Codes scannen lassen. Für unsere Anleitung haben wir den "QR & Barcode Scanner" heruntergeladen **a** . Starten Sie die App und folgen Sie den ersten Schritten. Dort werden Sie gebeten, "Mit der Kamera scannen" auszuwählen. Damit ertei len Sie der App die Berechtigung, dass sie auf die Tablet-Kamera Zugriff erhält.

**2** Code scannen Die Kamera wird nun automatisch gestartet. Halten Sie die Kamera vor den QR-Code und beachten Sie, dass der Code in das Quadrat auf dem Bildschirm passt **b**. War der Scan erfolgreich, öffnet sich ein Auswahl fenster. Darin können Sie entweder den Code anzeigen lassen oder direkt eine Webseite **c** öffnen. Wir empfehlen Letzteres, wodurch Sie direkt ans Ziel gelangen.

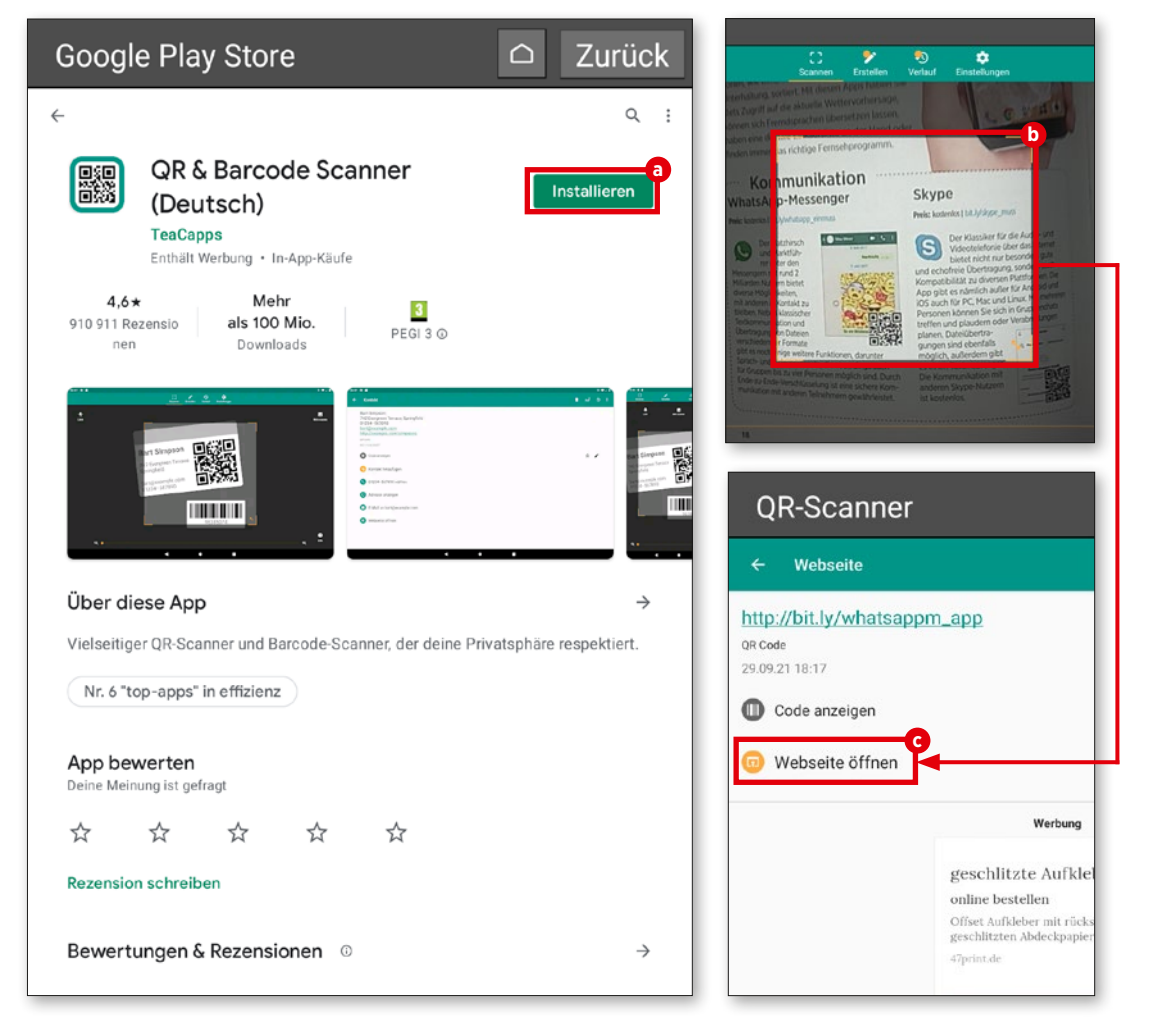

# **E-Mail und Messaging**

eben Streamen und dem Surfen im Netz zählt das Kommunizieren mit Freunden, Verwandten und Bekannten zu einem der Hauptanwendungsgebiete mobiler Endgeräte. Egal ob per Mail oder via Messenger-Dienst: Heutzutage ist der Nachrichtenaustausch dank entsprechender Apps und der Möglichkeit, überall und jederzeit online zu sein, so einfach wie noch nie und darüber hinaus (nahezu) in Echtzeit möglich.

Für uns Grund genug, um Ihnen auf den folgenden Seiten einen Einblick zu gewähren. Wir zeigen Ihnen, wie Sie Ihr E-Mail-Konto mit der emporia Mail-App verknüpfen, Nachrichten verfassen, lesen, beantworten oder löschen. Und im Anschluss daran erfahren Sie alles Wissenswerte über den weltweit meistgenutzten Messenger-Dienst WhatsApp.

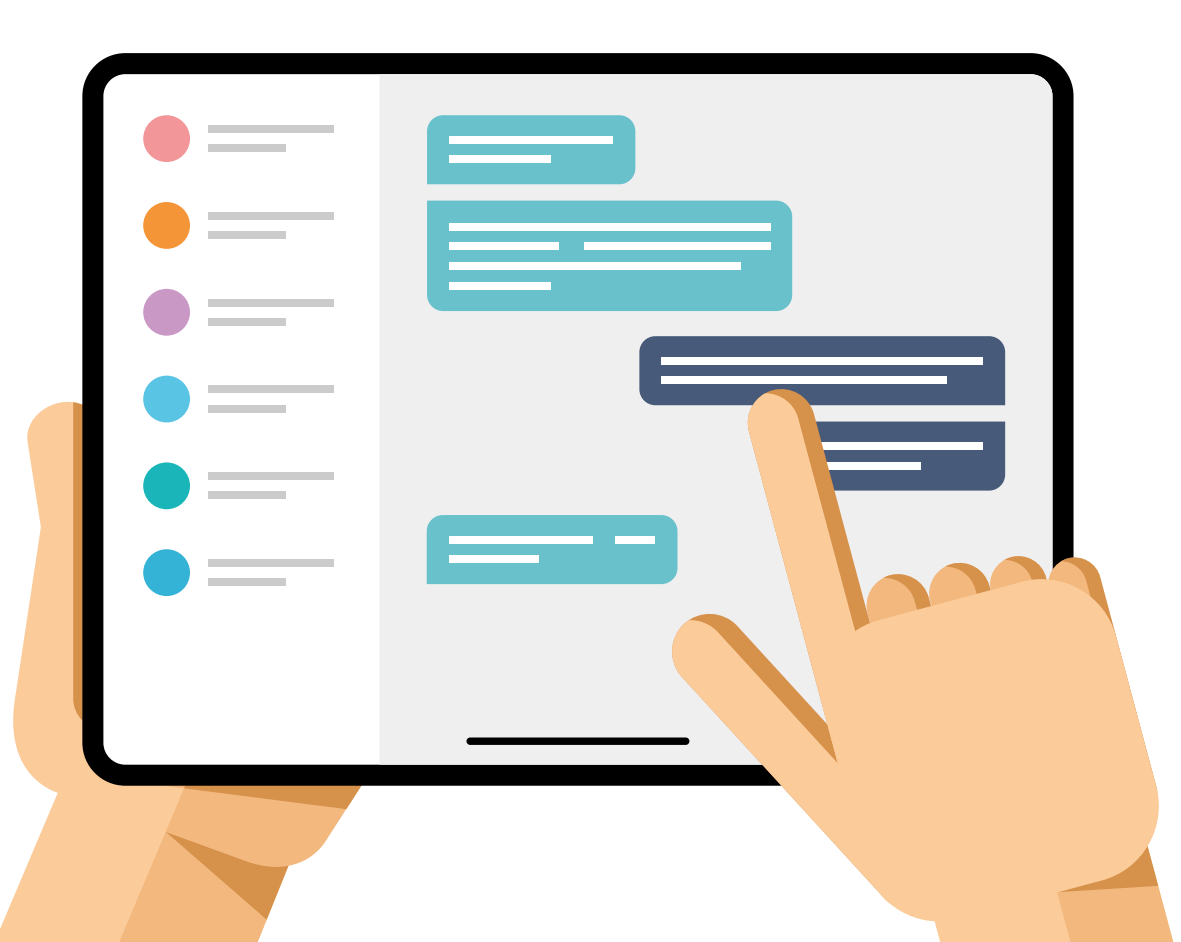

## **E-Mail-Konto verknüpfen**

**Die emporia-Benutzerfläche ist mit einem eigenen Mailprogramm ausgestattet. Um damit Nachrichten zu empfangen und zu verfassen, ist die Verknüpfung mit Ihrem E-Mail-Konto erforderlich.**

#### **1** Verknüpfung starten

Nach dem ersten Start der E-Mail-An wendung durch einen Fingertipp auf "E-Mail" **a** geben Sie Ihre E-Mail-Adresse und das dazugehörige Passwort **b** ein. Anschließend tippen Sie auf "Manuell einrichten" **c**.

2 POP-Server einrichten<br>2 In dem folgenden Fenster tippen Sie auf den Eintrag "POP3" **d**. In den Zeilen "POP3-Server", "Port" und "Sicherheitstyp" **e** geben Sie die erforderlichen Daten ein und tippen anschließend auf "Weiter" **f** . Auf der Support-Seite Ihres Mail-Anbieters finden Sie die erforderlichen Servereinstel lungen.

**Wichtig:** Vereinzelt müssen Sie vor dem Einrichtungsprozess die POP3-Funktion im Einstellungsmenü Ihres Postfachs aktivieren.

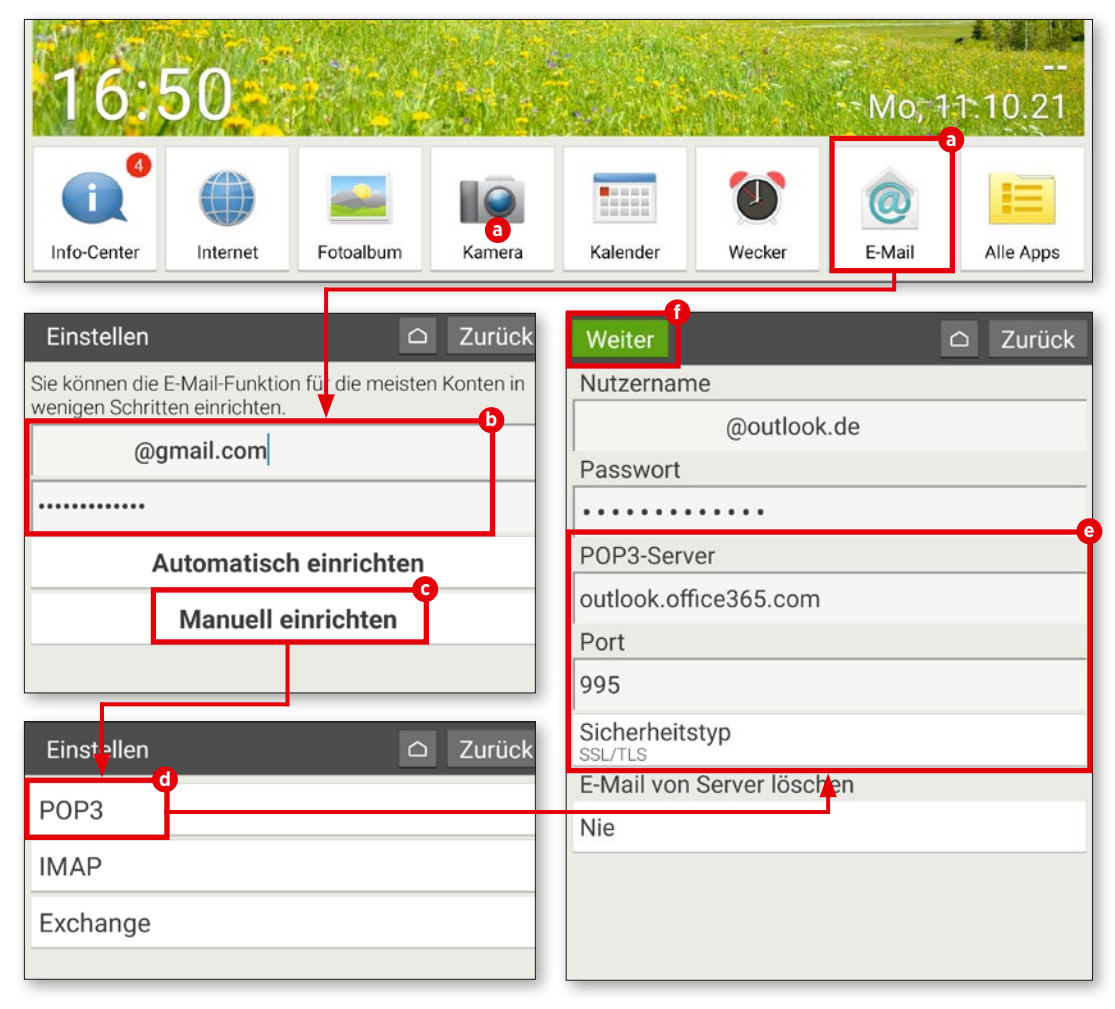

## **3** SMTP-Server einrichten

In dem folgenden Fenster wiederholen Sie den Vorgang mit den SMTP-Server-Daten. Auch hier müssen Sie die Parameter "SMTP-Server", "Port" und "Sicherheitstyp" **g** gemäß den Vorgaben des Mail-Anbieters eingeben und Ihre Eingabe mit "Weiter" **(h** bestätigen.

 $S$ **sr** 

Si Si<br>ST

N

 $|$ lhr

lhr

# **4** Individuelle Konto-einstellungen festlegen

Nach der Eingabe der POP- und SMTP-Serverdaten können Sie bei Bedarf noch individuelle Einstellungen zur Konto-Synchro nisierung und zur Häufigkeit des E-Mail-Ab rufs vornehmen **U**. Danach tippen Sie auf "Weiter" **j** .

**5** Postfach-Name ändern Abschließend können Sie optional den Namen des E-Mail-Kontos sowie jenen Namen, der bei ausgehenden Nachrichten angezeigt wird, ändern **k** . Durch einen Tipp auf "Fertig" **U** wird der Einrichtungsprozess abgeschlossen und Sie werden zum Postein gang weitergeleitet **m** .

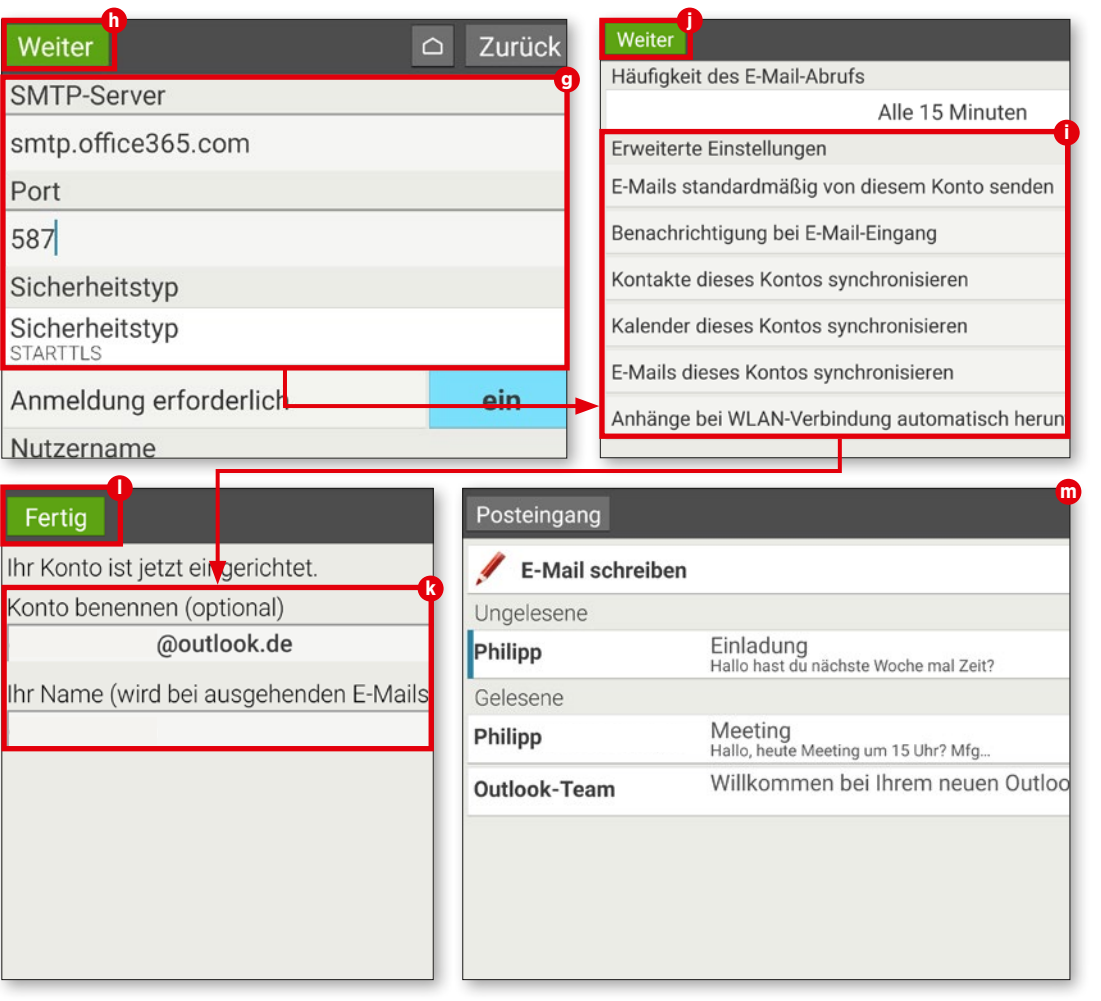

## **Der Posteingang**

**Der Posteingang stellt das zentrale Element der E-Mail-App dar. Dort können Sie eingehende Nachrichten lesen und bei Bedarf auch beantworten sowie E-Mails verfassen. So funktioniert's.**

#### **1** Nachrichten verfassen

Wenn Sie eine E-Mail an Freunde, Ver wandte oder Bekannte schicken möchten, tippen Sie zuerst auf die Schaltfläche "E-Mail schreiben" **a** .

In dem nun eingeblendeten Fenster geben Sie den Empfänger in der Zeile "An" **b** ein. Anschließend tippen Sie auf die Zeile "Betreff" **c** und geben den gewünschten Text ein. Durch einen Tipp auf das Feld "E-Mail schreiben" gelangen Sie zur Texteingabe. Tippen Sie diesen danach ein **d** .

Optional haben Sie die Möglichkeit, an Ihre Nachricht eine Datei anzuhängen (z.B. Foto, PDF, Word-Dokument). Hierfür tippen Sie im unteren Bereich des Displays auf das Büro klammer-Symbol **e** , wählen die Art der Datei (Bild oder Video) **f** aus und folgen den Anweisungen. Zum Versenden der Nachricht tippen Sie auf die grüne "Senden"-Schaltfläche **g** am unteren Bildschirmrand und danach auf "Ja" **(h)**.

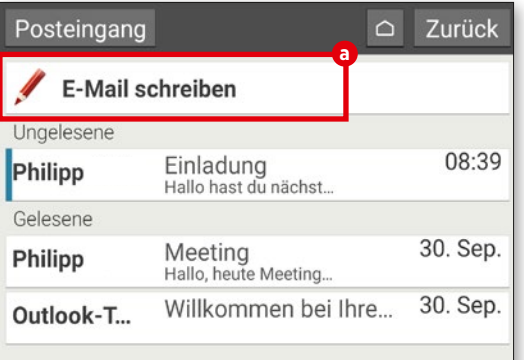

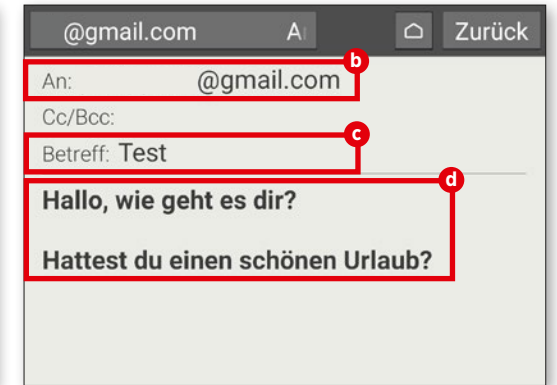

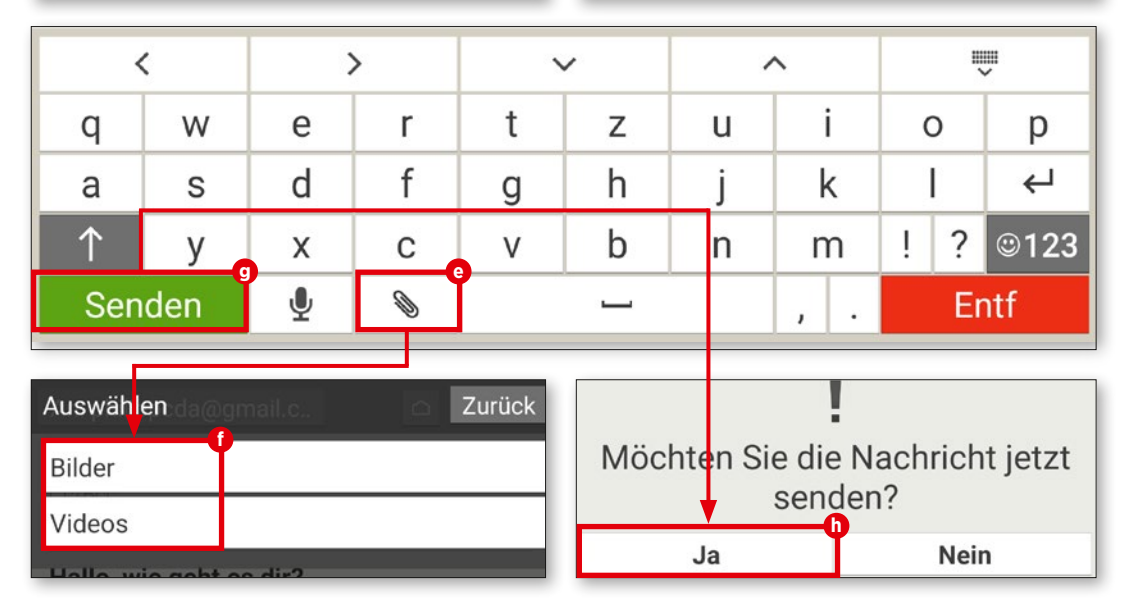

# **2** E-Mails öffnen Um eine Nachricht in Ihrem Posteingang

zu öffnen, wählen Sie diese durch Antippen aus **D**. Sie gelangen nun in das Nachrichtenfenster, in dem Sie sich die jeweilige Nach richt ansehen können.

## **3** Nachrichten beantworten

Tippen Sie im Nachrichtenfenster auf die Schaltfläche "Optionen" **j** am unteren Display-Rand und wählen Sie den Menüpunkt "Antworten" **&** aus. Der Empfänger sowie ein mit dem Kürzel "Re:" versehener Betreff werden von der Mail-App automatisch vorge geben. Um den Betreff zu ändern, müssen Sie lediglich die Betreffzeile **l** antippen und den Text ändern. Abschließend tippen Sie den Antworttext in das Feld "E-Mail schreiben" **m** und versenden Ihre Nachricht durch Antippen der Schaltfläche "Senden".

#### **4** E-Mails löschen Wenn Sie eine Nachricht entfernen möchten, tippen Sie zuerst auf "Optionen" **j** und wählen anschließend den Menü-

punkt "Löschen" **n** aus. Sie werden danach gefragt, ob Sie die E-Mail tatsächlich löschen möchten. Bestätigen Sie dies mit "Ja" O.

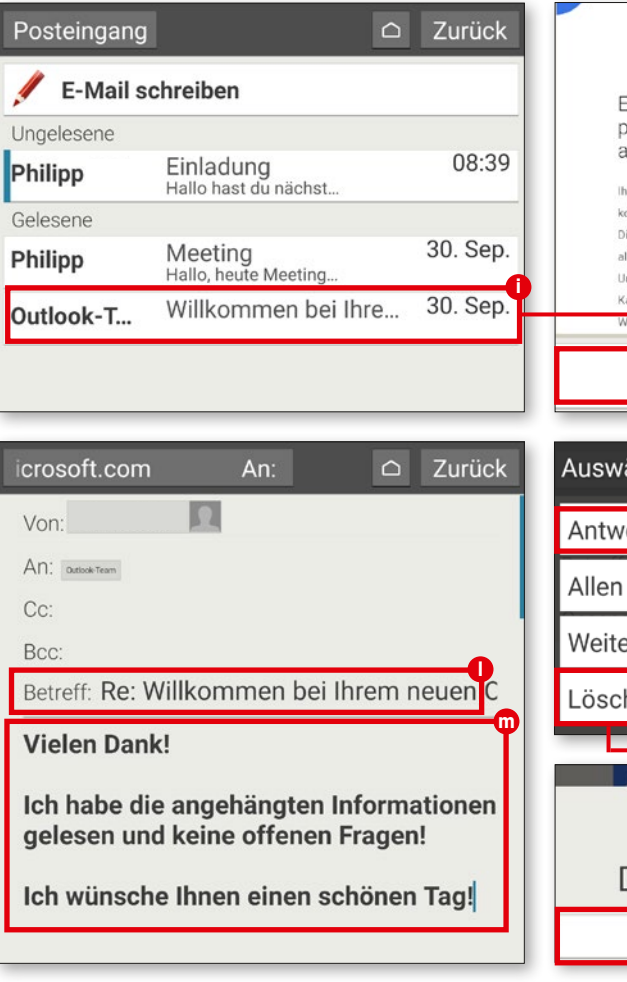

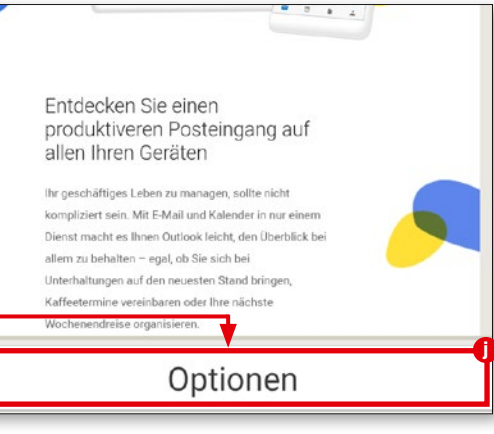

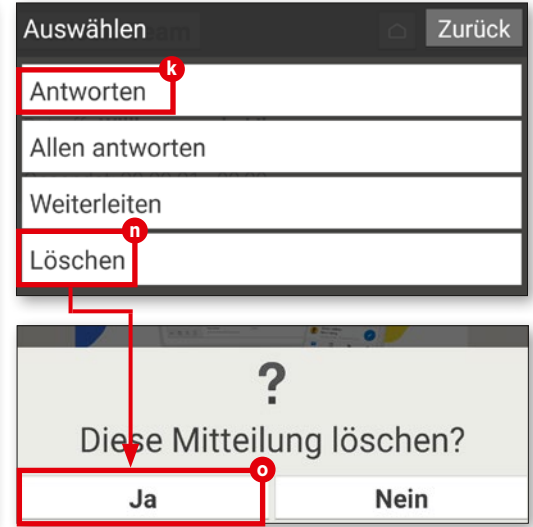

#### **ZUBEHÖR: BOOKCOVER**

## **Zubehör: Bookcover**

**Zum Schutz vor Staub und Kratzern gibt es für Tablets so genannte Bookcover-Cases, die sowohl die Rückseite als auch das Display abdecken. Manche dieser**  Schutzhüllen haben in ihrem "Deckel" zu**sätzlich eine Tastatur verbaut, so auch das optional erhältliche emporia-Bookcover.**

#### **1** Als Standfuß verwenden

Platzieren Sie zuerst das Tablet in der Halterung des Bookcovers. Um den integrierten Standfuß zu verwenden, klappen Sie den oberen Teil der Cover-Rückseite nach unten und stellen es auf dem Tisch ab. Sie können den Neigungswinkel verändern, indem Sie den umgeklappten Teil nach vorne bzw. hinten bewegen.

**2** Tastatur benutzen Die Tastatur wird vom Tablet automatisch mit Strom versorgt. Der Anschluss einer externen Stromquelle ist somit nicht notwendig. Sie können also direkt lostippen und Nachrichten schneller und einfacher beantworten als mit der Display-Tastatur.

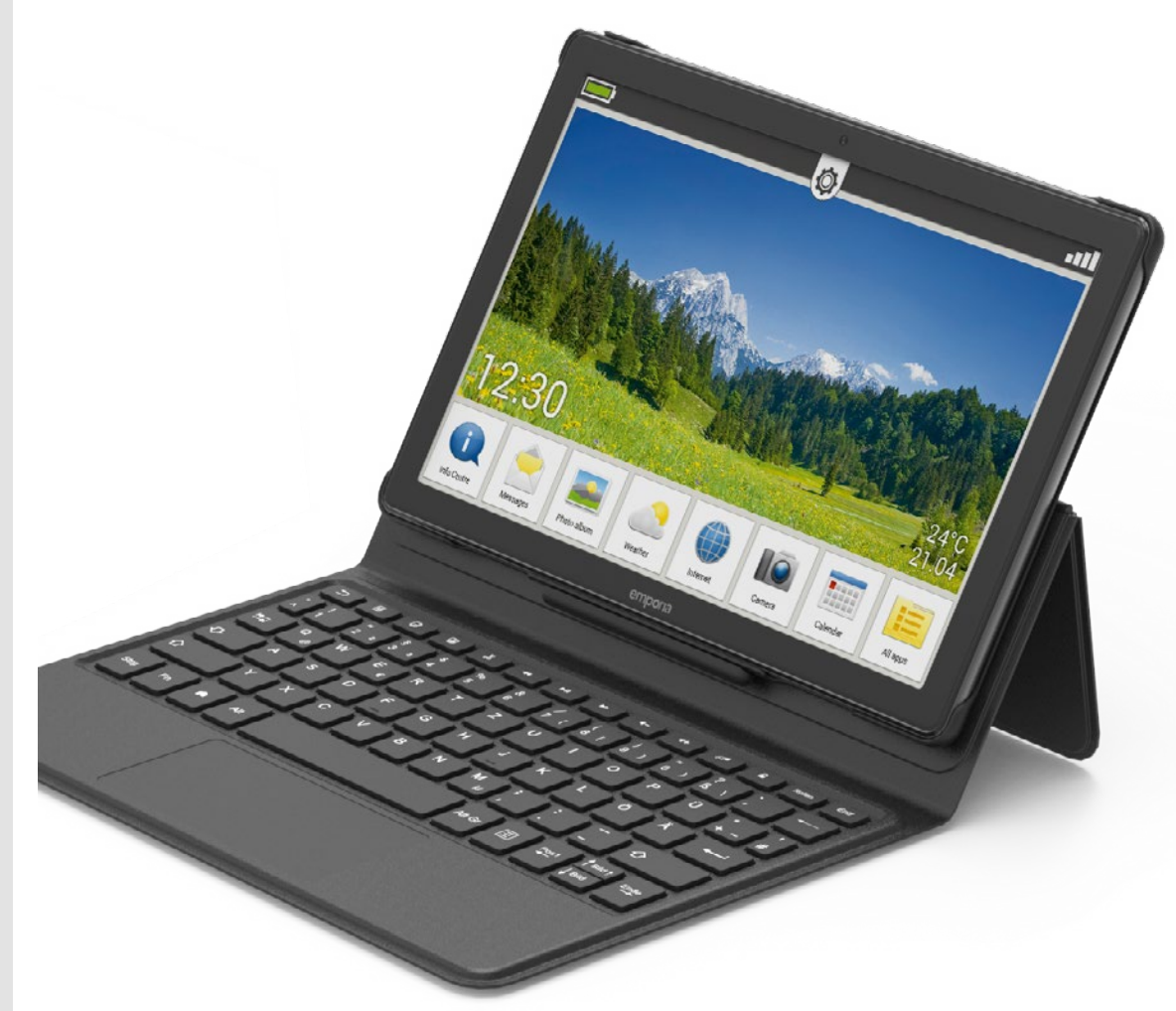

## **WhatsApp am Tablet**

**Bevor Sie WhatsApp nutzen können, sind zunächst ein paar vorbereitende Schritte erforderlich. Diese werden an dieser Stelle kurz erläutert.**

Sie tippen zuerst auf "Alle Apps" **a**, scrollen nach unten und wählen anschließend den Eintrag "WhatsApp" **b** aus.

**2** Telefonnummer angeben Auch wenn WhatsApp unabhängig von der SIM-Karte über WLAN funktioniert, ist der Dienst über eine bestehende Handynummer verbunden, die Sie beim ersten Start angeben müssen **c** .

#### **3** Verifizierungscode eingeben

Tragen Sie diese also in das vorgesehene Feld ein, überprüfen Sie in der nachfolgenden Verifizierungsrückfrage, ob Sie sich nicht etwa vertippt haben. Anschließend warten Sie auf eine SMS mit einem Code, den Sie abschließend in dem nunmehr erscheinenden Textfeld eingeben müssen **d** . Danach ist **1** WhatsApp öffnen<br>
Sie tippen zuerst auf "All<br>
scrollen nach unten und wähle<br>
den Eintrag "WhatsApp" **O** a<br> **2** Telefonnummer al<br>
Auch wenn WhatsApp u<br>
der SIM-Karte über WLAN fur<br>
Dienst über eine bestehende<br>
verbunden,

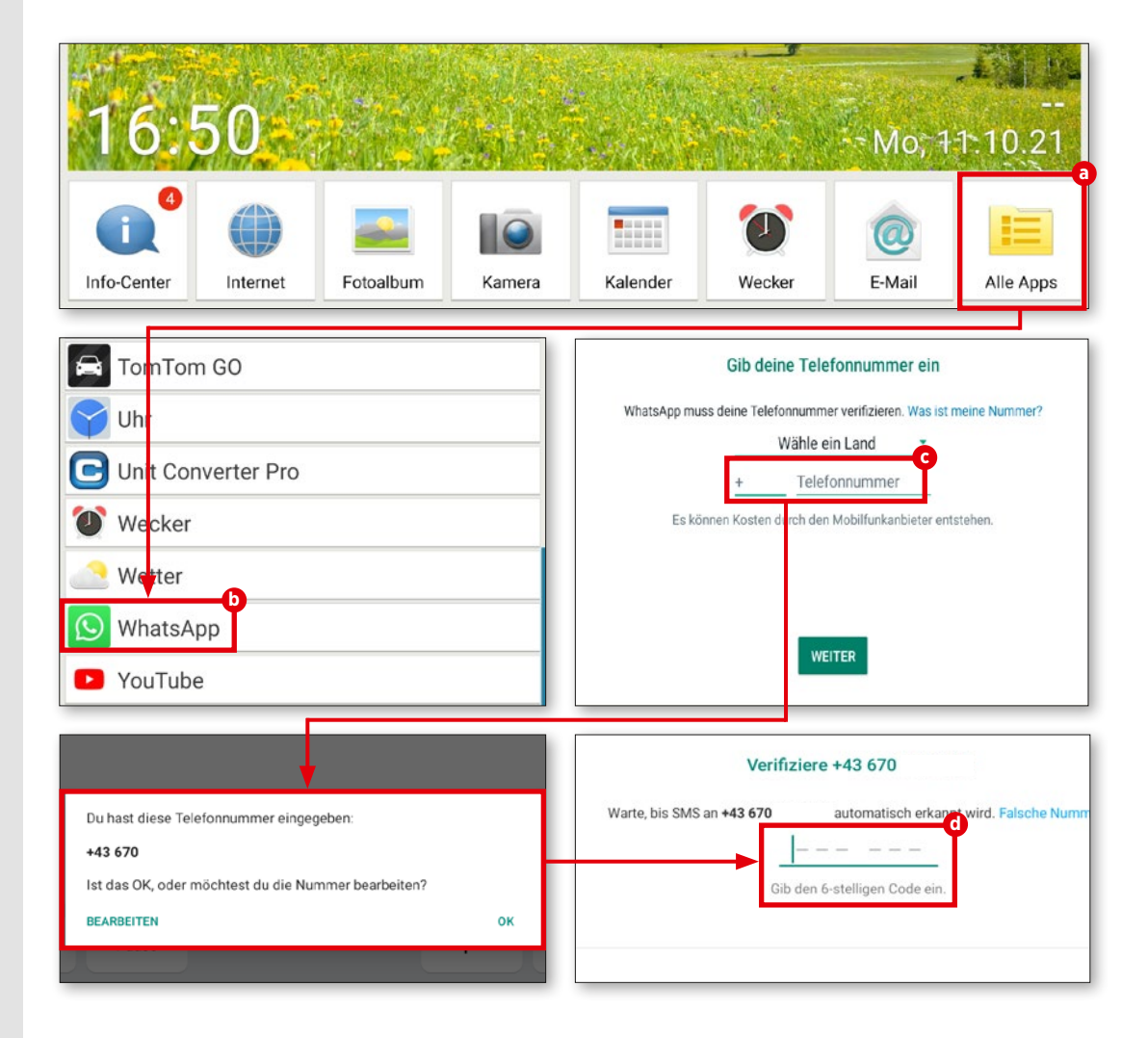

## **Der erste Chat**

**Sobald WhatsApp eingerichtet ist, kann es auch schon losgehen. Beginnen Sie doch einfach mal einen Chat mit einer Person Ihrer Wahl.**

#### **1** Kontaktliste

WhatsApp greift auf die interne Kontakt liste des mobilen Endgeräts zu. Falls noch nicht geschehen, ist diese zunächst zu ver vollständigen.

## **2** Mögliche Kontakte

Anhand Ihres persönlichen Telefonregisters überprüft WhatsApp, wer von Ihren Bekannten ebenfalls diesen Dienst nutzt. In dem noch leeren Chatfenster tippen Sie rechts unten auf die grüne Schaltfläche in der rechten unteren Ecke **a** . Nun erscheinen Ihre gespeicherten Kontakte **b** , wählen Sie die gewünschte Person aus.

### **3** Drauflos schreiben

Der Rest ist ganz simpel. Im Eingabefeld **c** tippen Sie nun die gewünschte Nachricht ein, mit der Senden-Schaltfläche **d** schicken Sie die Nachricht ab.

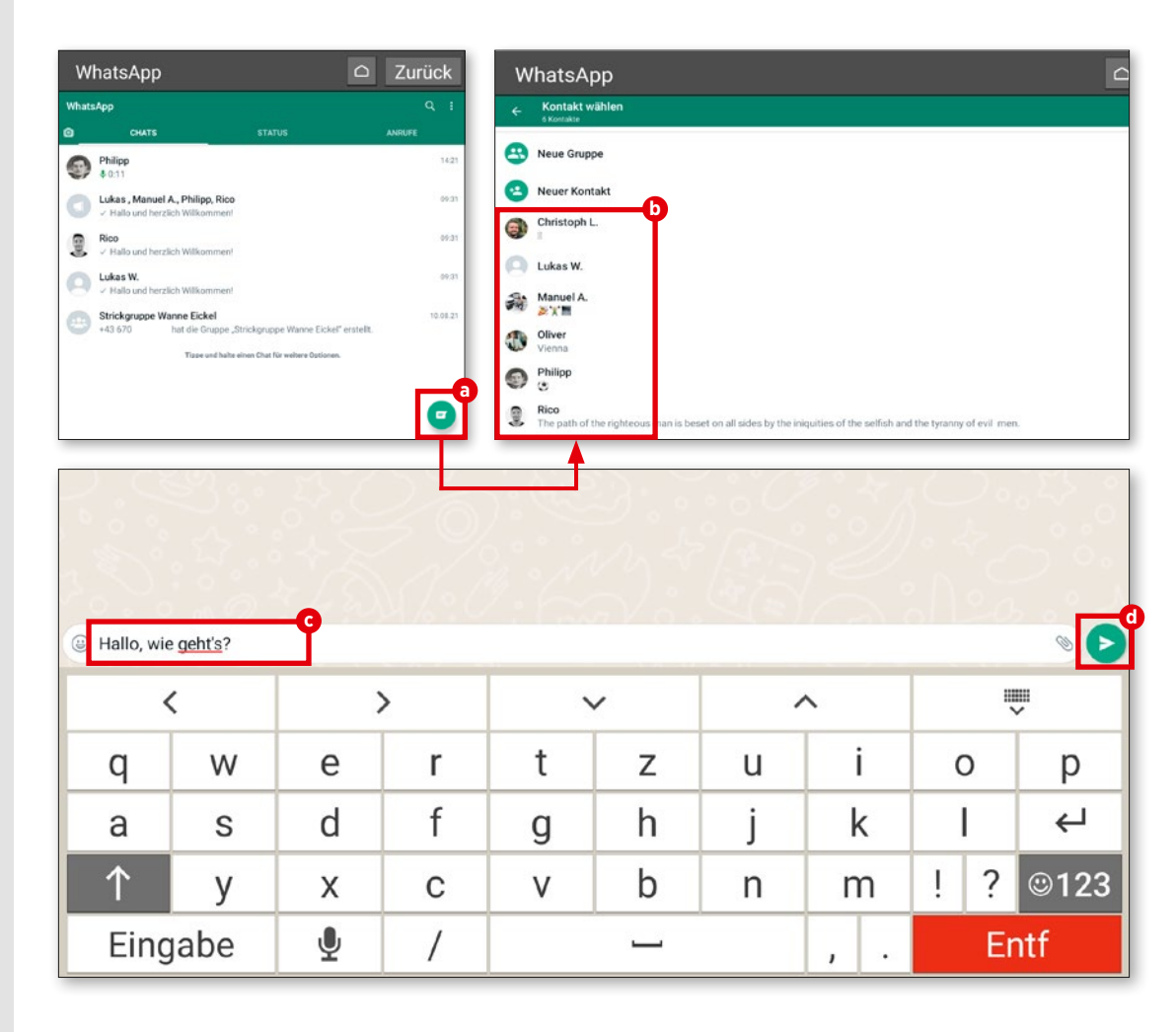

## **Fotos versenden**

**Sie können direkt über WhatsApp Fotos anfertigen und diese versenden. Die Funktion dafür ist während eines laufenden Chats nicht weit entfernt.**

#### **1** Fotos versenden

Wir befinden uns in einem laufenden Chat. Rechts im Textfenster finden Sie eine kleine Schaltfläche mit Kamera-Symbol **a** . Um direkt ein Foto zu knipsen, tippen Sie diese an. Alternativ tippen Sie auf das Büro klammer-Symbol **b** und anschließend auf "Galerie" **C** und wählen ein bereits aufgenommenes Foto aus Ihrer Bildersammlung aus.

**2** Bestätigen Sobald Sie ein Foto ausgewählt haben, erscheint eine Vorschau. Auf Wunsch können Sie das Bild vor dem Versand noch entspre chend kommentieren. Das gewohnte Textfeld steht hierfür bereit. Durch Antippen des Pfeils in der rechten, unteren Ecke **d** schicken Sie das Foto ab. Nach dem Versenden wird das Bild in Form einer Miniaturansicht im Chat fenster **e** dargestellt.

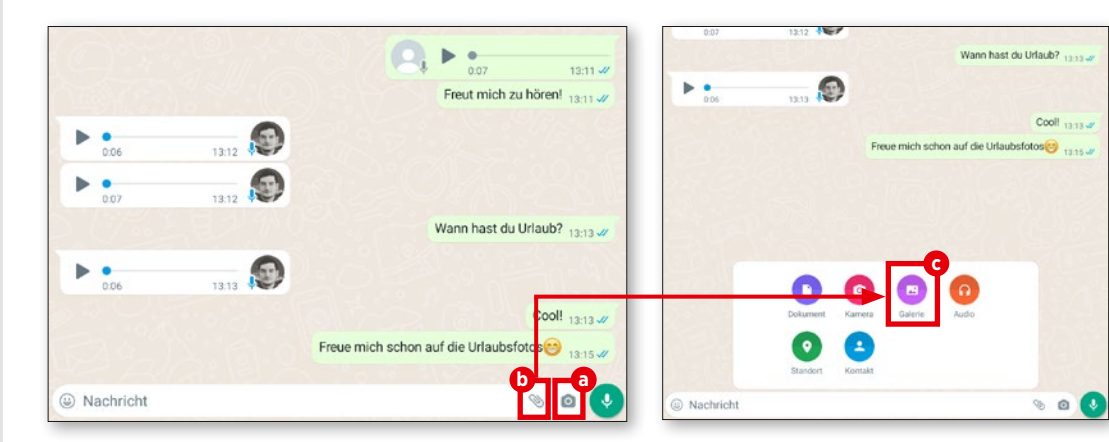

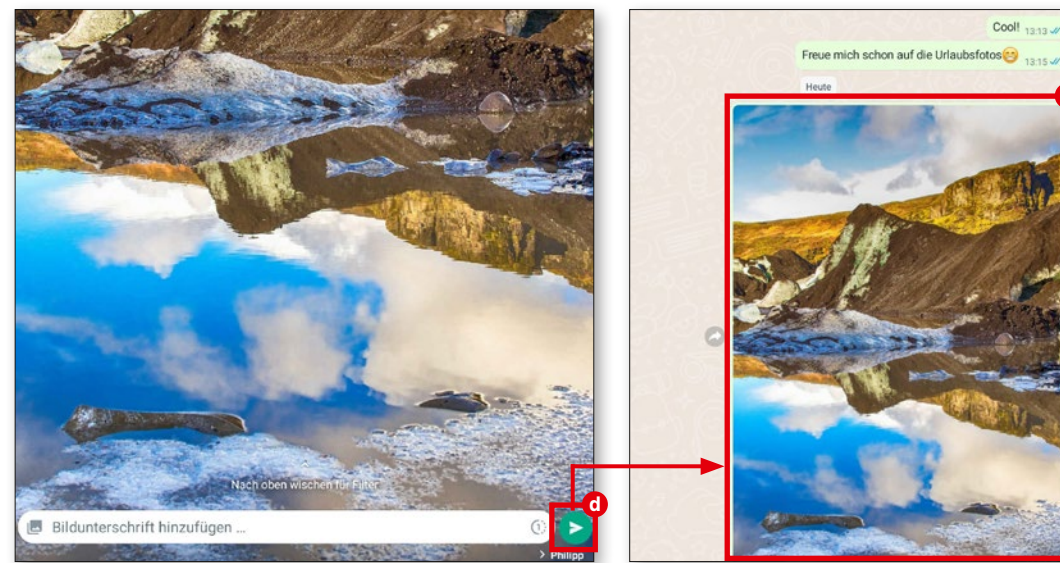

**e**

## **WhatsApp-Gruppen**

**Wenn Sie sich mit mehreren Personen, die womöglich auch noch geografisch weit voneinander entfernt wohnen, unterhalten möchten, dann gründen Sie doch einfach eine WhatsApp-Gruppe, in der Sie allesamt untereinander diskutieren können.**

**1** Neue Gruppe Öffnen Sie rechts oben das Menü **a** und tippen Sie dort auf den Eintrag "Neue Gruppe" **b** 

**2** Kontakte Es erscheint die zuvor beschriebene Kontaktliste. Wählen Sie dort die Personen aus, die Sie in die Gruppe mit einladen möchten. Ausgewählte Kontakte werden oben im Fenster gesondert angezeigt **c** . Anschließend tippen Sie auf das Pfeil-Sym bol rechts unten **d** 

**3** Gruppenname

Damit Sie die angelegte Gruppe wiederfinden, ist es sinnvoll diese zu benennen. Folglich bietet WhatsApp Ihnen abschließend an, Ihrer Gruppe einen aussagekräfti gen Namen zu verpassen **e** .

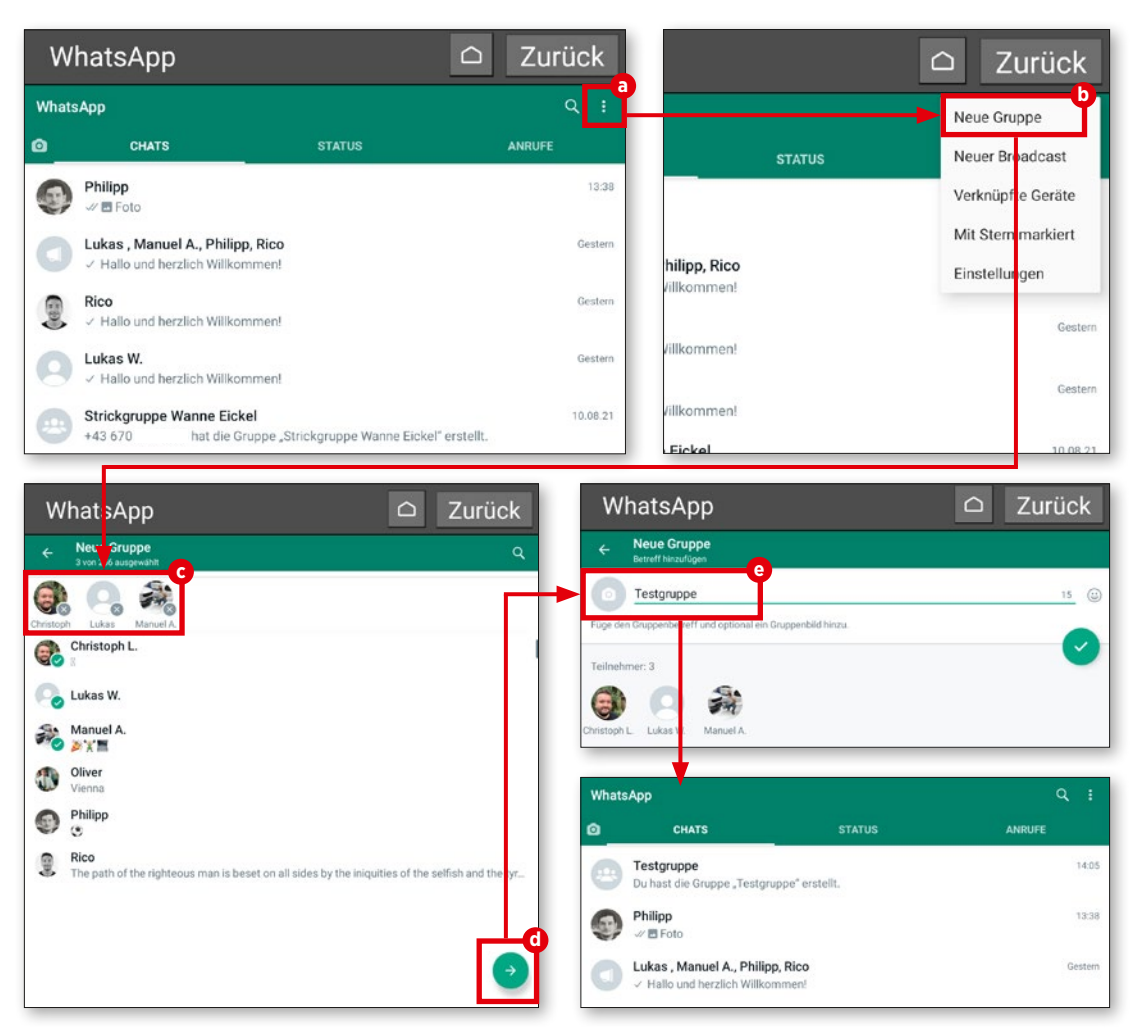

## **Broadcast**

**Sie müssen nicht gleich eine neue Gruppe gründen, wenn Sie mehreren Personen ein und dieselbe Nachricht schicken möchten. Dafür gibt es die Broadcast-Funktion.**

#### **1** Fast das Gleiche

Das Procedere ist mit dem der Gruppen erstellung vergleichbar. Tippen Sie lediglich nunmehr auf "Neuer Broadcast" **a** und fügen Sie auch hier wieder die Personen hinzu **b** , die Sie anschreiben möchten. Einen Gruppennamen müssen Sie diesmal nicht vergeben.

## **2** Nachricht verschicken

Tippen Sie einfach auf die Häkchen-Schaltfläche und geben danach Ihre Nach richt ein **c** . Abschließend tippen Sie auf die "Senden"-Schaltfläche **d** . Die Nachricht wird dann umgehend an alle zuvor ausgewählten Kontakte versendet **e** .

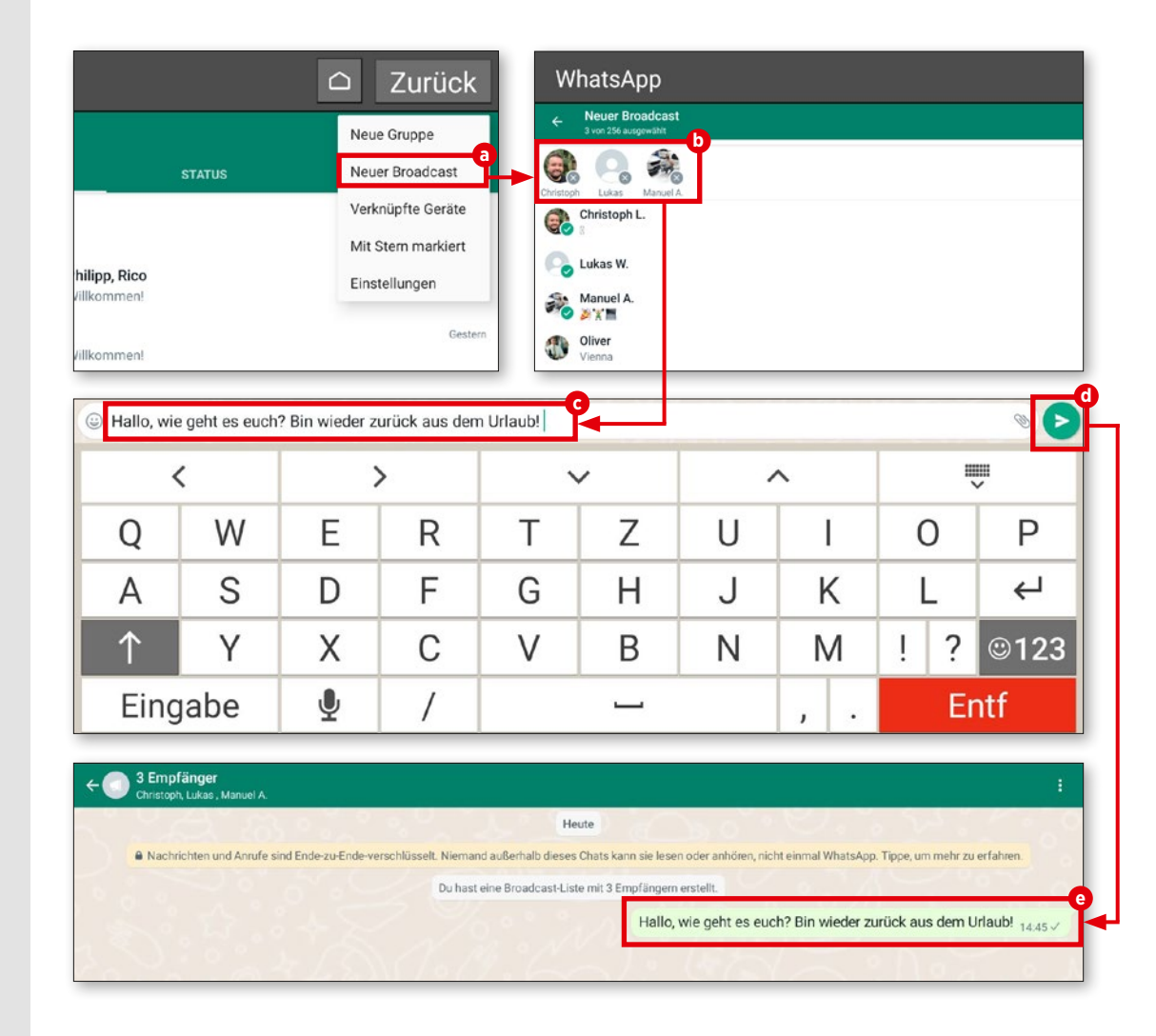

#### **ALTERNATIVE MESSENGER-DIENSTE**

#### **Alternative Messenger-Dienste**

**WhatsApp ist zwar der populärste Messenger-Dienst, aber bei weitem nicht der einzige. Es tummeln sich immer noch einige spannende Alternativen auf dem Markt, die wir mal kurz anreißen möchten.**

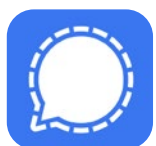

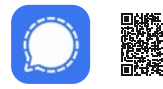

kostenlos | Deutsch it.ly/emp-signal **Signal - Sicherer Messenger**

Der Messenger Signal schützt seine Nachrichten standardmäßig durch eine Ende-zu-Ende-Verschlüsselung. Verwenden lässt sich der seit 2014 erhältliche Messenger auf einem Tablet (Android und iOS) sowie auf bis zu fünf Geräten, die mit diesem Gerät gekoppelt sind. Bei der Registrierung muss man eine Telefonnummer angeben.

Für Vertrauen sorgt die Tatsache, dass sowohl der Quelltext der Smartphone-, Tablet- und PC-Programme als auch der Quelltext der Software, die auf dem Signal-Server zum Einsatz kommt, offen zugänglich sind.

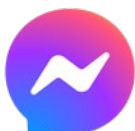

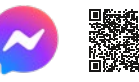

In-App-Käufe | Deutsch bit.ly/emp-messenger **Messenger - SMS, Anrufe**

Facebook ist nach wie vor das größte soziale Netzwerk der Welt. Nutzen lässt sich der Messenger nicht nur auf Smartphones und Tablets, sondern auch auf PCs. Seit 2019 ist es nicht mehr möglich, sich mit einer Mobilfunknummer anzumelden. Stattdessen ist zwingend ein Facebook-Konto nötig. Die Funktion "Geheime Unterhaltung" erlaubt es, die übermittelten Nachrichten auf Wunsch über eine Ende-zu-Ende-Verschlüsselung schützen zu lassen. Seit 2020 ist es auch möglich, Instagram-Benutzern Nachrichten zu schicken.

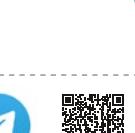

kostenlos | Deutsch bit.ly/emp-telegram **Telegram**

Eine werbewirksame Eigenschaft des Messengers Telegram ist die Tatsache, dass die Telegram-Apps quelloffen sind, sich ihre Funktionsweise also nachprüfen lässt. Nutzen kann man den seit 2013 verfügbaren Nachrichtendienst sowohl auf Smartphones und Tablets (Android, iOS) als auch auf PCs.

Für das Einrichten eines Benutzerkontos ist das Angeben der eigenen Mobilfunknummer zwingend notwendig.

Die zuschaltbare Funktion "Geheime Chats" erlaubt den Anwendern Unterhaltungen, die durch eine Ende-zu-Ende-Verschlüsselung geschützt sind.

# **Fotografie und Video**

eutzutage sind Kameras auf<br>
mobilen Endgeräten wie Tablets,<br>
Laptops oder Smartphones nicht mobilen Endgeräten wie Tablets, mehr wegzudenken. Um schöne Fotos machen zu können, benötigt man nicht zwingend professionelles Foto-Equipment oder eine hochwertige Spiegelreflexkamera. In den meisten Alltagssituationen tut es auch die Linse unseres tragbaren Begleiters.

In diesem Kapitel erklären wir Ihnen, wie Sie mit der eingebauten Kamera ein Foto oder Video aufnehmen können. Außerdem werfen wir einen Blick auf die bereits vorinstallierte Fotoalbum-App und verraten Ihnen, wie Sie Ihre Schnappschüsse bearbeiten und Videos kürzen können. Darüber hinaus erfahren Sie, wie Sie Ihre Lieblingsfotos in der Google Fotos-Cloud sichern und bei Bedarf aus dieser auch herunterladen können.

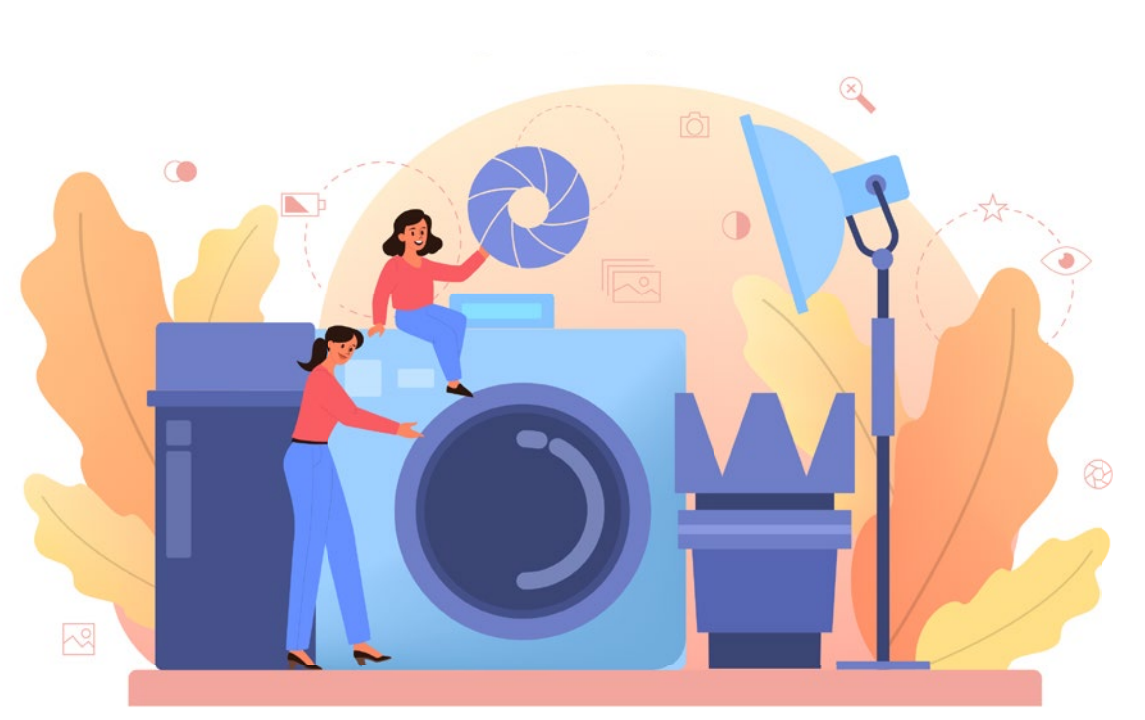

## **Die Kamera im Detail**

**Das emporia-Tablet ist sowohl mit einer Haupt- als auch mit einer Frontkamera ausgestattet. Wir erklären Ihnen an dieser Stelle, wie Sie Fotos aufnehmen können.**

#### **1** Foto knipsen

Tippen Sie am Startbildschirm des Tab lets auf das Kamera-Icon **a** , um die Kamera zu öffnen. Um ein Bild aufzunehmen, richten Sie die Kameralinse auf das gewünschte Motiv und tippen auf das blaue Kamera-Icon **b** am rechten Bildschirmrand. Mithilfe der Plus- und Minus-Tasten **c** können Sie heran- bzw. hinauszoomen. Durch Antippen des Blitz-Symbols **d** lässt sich der Fotoblitz ein- und ausschalten oder die automatische Blitz-Funktion aktivieren.

**2** Selfie aufnehmen Wenn Sie ein Selbstporträt – auch Selfie genannt – aufnehmen möchten, tippen Sie auf das Wechsel-Symbol **e** in der rechten unteren Bildschirmecke. Unmittelbar danach wird automatisch die Frontkamera aktiviert. Abschließend tippen Sie auf das Kamera-Symbol **b** , um das Foto aufzunehmen.

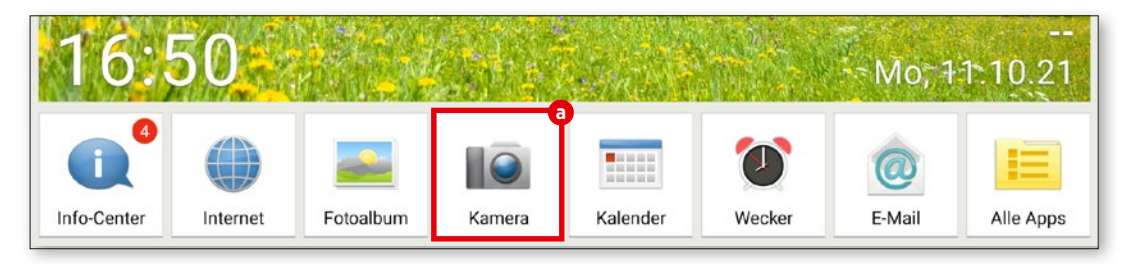

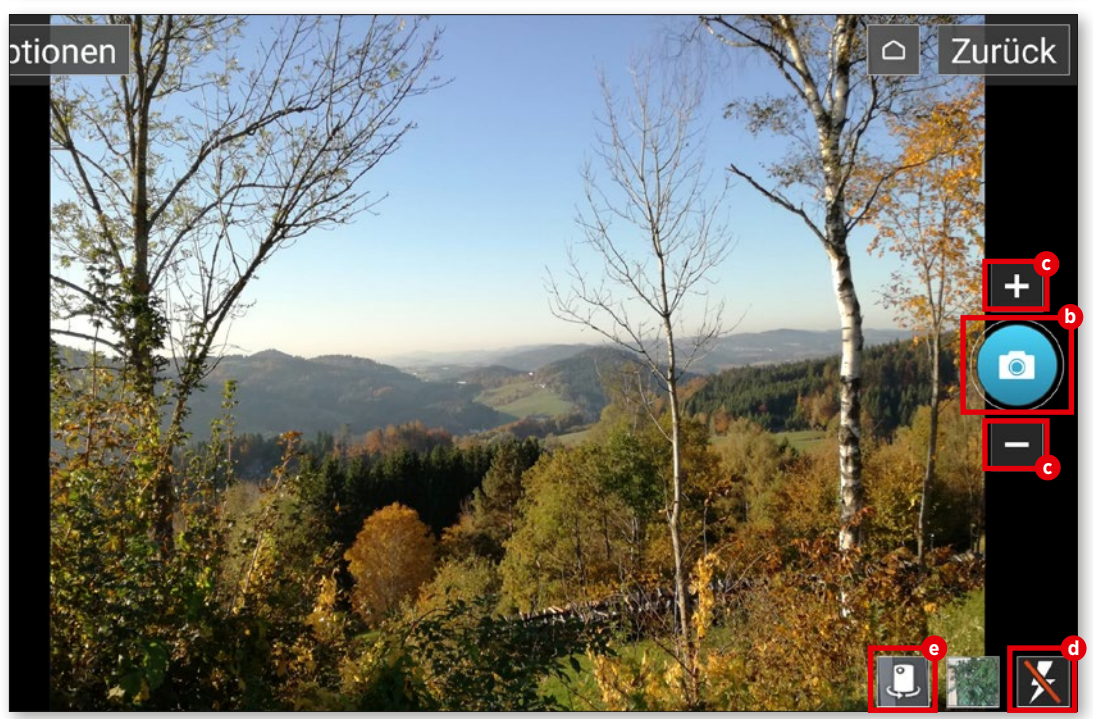

## **Fotoalbum**

**Sämtliche Schnappschüsse werden automatisch in dem bereits vorinstallierten Fotoalbum gesichert. So können Sie sich Ihre aufgenommenen Fotos ansehen.**

## **1** Fotoalbum öffnen

Um Ihr Fotoalbum aufzurufen, tippen Sie am Homescreen auf "Fotoalbum" **a** in der App-Leiste am unteren Bildschirmrand.

#### **2** Fotos ansehen In dem folgenden Fenster werden die Fotos in chronologischer Reihenfolge sortiert aufgelistet. Einzelne Bilder **b** können Sie sich durch einen Tipp auf das verkleinerte Vorschaubild ansehen.

## **3** Fotos löschen

Zuerst tippen Sie auf das entsprechen de Vorschaubild und halten es kurz gedrückt. In dem eingeblendeten Menü wählen Sie den Eintrag "Löschen" aus. Danach wählen Sie jene Fotos **c** aus, die gelöscht werden sollen. Abschließend tippen Sie auf die Schaltfläche "Löschen" **d** und bestätigen Ihre Auswahl mit "Ja".

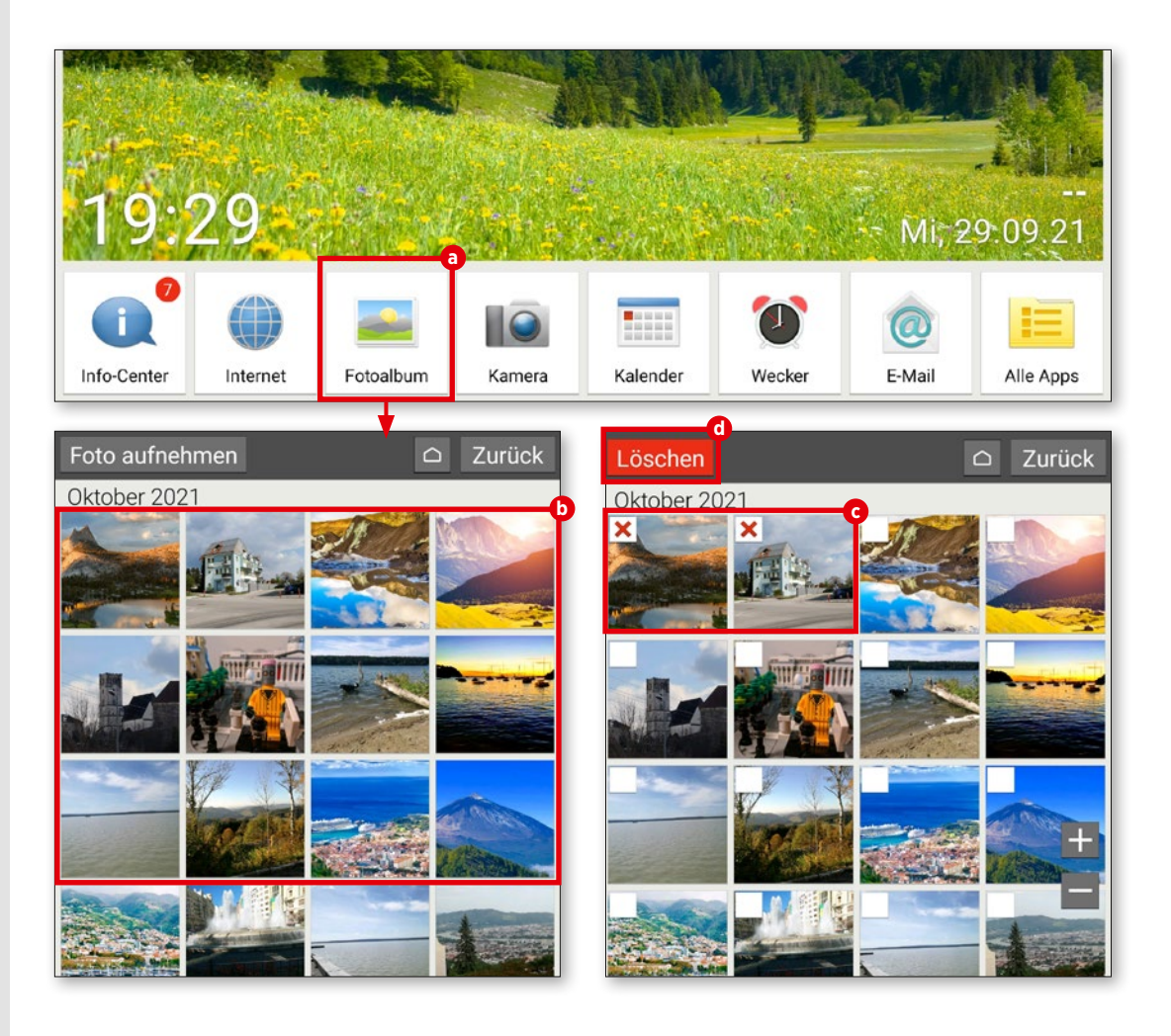

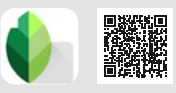

## **Bilder bearbeiten**

**Mit der App "Snapseed" lassen sich Fotos schnell und einfach korrigieren. Wir zeigen Ihnen anhand eines Beispiels, wie die Bild bearbeitung funktioniert.**

## **1** Foto auswählen

Laden Sie zuerst die Snapseed-App aus dem Play Store und installieren Sie diese (siehe "Apps herunterladen" auf Seite 26). Am Startbildschirm der Anwendung tippen Sie in der linken oberen Ecke des Displays auf "Öffnen". Unter dem Abschnitt "Aktuelle Bilder" wählen Sie durch Antippen **a** jenes Foto aus, das Sie bearbeiten möchten.

#### **2** Filter verwenden

Mithilfe von Filtern lassen sich die Farb intensität und die Schärfe des Bildes verän dern. Hierfür tippen Sie auf die Schaltfläche "Looks" (b. Kleine Vorschaubilder verschaffen Ihnen schon vor dem Auswählen eines Filters einen Eindruck davon, wie sich dieser auf Ihr Foto auswirkt. Um einen Filter zu verwenden, wählen Sie das gewünschte Vorschaubild **c** durch Antippen aus. Abschließend tippen Sie auf das Häkchen-Symbol **d** .

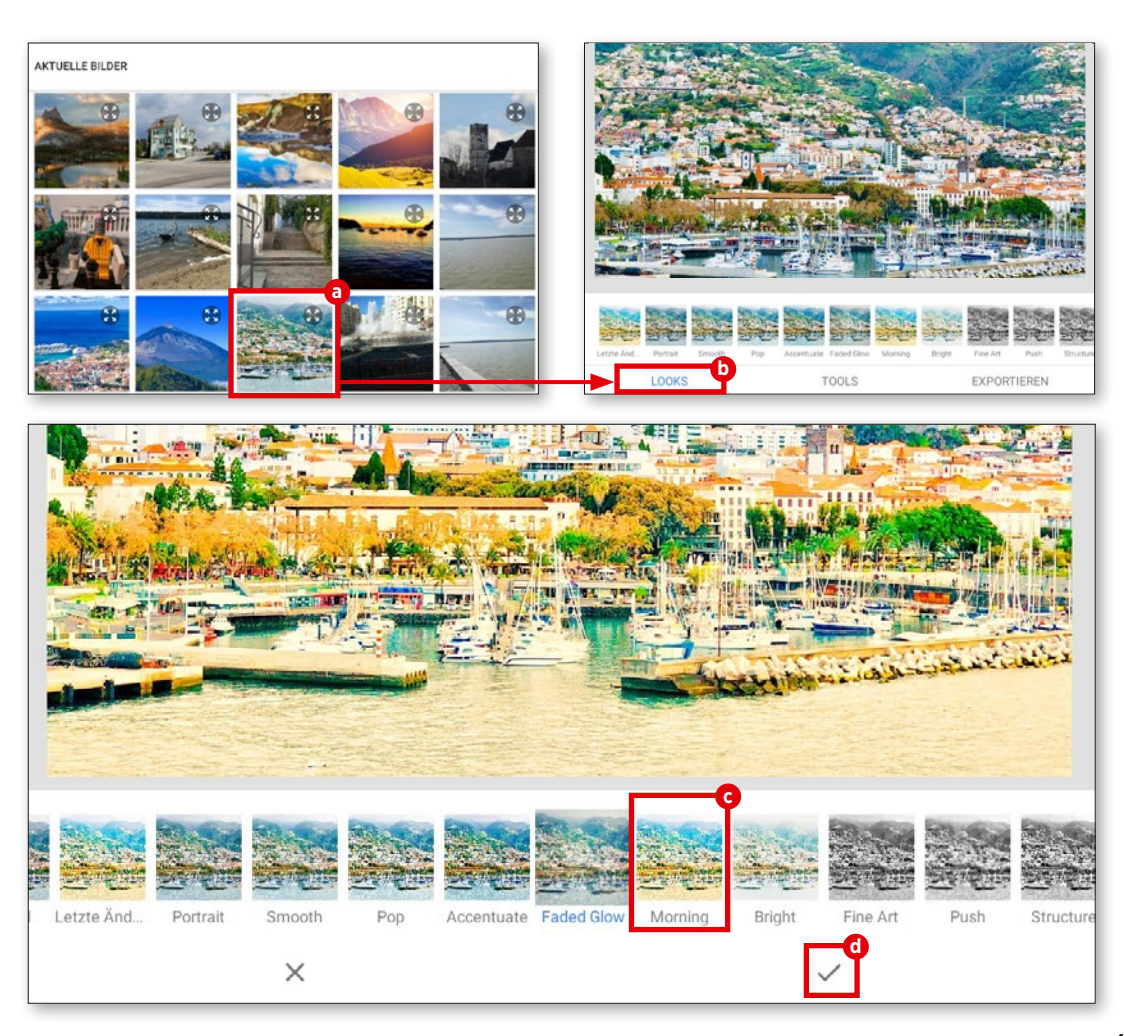

**3** Kontrast ändern<br>
Tippen Sie auf den Reiter "Tools" **O** und anschließend auf die Schaltfläche "Farbkontrast" **e** . Danach tippen Sie auf "Anpassen" **f** am unteren Display-Rand und wählen anschließend jenen Farbwert **g** aus, den Sie verändern möchten. Durch Wischen nach links oder rechts reduzieren bzw. erhöhen Sie den jeweiligen Farbanteil. Zum Abschluss tippen Sie auf das Häkchen-Symbol.

### **4** Änderungen speichern

Um Ihre Änderungen zu speichern, tip pen Sie auf den Eintrag "Exportieren" **(h** und dann im nächsten Menü auf "Speichern" **till**. Die gespeicherten Bilder landen im Ordner "Snapseed", der von der App automatisch beim Speichern des ersten Fotos erstellt wird.

Über den Menüpunkt "Teilen" **(†)** können Sie das Bild direkt via WhatsApp an Freunde und Verwandte senden oder in Google Drive bzw. Google Fotos hochladen.

Unter "Exportieren als" **k** können Sie den Speicherort des überarbeiteten Fotos selbst festlegen.

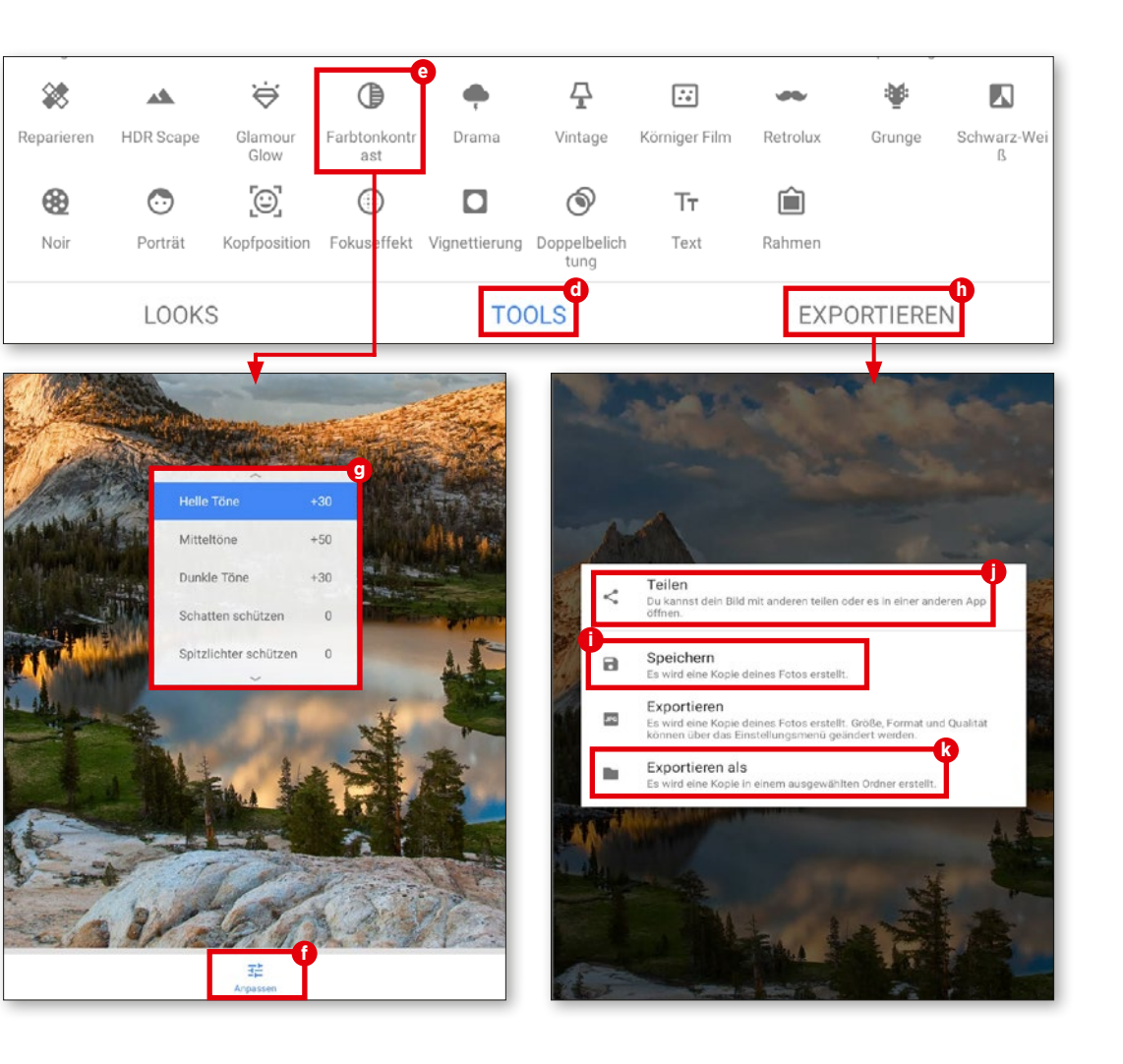

## **Bilder in Google Fotos sichern**

**Um den Speicherplatz zu schonen und bei einem etwaigen Verlust Ihres Tablets auch weiterhin Zugriff auf Ihre Bildersammlung zu haben, empfiehlt sich deren Sicherung in Google Fotos.** 

## **1** Fotos auswählen

Öffnen Sie die Fotoalbum-App in der unteren Menüleiste und scrollen anschließend ganz nach unten zu dem Eintrag "Optionen". Dort tippen Sie auf "Teilen" **a**.

Danach wählen Sie jene Fotos aus, die Sie in der Fotos-Cloud sichern möchten. Anhand des grünen Häkchens **b** erkennen Sie sofort, welche Bilder bereits ausgewählt wurden. Durch einen erneuten Tipp auf das Foto lässt sich die Auswahl rückgängig machen.

**2** Fotos hochladen Nach der Auswahl tippen Sie erneut auf "Teilen" **C**. In dem eingeblendeten Menü wählen Sie "Fotos" **d** aus. Zum Abschluss tippen Sie auf "Hochladen" **e** 

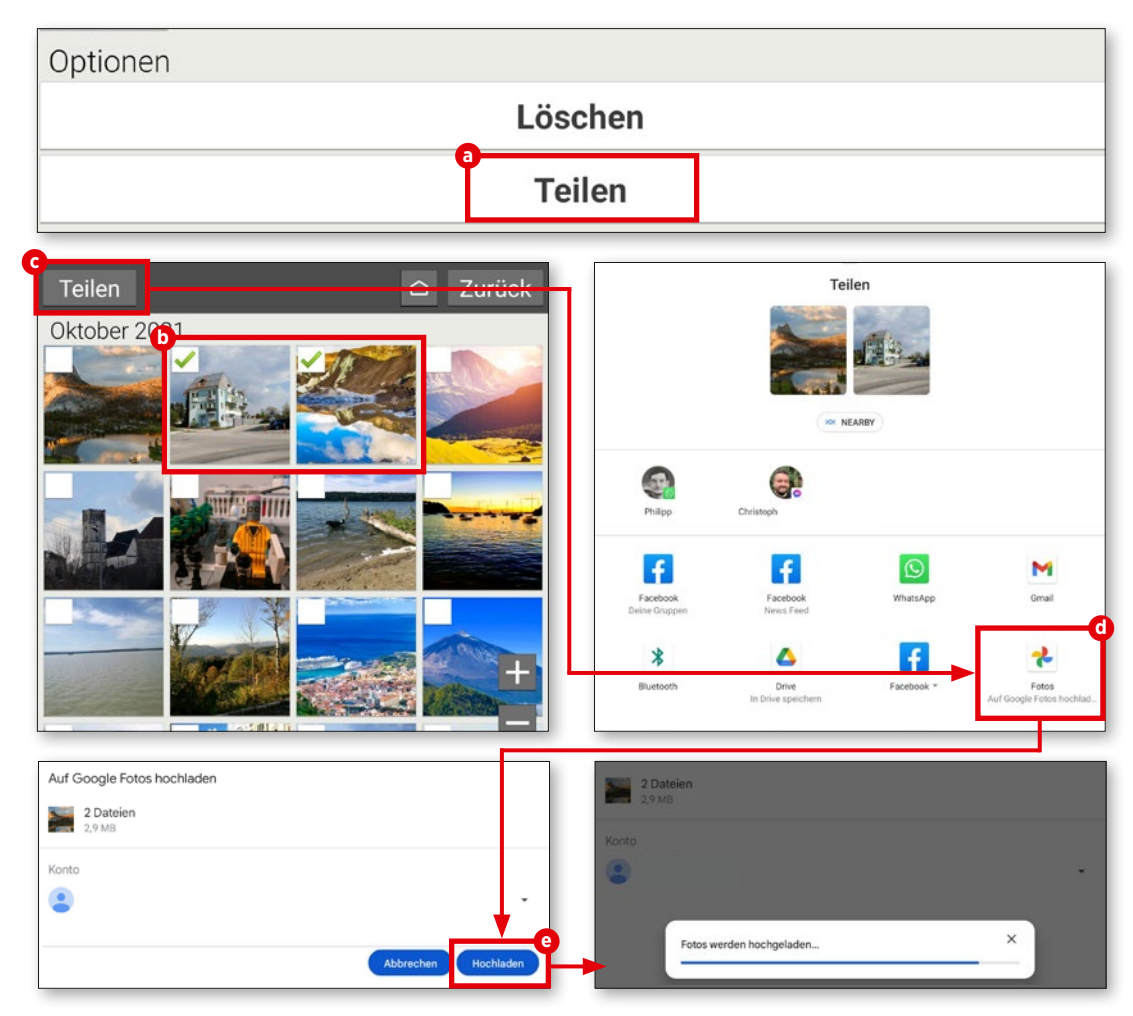

## **Video aufzeichnen**

**Neben Schnappschüssen können Sie mit dem emporia-Tablet besondere Momente auch in Form von Bewegtbildern festhalten.** 

#### **1** Videomodus aufrufen

Bevor Sie mit der Videoaufzeichnung beginnen können, ist der Wechsel in den Video-Modus erforderlich. Hierfür tippen Sie in der Kamera-App auf "Optionen" **a** in der linken oberen Display-Ecke und anschließend auf "Video Modus" **b**.

#### **2** Video aufzeichnen

Um ein Bild aufzunehmen, richten Sie die Kameralinse auf das gewünschte Motiv und tippen auf das rote Videokamera-Icon **c** am rechten Bildschirmrand. Danach startet unmittelbar die Videoaufzeichnung. Am oberen Bildschirmrand wird Ihnen zudem die Aufnahmedauer eingeblendet. Zum Beenden der Aufzeichnung tippen Sie erneut auf das rote Icon am linken Bildrand **c** . Bei einer Videoaufzeichnung wird statt der Kamera ein Stopp-Symbol an dieser Stelle angezeigt.

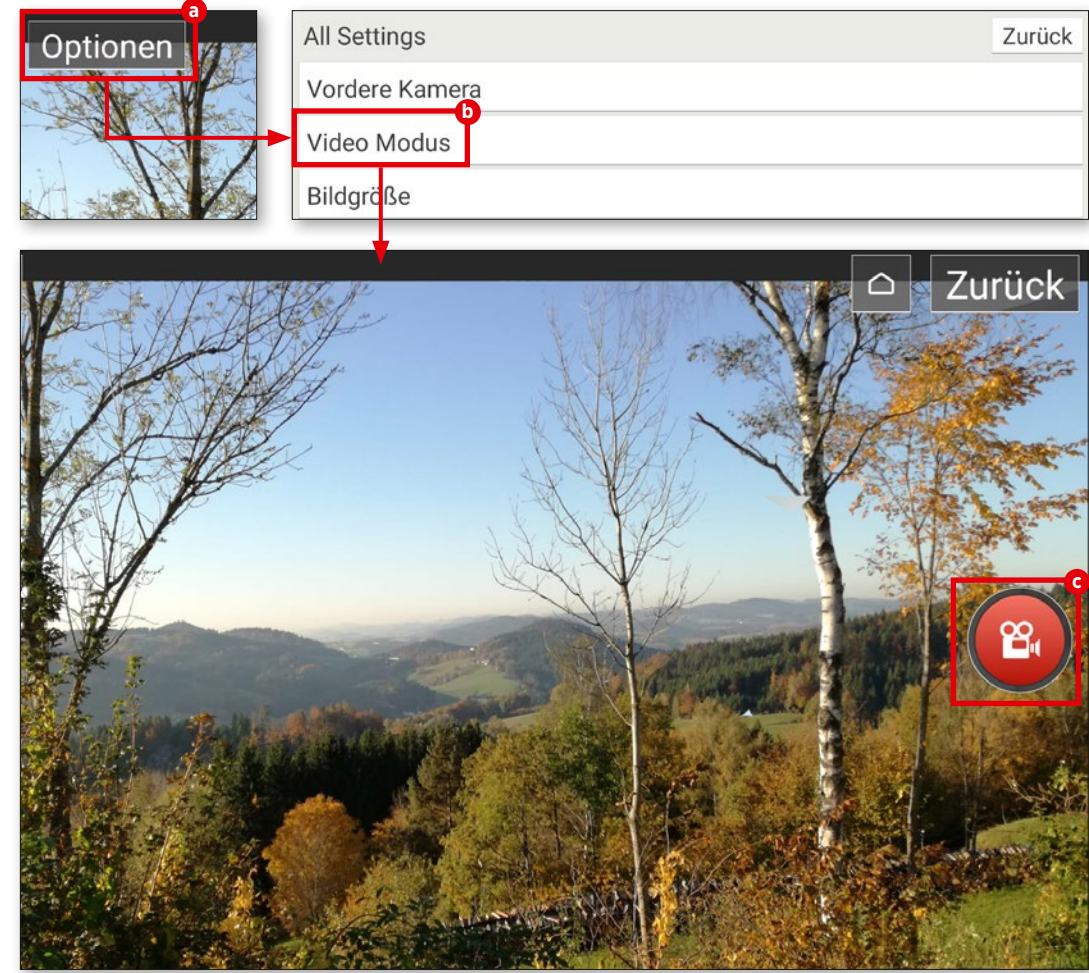

## **Video kürzen**

**Ihr aufgezeichnetes Video ist zu lang geworden und Sie möchten einzelne Frames daraus entfernen? Hierbei schafft Google Fotos Abhilfe.**

## **1** Video öffnen

Öffnen Sie den Ordner "Alle Apps" auf dem Startbildschirm und scrollen Sie in der folgenden Auflistung zu dem Eintrag "Fotos", um Google Fotos zu öffnen. In dem Über sichtsfenster wählen Sie das zu bearbeitende Video durch Antippen aus. Videos erkennen Sie ganz einfach an dem kleinen Play-Sym bol in der rechten oberen Ecke des Vor schaubilds **a** .

**2** Video kürzen Die Videowiedergabe startet automa tisch. Tippen Sie auf das Video, damit die Funktionsleiste eingeblendet wird. Dort wäh len Sie den Eintrag "Bearbeiten" **b** aus. In dem Bearbeitungsmodus tippen und halten Sie einen der beiden Markierungspunkte **c** gedrückt und schieben diesen nach links oder rechts, um das Video zu kürzen. Abschließend tippen Sie auf "Kopie speichern" am oberen Bildschirmrand.

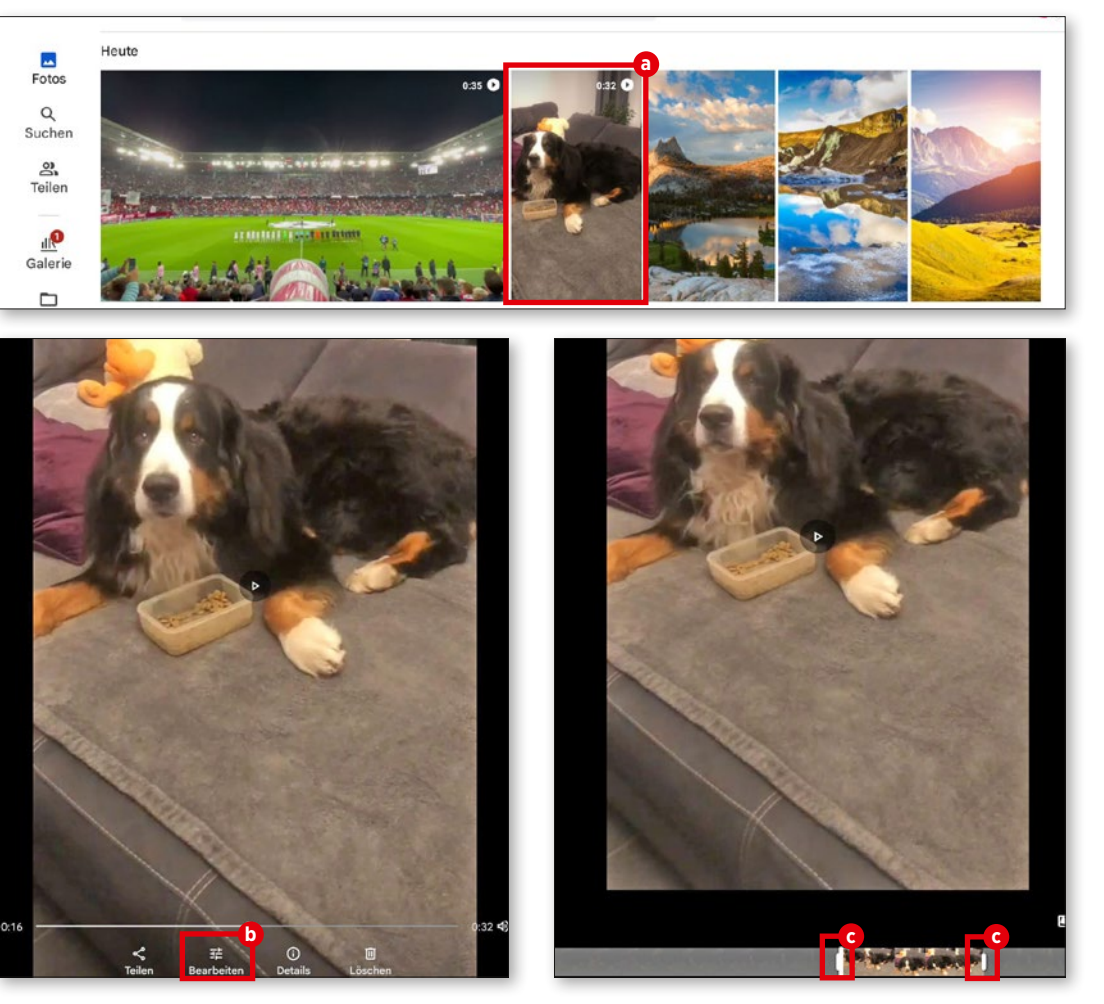

# **Videotelefonie**

Interst in Zeiten von Corona<br>
Internet videotelefonie salor<br>
Pienste wie Skyne, die Mutter aller wurde die Videotelefonie salonfähig, bereits davor waren Dienste wie Skype, die Mutter aller Videotelefonie-Programme, beliebt. Allerdings wurden sie erst mit der Pandemie ein flächendeckendes Kommunikationsmittel, womit sich Jung und Alt sehen konnten, obwohl sie sich nicht trafen. Egal ob beruflich oder privat, egal ob über kurze Distanzen oder über Ländergrenzen hinweg - die Videotelefonie ist in Zeiten von WLAN und weggefallenem Roaming auf dem Vormarsch und nicht mehr aufzuhalten. Auf den nächsten Seiten zeigen wir Ihnen anhand des Messengerdienstes WhatsApp, wie auch Sie daran teilhaben können. Außerdem zeigen wir Ihnen, wie Sie per WhatsApp auch einen Sprachanruf starten können und stellen zudem einige Messenger-Alternativen vor.

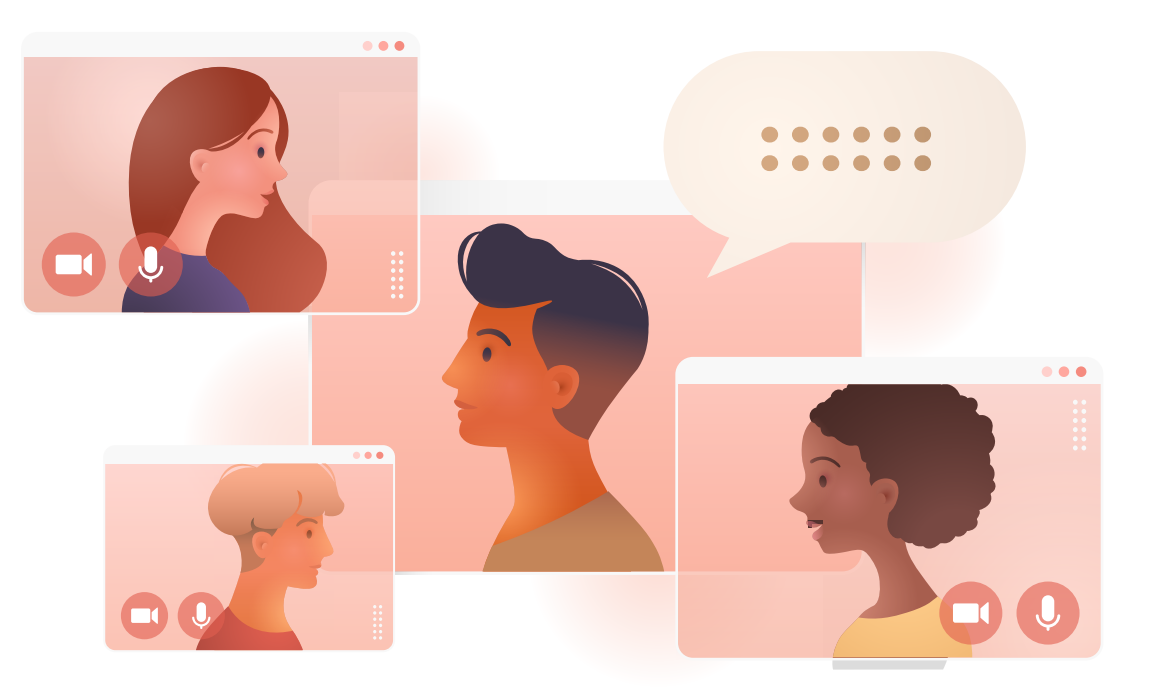

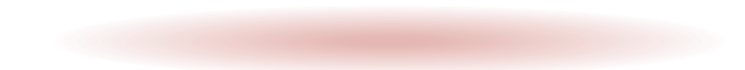

## **Sprach- und Videoanrufe**

**WhatsApp erlaubt es nicht nur, Texte zu schreiben - auch Sprach- und Videoanrufe sind möglich. Das Procedere ist mit dem der Textnachrichten vergleichbar. Sie müs sen lediglich auf andere Knöpfe drücken.**

#### **1** WhatsApp öffnen

Öffnen Sie "Alle Apps" **a** auf dem Homescreen und suchen Sie in der nach folgenden Liste "WhatsApp". Öffnen Sie die Anwendung durch Antippen.

### **2** Mit oder ohne Video?

Auf dem Startbildschirm der App tippen Sie das Icon rechts unten an **b**, im nachfolgenden Fenster suchen Sie den gewünsch ten Empfänger aus Ihrer Kontaktliste **c** . Anschließend betätigen Sie ganz nach Bedarf die Schaltflächen für Sprachanrufe **d** oder Videotelefonie **e** .

## **3** Drauflostelefonieren

Nun geht es ganz schnell. Der Rufauf bau, wie Sie ihn auch vom herkömmlichen Telefonieren kennen, beginnt und Sie können munter drauflostelefonieren **f** .

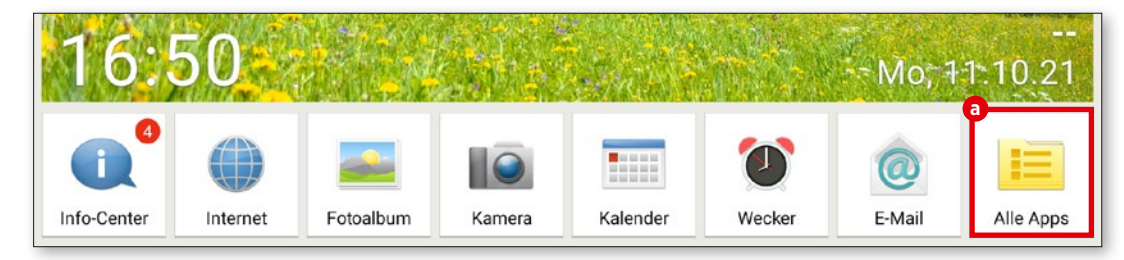

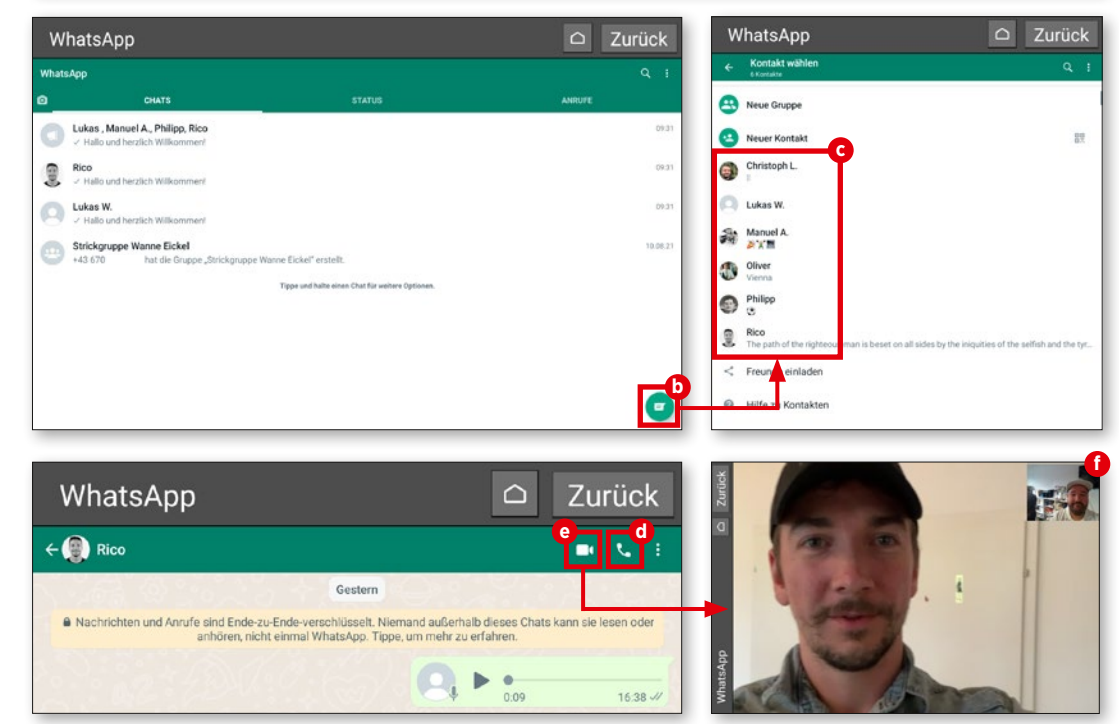

## **Sprachnachricht versenden**

**Nicht immer ist ein reibungsloser Sprachoder Videochat möglich. Eine schwache oder löchrige Internet-Verbindung genügt dabei völlig. Die Lösung für Tippfaule lau**  tet ..Sprachnachricht".

#### **1** Was gibt's Neues?

Tippen Sie im Menü "Alle Apps" auf "WhatsApp" **a** und danach auf dem Startbildschirm von WhatsApp auf "Kontakte". Wählen Sie den gewünschten Kontakt aus der Kontakteliste aus **b** . Nun tippen Sie im nachfolgenden Fenster die Schaltfläche mit dem Mikrofonsymbol rechts neben dem Texteingabefenster **c** an und halten diese gedrückt, während Sie Ihre Nachricht in das Mikrofon Ihres Geräts sprechen <sup>0</sup>.

2 Abschicken!<br>
Sobald Sie Ioslassen, wird Ihre Sprachnachricht versendet und Ihr Gegenüber kann Sie mit einem Fingertipp auf die Abspiel-Taste **e** abhören, sobald sie vollständig auf dessen Endgerät übertragen wurde.

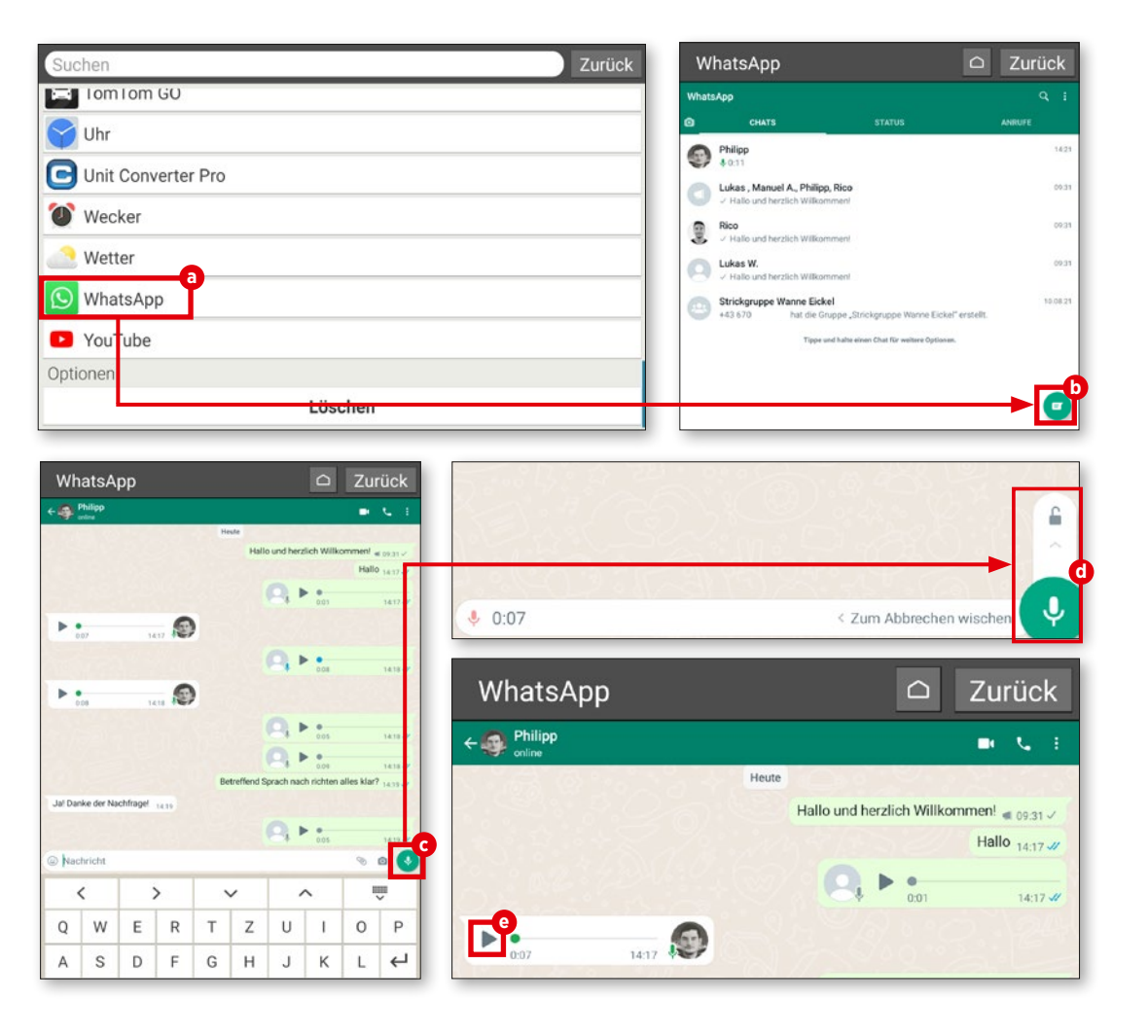

## **Videonachricht versenden**

**Auch Videonachrichten können Sie versen den. Hier sind zwar ein paar Handgriffe mehr nötig, aber auch dies ist kein Hexenwerk.**

## **1** Chat eröffnen

Öffnen Sie in WhatsApp einen Chat mit der Person, der Sie eine Videonachricht zu kommen lassen möchten (siehe Tipps zuvor) und tippen Sie auf das Kamerasymbol im Texteingabefenster **a** .

**2** Auslöser gedrückt halten Die Videoaufzeichnung können Sie vornehmen, solange Sie den Auslöser durch gängig gedrückt halten **b** .

## **3** Versenden<br>
Wenn Sie Ihre Nachricht fertig aufgezeichnet haben, bestätigen Sie diese im Vorschau-Modus und senden Sie ab schließend die Nachricht ab **c** .

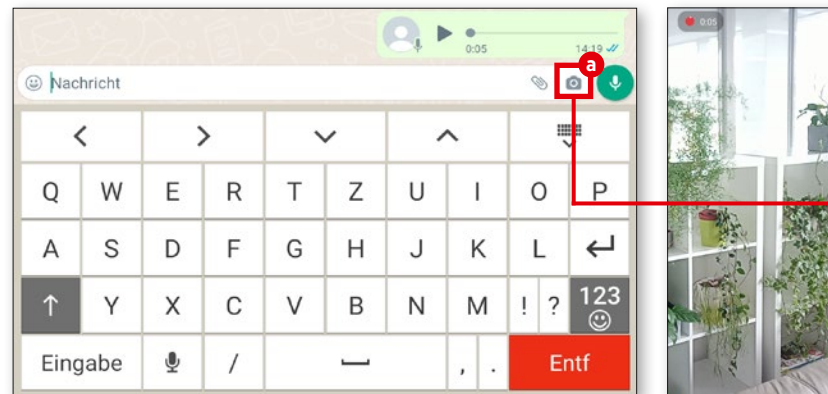

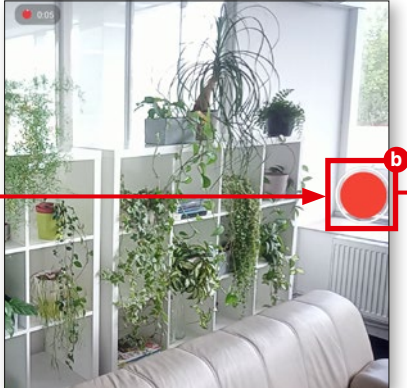

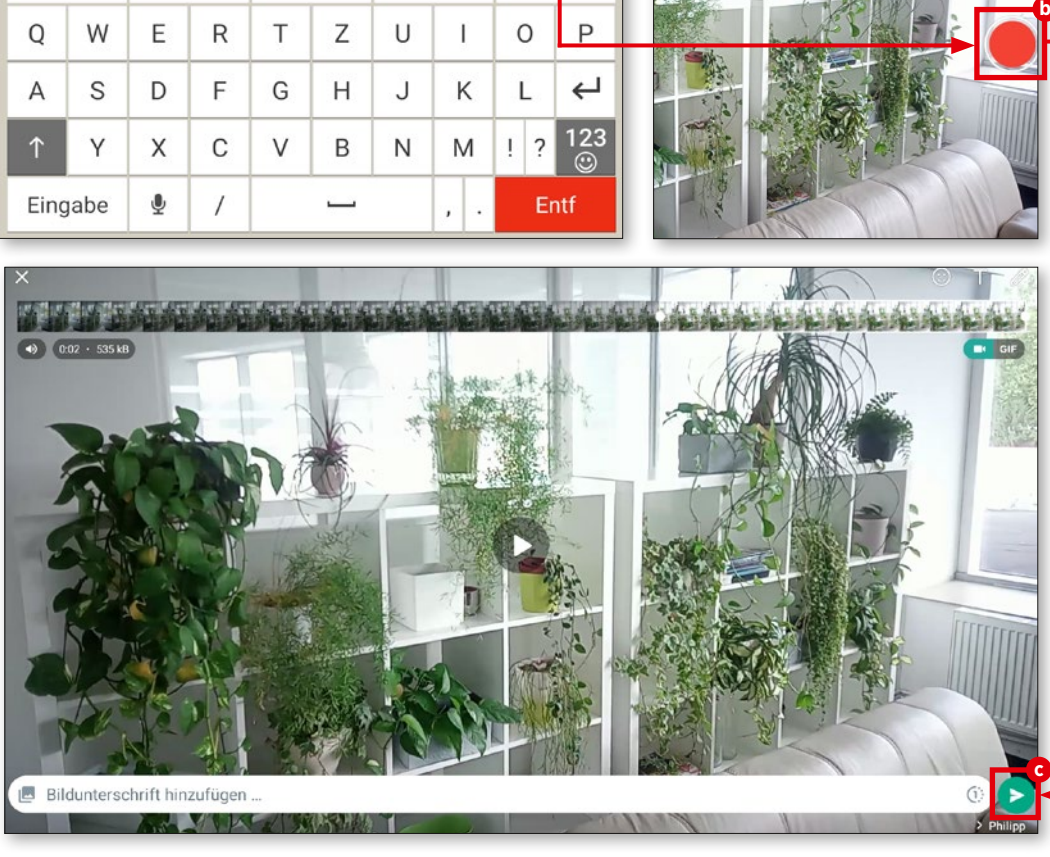

## **Mehrere Empfänger**

**Sprach- und Videonachrichten können natürlich auch an mehrere Empfänger verschickt werden - etwa wenn Sie planen, mittels eines persönlichen Videos zu Ihrer Geburtstagsfeier einzuladen.**

#### **1** Broadcast starten

Tippen Sie in WhatsApp auf das Drei punkt-Menü in der rechten oberen Ecke und wählen Sie "Neuer Broadcast" aus **a**.

## **2** Kontakte auswählen

Aus der folgenden Listen wählen Sie die Kontakte aus, die Sie mit einer ge meinsamen Nachricht erreichen wollen **b** . Anschließend tippen Sie auf das Häkchen in der rechten, unteren Ecke **c** .

### **3** Kontakte auswählen

Nun können Sie die Nachricht verfas sen. Geben Sie diese in das Textfeld ein und tippen Sie abschließend auf das Pfeilsym bol **d** .

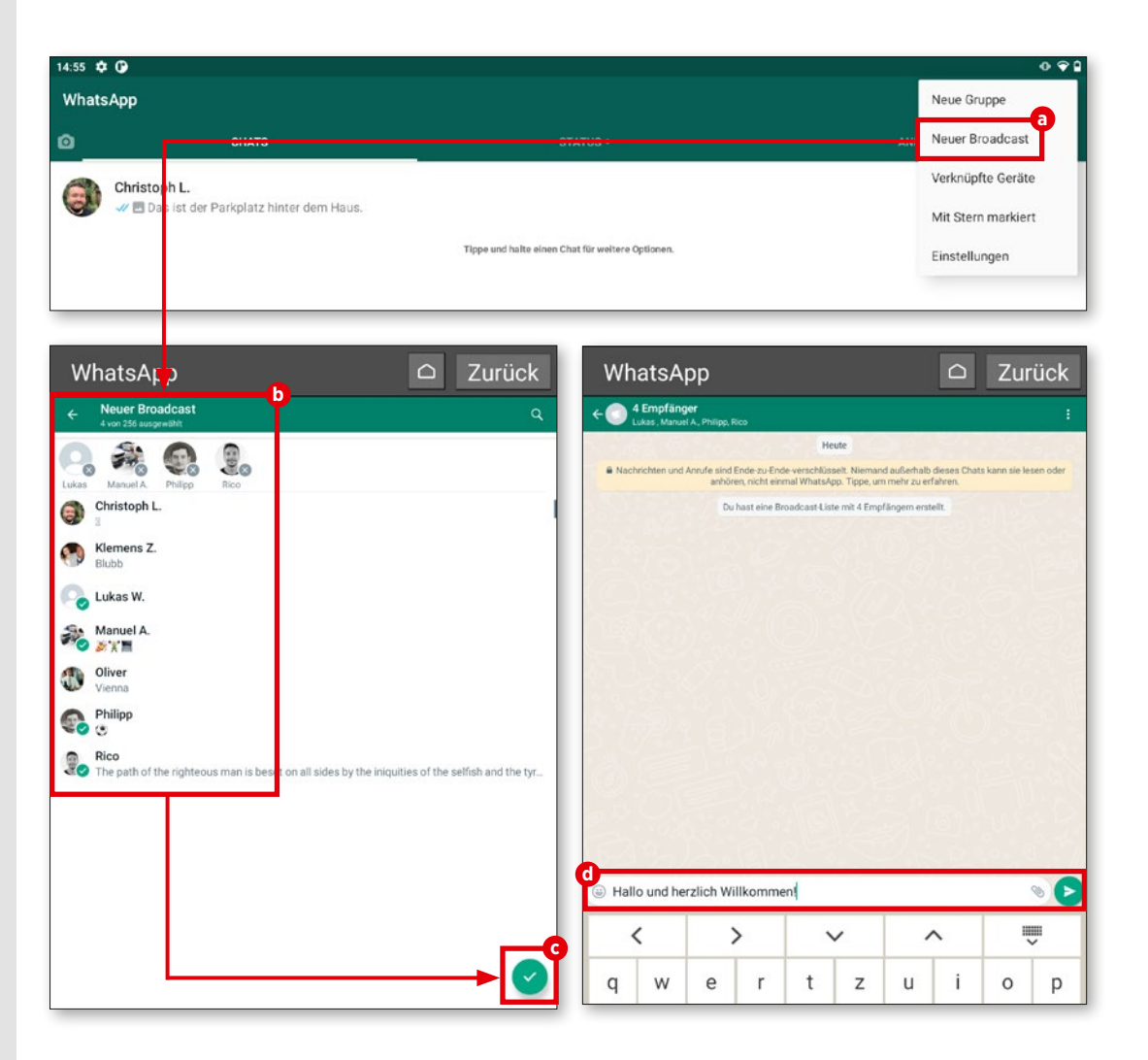

#### **VIDEOTELEFONIE**

### **Videokonferenz mit mehreren Personen**

**Ab und an ist es vielleicht erforderlich, nicht nur mit einer Person einen Videoanruf zu tätigen, sondern gleich mit mehreren. Hier erfahren Sie, wie Sie eine solche Kon ferenz ganz einfach starten können.**

#### **1** Anruf starten

Gehen Sie zunächst wie auf der Seite 53 beschrieben vor und starten Sie einen Video anruf in WhatsApp.

## **2** Teilnehmer hinzufügen

Tippen Sie, wenn Sie bereits im Gespräch sind, rechts oben auf das Symbol für "Teilnehmer hinzufügen" **a** . In der nun folgenden Liste **b** suchen Sie sich die Person heraus, die Sie zum Gespräch dazuschalten möchten. Tippen Sie den gewünschten Namen an und im nachfolgenden Fenster auf "Hinzufügen" **c** , schon nimmt die Person am Gespräch teil. Auf Wunsch können Sie diesen Vorgang erneut wiederholen, und noch jemanden hinzuholen.

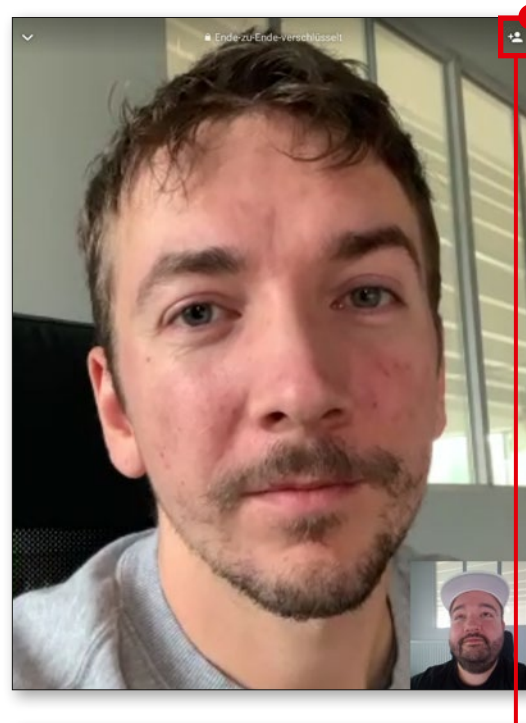

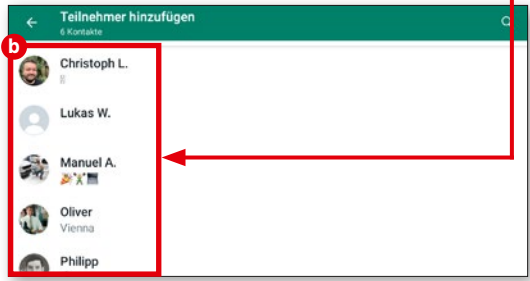

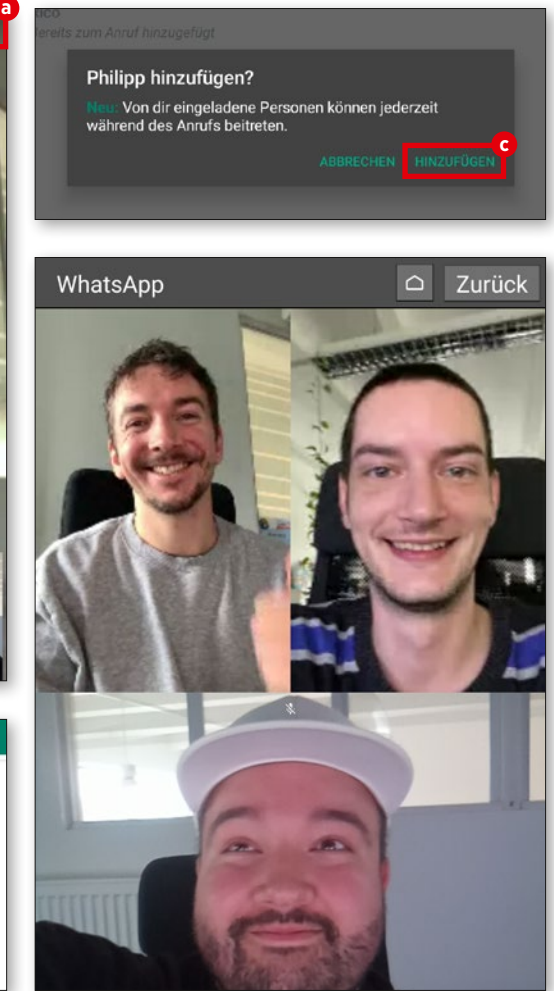

## **Sprachanruf ohne SIM-Karte**

**Sie können mit WhatsApp nicht nur Video telefonate, sondern auch ein gewöhnliches Audiogespräch starten. Dazu muss sich das Tablet lediglich in einem Datennetzwerk (WLAN oder SIM-Karte) befinden.**

#### **1** Kontakt öffnen

Suchen Sie aus der Kontakteliste, die wir bereits öfters benötigt haben (siehe Seite 53), die Person heraus, die Sie anrufen möchten **a** . Tippen Sie den Kontakt an.

## **2** Sprachanruf starten

In der rechten oberen Ecke tippen Sie nun auf das Telefonhörer-Symbol **b** . Drücken Sie darauf und wählen Sie im folgenden Fens ter "Anruf" **c** . Nun klingelt es kurz und nach wenigen Sekunden ist der Anruf aufgebaut.

## **3** Beim Telefonieren

Während des Telefonats können Sie auf dem Bildschirm auf Wunsch den Lautspre cher aktivieren **d** , die Kamera dazuschalten **e**, das Mikrofon stummschalten **f** und am Ende das Gespräch beenden **g** .

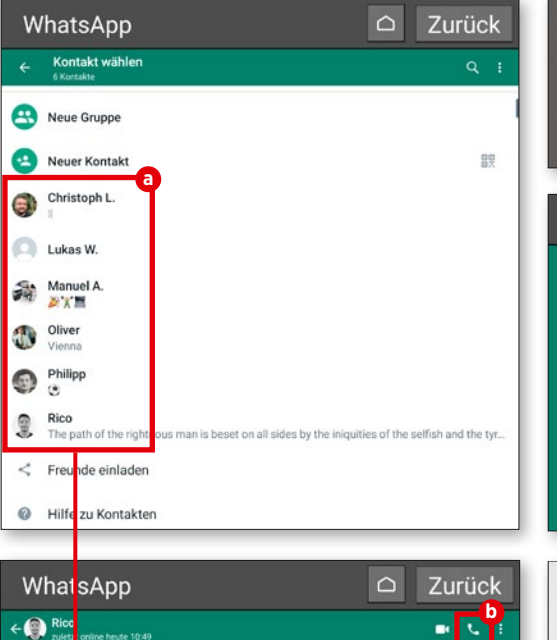

**B** Nachr

 $\blacktriangleright$  $0.12$ 

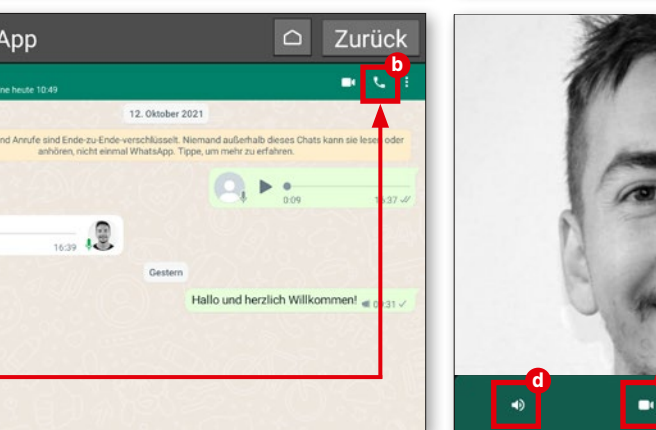

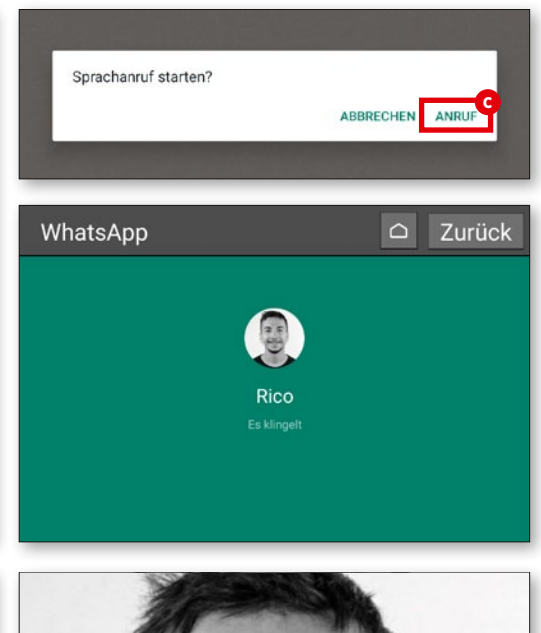

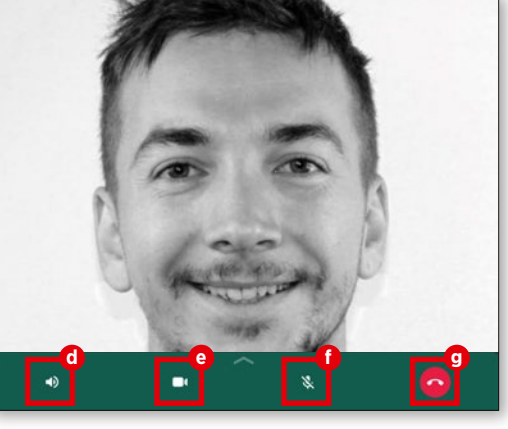

## **Zubehör: Standfuß**

**Damit Sie Ihr emporia-Tablet beim Videotelefonieren mit Ihren Freunden und Verwandten nicht ständig in den Händen halten müssen, hat emporia einen passenden Standfuß in seinem Sortiment.** 

Die Nutzung ist denkbar einfach: Sie platzieren das Tablet in der dafür vorgesehenen Halterung und können es ohne Einschränkungen nutzen. Außerdem wird der Akku automatisch geladen. In dem Standfuß sind zusätzliche Magnete verbaut, die dafür sorgen, dass das mobile Endgerät in der Halterung nicht verrutschen kann. Aufgrund des Designs der Tablet-Halterung werden zudem akustische Signale verstärkt – ein klarer Vorteil beim Videochat und Streamen von Videos.

Bevor Sie die Ladeschale als Standfuß am Tisch verwenden, stellen Sie sicher, dass beide Teile der Ladeschale ineinander gesteckt und fix verbunden sind.

Optional lässt sich die Ladeschale auch an der Wand montieren. Die Montageanleitung und das Montageset finden Sie im Lieferumfang.

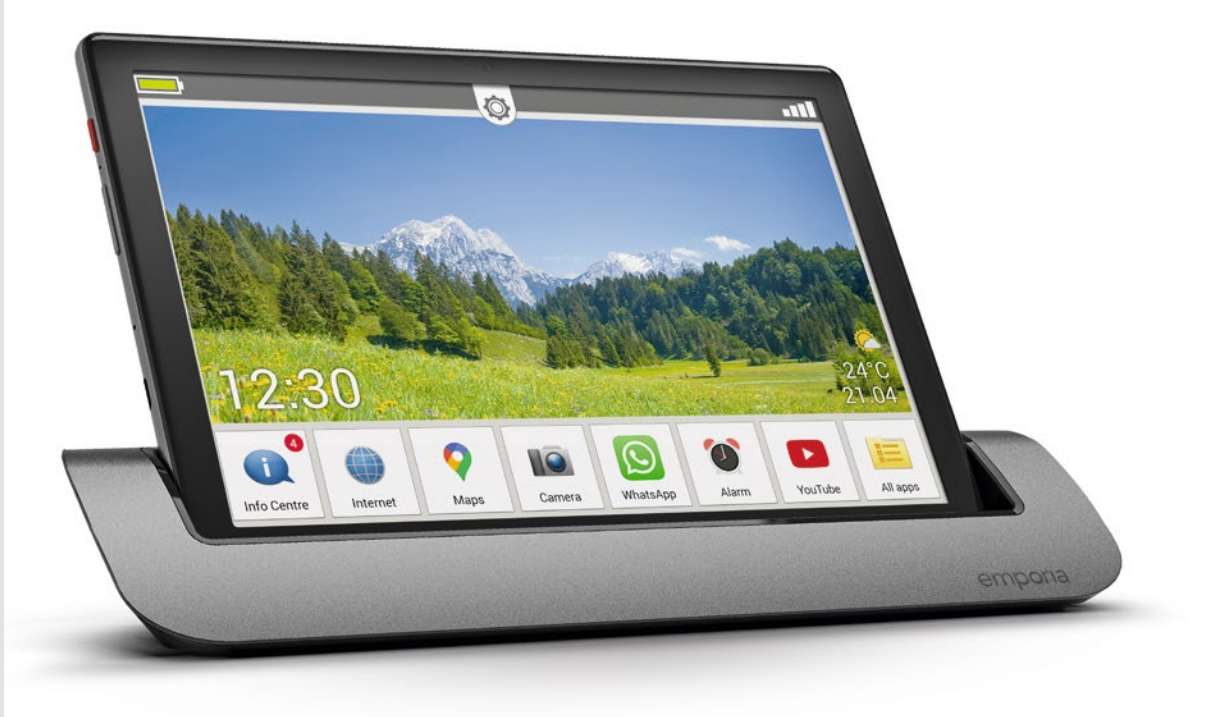

# **Technik-Glossar**

**Eine Übersicht der technischen Daten von Tablets, Smartphones und Co. liest sich für viele Leute wie das klassische Buch mit sieben Siegeln. Wir erklären Ihnen zumindest die wichtigsten Begriffe und wollen so etwas Licht ins Dunkel bringen.**

Immer wieder bekommen wir Anfragen von Leuten, die bei der Betrachtung der technischen Daten von Tablets und Co. an die Grenzen ihres technischen Wissens geraten und um Hilfe bitten. Damit sind diese Personen jedoch nicht alleine, denn im immer dichter werdenden Technikdschungel haben sogar erfahrene Technik-Freaks immer öfter Mühe, den Anschluss nicht zu verlieren und den Überblick zu behalten.

Darum entschieden wir uns für die Erstellung eines Glossars, das viele Standard-Begriffe beinhalten soll. Egal ob Tablet, Smartphone oder Mobilfunk - unser Anliegen war es, einen guten Überblick über die gängigsten Begriffe zu liefern.

Uns ist völlig bewusst, dass in der heutigen, schnelllebigen Zeit nicht jede Begrifflichkeit in diesem Glossar verpackt werden kann, allerdings dient diese Übersicht als gute Grundlage, um sich im Dickicht der digitalen Welt zurechtzufinden.

## 2G / 3G / 4G / 5G

Diese Bezeichnungen stehen für unterschiedlichste Mobilfunkstandards. Das 2G-Netz gilt als erstes digitales Mobilfunknetz, dank 3G wurde mobiles Internet sinnvoll nutzbar und 4G/LTE gilt heutzutage als Standard für Mobilfunk. 5G steht zwar schon in den Startlöchern, die Infrastruktur der Netze muss dazu allerdings noch entsprechend angepasst werden.

#### Arbeitsspeicher / Ram

Der Arbeitsspeicher (RAM = Random Access Memory) Ihres Tablets ist quasi die Lebensader. Der auch RAM genannte Speicher wird verwendet, um jede einzelne App, jeden Befehl, ja jedes Tippen auf den Touchscreen zu verarbeiten.

#### Auflösung / PPI

Die Auflösung eines Displays gibt an, aus wie vielen unterschiedlichen Pixeln die Bilddarstellung besteht. Je dichter die Pixel beisammen liegen, desto höher der PPI-Wert. Diese Abkürzung steht für "Pixels per Inch", also "Pixel pro Zoll".

#### **Bandbreite**

Im Allgemeinen wird mit "Bandbreite" gerne die Übertragungsgeschwindigkeit angegeben, mit welcher Daten gesendet und empfangen werden. Technisch gesehen stimmt dies zwar nicht ganz, allerdings können Sie davon aus-

gehen, dass eine höhere Bandbreite auch für eine schnellere Datenübertragung sorgt.

## Bildpunkt / Pixel

Sehr technisch erklärt, könnte man etwa sagen, dass Bildpunkte den jeweils einzelnen Farbwert einer digitalen Rastergrafik eines Displays bezeichnen. Vereinfacht gesagt setzt sich ein Display aus vielen unterschiedlichen Bildpunkten bzw. Pixeln zusammen und ergibt somit das Gesamtbild.

#### Cloud

Als Cloud wird landläufig gerne ein Onlinespeicher bezeichnet, wo der Nutzer unterschiedliche Daten ablegen und von überall dort, wo ein Internetzugang besteht, auch darauf zugreifen kann.

## **CPU**

Den Begriff (CPU = Central Processing Unit) kennen Sie möglicherweise als Prozessor. Dieser ist dafür zuständig, unterschiedliche Abläufe in Ihrem Tablet zu steuern und die einzelnen Komponenten wie etwa den Klinkenstecker oder die Lautsprechertasten mit Befehlen zu versorgen.

### Flatrate

Hier handelt es sich um einen Pauschaltarif, der in der Regel sowohl Telefonie, Kurzmitteilungen und mobiles Internet umfasst. Mit der Bezahlung einer monatlichen Grundgebühr stehen die vereinbarten Dienste dem Nutzer ohne weitere Kosten zur Verfügung.

#### **Flugmodus**

Sie können sowohl Ihr Smartphone als auch Ihr Tablet oder die Smartwatch in den Flugmodus versetzen. Damit werden sämtliche Verbindungsmöglichkeiten (Telefonie, mobiles Internet, etc.) deaktiviert, ohne das Gerät selbst ausschalten zu müssen.

### GPS

Mit Hilfe von GPS kann der genaue Standort Ihres Tablets bestimmt werden. Dazu benötigt das Gerät eine Verbindung mit mehreren Satelliten, das "Global Positioning System".

### GPU

Hierbei (GPU = Graphics Processing Unit) handelt es sich um den Grafikprozessor eines Tablets. Die Funktionsweise ist ähnlich der CPU, allerdings sind sämtliche Prozesse der Rechenleistung vor allem auf die Verarbeitung von Grafikbefehlen ausgelegt.

#### Hotspot

Viele Tablet- oder Smartphone-Nutzer werden diesen Begriff bereits von Flughäfen, Bahnhöfen oder zahlreichen Hotels kennen. In einem lokalen Areal wird ein drahtloser Internet-

Zugang zur Verfügung gestellt, den der Nutzer entweder kostenlos oder gegen eine Gebühr verwenden kann. Hotspots können jedoch auch von Tablet zu Tablet erstellt werden. Etwa dann, wenn das Datenvolumen eines Nutzers bereits erschöpft ist und sich ein gönnerhafter Nebenmann bereit erklärt, seinen Internetzugang für einen gewissen Zeitraum zu teilen.

#### In-App-Kauf

App-Hersteller setzen immer öfter darauf, ihre Applikation mit Basisfunktionen frei zugänglich zu machen, während der volle Funktionsumfang erst mit der Bezahlung einer gewissen Gebühr freigeschaltet wird. Diese Bezahlung wird als "In-App-Kauf" bezeichnet.

#### Klinkenstecker

Die Kopfhörerbuchse von Tablets wird umgangssprachlich gerne als Klinkenstecker bezeichnet. Dies ist jedoch nicht ganz korrekt. Streng genommen gibt es viele unterschiedliche Größen dieser Steckverbindung, wobei die Tablet-Buchse zumeist einen Durchmesser von 3,5 mm besitzt.

#### mAh

Diese Abkürzung steht für Milliamperestunde und dient als Maßeinheit für die elektrische Ladung von Akkumulatoren. Vereinfacht dargestellt gibt dieser Wert die Kapazität Ihres Tablet-Akkus an.

#### Micro SD

SD steht für Secure Digital. Hierbei handelt es sich um ein sehr kompaktes Flash-Speicherkartenformat. Mit den kompakten Abmaßen von gerade einmal 1.1 × 1.5 cm eignet sich diese Speicherkarte optimal für den Einsatz in Tablets.

## SIM Lock

Ist ein mobiles Endgerät mit einem SIM-Lock ausgestattet, so lässt sich dieses nur mit SIM-Karten eines bestimmten Betreibers verwenden. Diese Sperre wird manchmal verwendet, wenn Sie im Zuge eines Vertragsabschlusses ein neues Gerät erhalten.

### Upload / Download

Als Download bezeichnet man in der elektronischen Datenverarbeitung den Empfang von Daten, die aus dem Internet geladen werden. Folglich steht Upload dafür, dass Daten in eben erwähntes Netzwerk hochgeladen werden.

## WI AN

Diesen Begriff dürfte ohnehin fast jeder kennen, dennoch darf er in unserem Glossar nicht fehlen. LAN (Local Area Network) steht für Netzwerk, das "W" davor für Wireless, zu Deutsch drahtlos. Und darin liegt auch der Sinn. Ein drahtloses Netzwerk, egal ob für zu Hause, in Firmen oder an öffentlichen Plätzen.

# **Appendix**

- **Hersteller:** emporia telecom GmbH + CoKG · Industriezeile 36, 4020 Linz, Austria
- **EU Importeur:** emporia telecom GmbH + CoKG · Industriezeile 36, 4020 Linz, Austria
- **UK Importeur:** Emporia UK and Ireland Limited · Cardinal Point, Park Road, Rickmansworth, Hertfordshire, WD3 1RE, United Kingdom
- **Website:** www.emporiamobile.com
- **Markenname:** emporia
- **Modell:** emporiaTABLET (TAB1)
- **Artikelbeschreibung:** 4G Tablet

#### **Unterstützung Emporia Service Center**

Industriezeile 36 · 4020 Linz · Austria www.emporia.eu

- **Österreich +43 (0)800 202072** Mo.-Do.: 8<sup>00</sup>-17<sup>00</sup>, Fr 8<sup>00</sup>-12<sup>00</sup> customercare@emporia.at
- **Deutschland +49 (0)800 4004711** Mo.-Do.: 8<sup>00</sup>-17<sup>00</sup>, Fr 8<sup>00</sup>-12<sup>00</sup> customercare@emporia.at
- **Schweiz +41 (0)800 705010** Mo.-Do.: 8<sup>00</sup>-17<sup>00</sup>, Fr 8<sup>00</sup>-12<sup>00</sup> customercare@emporia.at

#### ›› **Konformitätserklärung (DOC)**

Hiermit erklärt **emporia telecom GmbH + CoKG** (Industriezeile 36, 4020 Linz, Austria), dass die Funkanlage/Telekommunikationseinrichtung **emporiaTABLET (TAB1)** der Richtlinie entspricht:

- 1907/2006 REACH
- 2011/65/EU RoHS
- UK Radio Equipment Regulations (S.I. 2017 No. 1206)
- 2014/53/EU Funkanlagenrichtlinie (RED)
- (EU) 2022/2380 Änderungen zur Funkanlagenrichtlinie

Der vollständige Wortlaut der Konformitätserklärung steht unter folgender Internetadresse zur Verfügung: **https://www.emporiamobile.com/doc**

Eveline Pupeter  $\bigcup_{\omega \in \mathbb{C}} \bigcup_{\omega \in \mathbb{C}} \bigcup_{\omega \in \mathbb{C}} \bigcup_{\omega \in \mathbb{C}} \bigcup_{\omega \in \mathbb{C}} \mathbb{C}$  30. 10. 2023, Linz/Austria

#### CEO emporia Telecom

#### ›› **Garantie**

Die 24-monatige Garantiezeit (6 Monate für Akku und Zubehör) beginnt mit der Übergabe des Geräts. Den Zeitpunkt der Übergabe weisen Sie bitte durch den **Orginalkaufbeleg** (Kassenzettel, Rechnung) mit **IMEI-Nummer** nach. Bewahren Sie diese Unterlagen sorgfältig auf.

Unsere Garantieleistung richtet sich nach unseren zum Zeitpunkt des Kaufes gültigen Garantiebedingungen. Die Garantie gilt nur, wenn Originalakkus von emporia verwendet wurden. In dem rechtlich geltenden größtmöglichen Umfang ist emporia unter keinen Umständen für folgende Situationen verantwortlich:

- Jeglicher Verlust von Daten oder Einkünften
- Jegliche besondere oder beiläufige Schäden sowie Folge- oder mittelbare Schäden, unabhängig davon, wie diese verursacht wurden.

#### ›› **Technische Produktdaten**

- Abmessungen:  $243.7 \times 160.5 \times 8.5$  mm
- Gewicht: 560g mit Akku
- Bildschirmgröße: 10.1" IPS, Capacitive Multitouch
- Bildschirmauflösung: 1200×1920px
- Betriebstemperatur: 0 40°C
- Taschenlampe: Schutzklasse 3

#### ›› **Frequenzen**

- **BT** (BDR+EDR)**:** 2402MHz~2480MHz; Sendeleistung: < 0.003 W
- **BT** (LE)**:** 2402MHz~2480MHz; Sendeleistung: < 0.0006W
- **WiFi 2.4G:** 2412MHz~2472; Sendeleistung: <0.0435W
- **WiFi 5.2G:** 5150MHz~5250; Sendeleistung: <0.0147W
- **WiFi 5.8G:** 5725MHz~5875; Sendeleistung: <0.0147W
- **FM:** 87.5MHz~108MHz
- **GPS:** 1575.42MHz~1575.42MHz
- **E-GSM/GPR/EGPRS 900 UL/DL:**  TX: 880~915MHz; RX: 925~960MHz; Sendeleistung: < 1.7458 W
- Akku: Li-Ion 3.7V/5000mAh. 18.5Wh
- Bereitschaftszeit: bis zu 400 Stunden
- Sprechzeit: bis 800min
- Interne Antenne: SAR 0.95W/kg (Körper), 0.24W/kg (Kopf), 0.95W/kg (Gliedmaßen)
- AC-Adapter: In: 100-240V, AC50/60Hz / Out: 5,0V-2A DC
- 13MP (Hauptkamera) 5MP (Frontkamera)
- **GSM/GPRS/EGPRS 1800 UL/DL:**  TX: 1710~1785MHz; RX: 1805~1880MHz; Sendeleistung:  $< 1.3552 W$
- **UTRA BandI UL/DL:**  TX:1920MHz~1980MHz; RX: 2110~2170MHz; Sendeleistung: < 0.2113W
- **UTRA BandIII UL/DL:**  TX: 880MHz~915MHz; RX: 925~960MHz; Sendeleistung: < 0.2307W
- **LTE Band I:**  TX:1920~1980MHz, RX:2110~2170MHz; Sendeleistung: < 0.1866W
- Bluetooth V5, GPS, WiFi 2.4G (802.11 b/g/n), WiFi 5G (802.11 a/n/ac)
- Betriebssystem: Android OS 11
- $\cdot$  RAM: 4GB
- Speicher: 32GB
- SD Card: bis 128GB
- **LTE Band III:**  TX:1710~1785MHz, RX:1805~1880MHz; Sendeleistung: < 0.2075W
- **LTE Band VII:**  TX:2500MHz~2570MHz; RX: 2620~2690MHz; Sendeleistung: <0.2042W
- **LTE Band VIII:**  TX: 880MHz~915MHz; RX: 925~960MHz; Sendeleistung: < 0.2636W
- **LTE Band XX:**  TX: 832MHz~862MHz; RX: 791~821MHz; Sendeleistung: < 0.2188W

#### ›› **Sicherheitshinweise**

Lesen Sie bitte alle Sicherheitshinweise in dieser Bedienungsanleitung genau durch und befolgen Sie diese. Nur so sind Sie vor Gefahren geschützt und vermeiden Rechtsverletzungen.

- Mobiltelefon in Krankenhäusern bzw. in der Nähe von medizinischen Geräten ausschalten. Es sollte ein Mindestabstand von 20 cm zwischen Herzschrittmacher und eingeschaltetem Mobiltelefon eingehalten werden.
- Lenken Sie nie gleichzeitig ein Fahrzeug, während Sie das Mobiltelefon in der Hand halten. Beachten Sie die jeweiligen nationalen Gesetze und Verkehrsordnungen.
- Während Sie sich im Flugzeug aufhalten ist das Mobiltelefon auszuschalten.
- In der Nähe von Tankstellen und anderen Orten mit explosiven Gütern ist das Mobiltelefon auszuschalten.
- Mit der LED-Taschenlampe niemals Menschen oder Tieren in die Augen leuchten! (Schutzklasse 3)
- Um mögliche Hörschäden zu vermeiden, nicht mit hoher Lautstärke über einen längeren Zeitraum verwenden. Halten Sie das

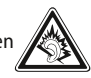

Mobiltelefon nicht ans Ohr, wenn der Freisprechmodus aktiviert ist oder die Notruf Taste gedrückt wurde.

- Die Verwendung von Headsets mit hoher Lautstärke kann zu Hörschäden führen.
- Prüfen Sie die Lautstärke des verwendeten Headsets.
- Das Mobiltelefon und das Zubehör können Kleinteile enthalten.

Bewahren Sie das Mobiltelefon außerhalb der Reichweite von Kleinkindern auf.

- Zur Vorsicht empfehlen wir, das Ladegerät während eines Gewitters vom Mobiltelefon zu trennen.
- Das Netzteil dient als Trennvorrichtung zwischen Produkt und Netzanschluss. Der Netzanschluss muss sich in unmittelbarer Nähe des Geräts befinden und gut zugänglich sein.
- Dieses Gerät wurde auf typische Anwendungen getestet, bei denen das Gerät am Körper getragen wird. Um die Anforderungen in Bezug auf die RF-Belastung zu erfüllen, muss der Mindestabstand zwischen dem Körper, insbesondere dem Kopf des Benutzers und dem Mobilteil einschließlich Antenne 0 cm betragen. Gürtelclips, Holster und ähnliches Zubehör von Drittanbietern, die mit diesem Gerät verwendet werden, dürfen keine metallischen Komponenten enthalten. Zubehör, das am Körper getragen wird und nicht diese Anforderungen erfüllt, entspricht möglicherweise nicht den Anforderungen der RF-Belastung und sollte vermieden werden. Verwenden Sie nur die im Gerät integrierte oder eine zugelassene Antenne.
- Dieses Gerät entspricht den grundlegenden Anforderungen und anderen relevanten Bestimmungen der Richtlinie 2014/53/EU. Alle wichtigen Radio-Testfälle wurden durchgeführt.
- Vorsicht: Explosionsgefahr, wenn die Batterie durch einen falschen Typ ersetzt wird. Entsorgen sie die verwendeten Batterien entsprechend den Anweisungen.
- Das Gerät entspricht den RF-Spezifikationen, wenn das Gerät 5 cm vom Körper entfernt ist.
- Das Gerät nur unter guten Empfangsbedingungen benutzen, um die Menge der empfangenen Strahlung zu verringern.
- Benutzen Sie eine Freisprecheinrichtung oder einen Lautsprecher.
- Kinder und Jugendliche sollten Funkgeräte wie Mobiltelefone vernünftig nutzen, z. B. indem sie nächtliche Gespräche vermeiden und die Häufigkeit und Dauer von Anrufen begrenzen.
- Halten Sie das Gerät vom Bauch schwangerer Frauen fern.
- Halten Sie das Gerät vom Unterbauch von Teenagern fern.

#### ›› **Bestimmungsgemäße Verwendung**

- Dieses Mobiltelefon ist robust und für den mobilen Einsatz vorgesehen. Es ist dennoch vor Feuchtigkeit (Regen, Badezimmer,…) und Stößen zu schützen.
- Nur für europäische Netzwerkstandards (AT, BE, CZ, DE, DK, ES, FI, FR, GB, HR, HU, IE, IT, NL, NO, PL, PT, SE, SI, SK, SZ, TR).
- Setzen Sie es nicht direkter Sonneneinstrahlung aus.

#### ›› **Entsorgung**

• **Entsorgung der Verpackung**  Verpackungen und Packhilfsmittel sind recyclingfähig und sollen grundsätzlich der Wiederverwendung zugeführt werden.

- Das Gerät enthält Magnete. Halten Sie daher Abstand zwischen Ihrem Gerät und Gegenständen, die durch die Magnete beeinflusst werden könnten, wie Kreditkarten oder implantierte medizinische Geräte. Wenn Sie ein implantiertes medizinisches Gerät nutzen, verwenden Sie das Produkt nur nach Rücksprache mit Ihrem Arzt.
- Eine andere Verwendung als zuvor beschrieben, führt zur Beschädigung des Produktes.
- **Entsorgung von Akkus**  Akkus und Batterien gehören nicht in den Hausmüll! Als Verbraucher sind Sie gesetzlich verpflichtet, verbrauchte Akkus und Batterien zurückzugeben. Diese können Sie bei den örtlichen Sammelstellen Ihrer Gemeinde oder im Fachhandel abgeben.

Darüber hinaus ist dies mit Gefahren, wie z.B. elektrischem Schlag, Brand etc. verbunden. Das Produkt darf nicht geändert, umgebaut oder das Gehäuse geöffnet werden.

- Das Steckernetzteil ist nur für den Betrieb an einer haushaltsüblichen Netzsteckdose des öffentlichen Stromnetzes mit 100-240Volt/50/60Hz (10/16A) Wechselspannung geeignet
- **Entsorgung des Geräts**  Wenn dieses Produkt eines Tages ausgedient hat, werfen Sie es bitte nicht in den Hausmüll. Bringen Sie es der Umwelt zuliebe zu einem Werkstoff oder Recyclinghof,

wo Altgeräte angenommen und einer umweltgerechten Verwertung zugeführt werden.

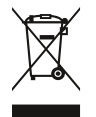

# emporia

PartNo.: TAB1-RATGEBER-KURZ\_V2\_10931-GER | 202402